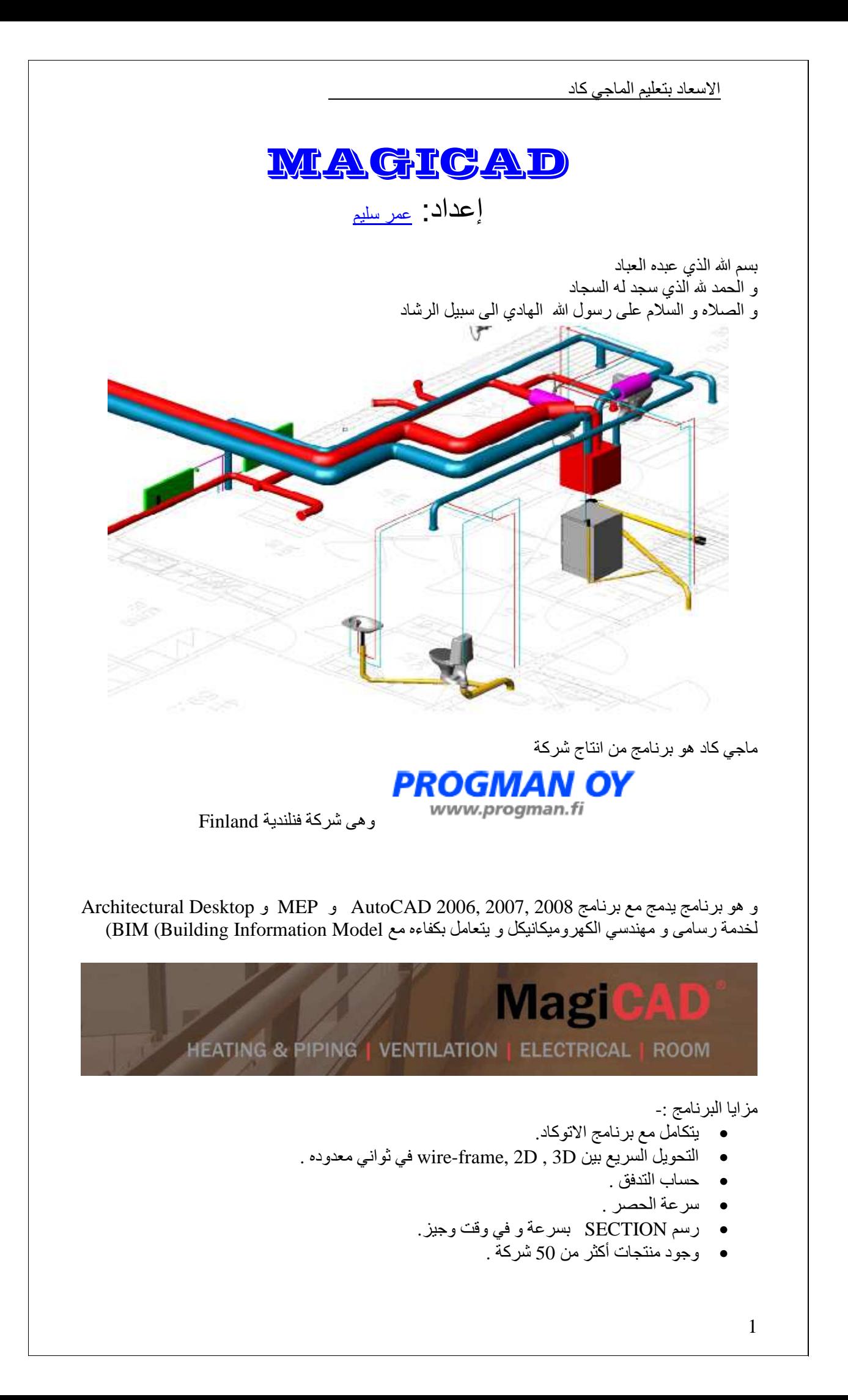

• وضع المقاسات تلقائيا .

ملفات TEMPLATE

- ( LINETYPE (\*.LIN ملفات•
- ملفات قاعدة البيانات التى تحتوى على المعلومات الفنية (\*.QPD(
- ملفات قاعدة البيانات التى تحتوى على معلومات مثل معايير المقياس و الطبقات و انواع ابعاد  $(EPI.*)$

**اذا واجھتك مشاكل راسلني على** COM.GMAIL@ENGWEB **او أتصل بي على 0107440332 او اكتبھا في المدونة** NET.AMRSELIM.WWW http://groups.google.com/group/DRAFTSMAN **البريدية القائمة في اشترك او**

عمر سليم رسام ھندسي

قم بتثبيت البرنامج

لتحميل الماجي كاد في اتوكاد قم بفتح اتوكاد و اكتب Menuload

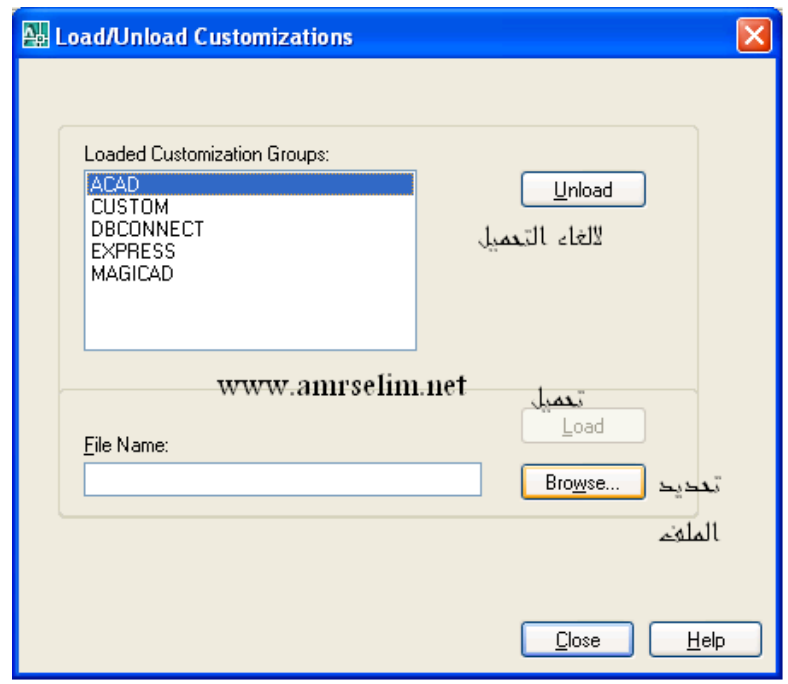

أختر browse و منه اختر المسار MagiCAD\Files Program\:C

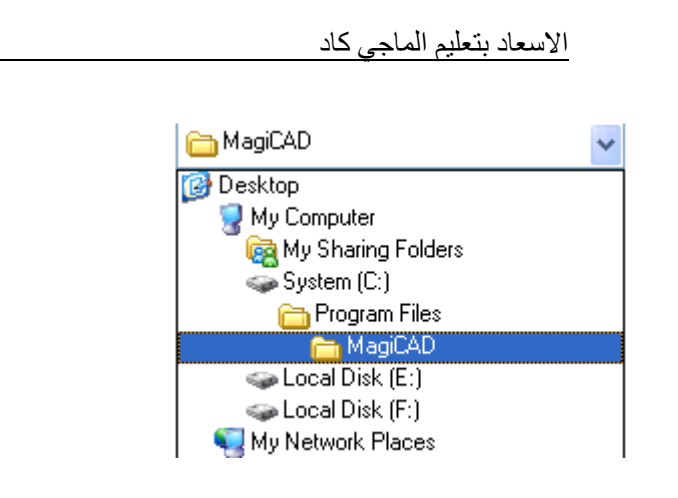

## اختر الملف MagiCAD17.cui

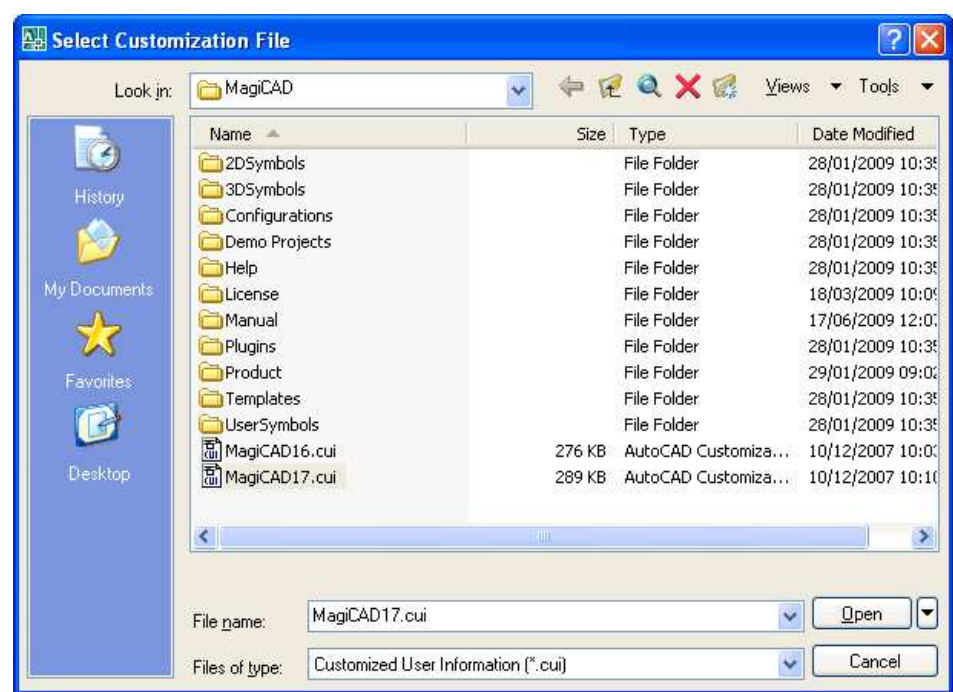

يقوم برنامج الاتوكاد بتحميل القوائم و شرائط الادوات قم بتنظيمها و الغاء الشرائط التى لن تستخدمها

 اسعاد بتعليم الماجي كاد AutoCAD 2007 - [Drawing1.dwg]  $\Box$ .<br>Hi Ele Edit View Insert Format Tools Draw Dimension Modify Express Window Help MAGLommon MAGIhpvProj MAGIhpvPro MAGIhpvPipe MAGIhpvNew MAGIhpvNew MAGIeProject MAGIeElectric MAGIeTele MAGIeCableRoute MAGIeSwitchboard MAGIeEdit MAGIeEdit2 MAGIeWew MAGIr DataWiew  $\overline{a}$   $\times$ Standard V & C D ByLayer  $\left\| \overline{\mathbf{v}} \right\|$   $\left\| \overline{\mathbf{v}} \right\|$   $\left\| \mathbf{v} \right\|$   $\left\| \mathbf{v} \right\|$   $\left\| \mathbf{v} \right\|$   $\left\| \mathbf{v} \right\|$ VEE SOODD magicad 7 WORTHOLS + DO+ BOARD ■回算様・ああらのいのの口●トは MC-E Project/General  $\overline{\mathbf{z}}$ MC-EFIedric X / 1a  $#R$   $G$   $F$  if  $Q$  $\overline{q}$ MC-E Tele/Data XX MC-E Switchboard Sc  $\overline{\mathbf{z}}$ MC-E Edit  $\mathbb{E}$   $\mathbb{E}$   $\theta$   $\theta$ E  $B = \sqrt{K}$ MC-F Edit II **X<sub>0</sub>** MC-E View  $\mathbf{X}$   $\mathbf{A}$ 20 耳王田目2 | 和 Ŵ  $\overline{A}$ 电心 ĿĠ  $\rightarrow$  X K < M Model Layout1 (Layout2 / **(j)** Communication Center  $\mathbf{R}$ The easy way to keep you and your software up-to-date. Enter new value for WSCURRENT <"3D Modeling">: magicad Click here. Command: **Mr.** 2728.8636, 531.7132, 0.0000 SNAP GRID ORTHO POLAR OSNAP OTRACK DUCS DYN LWT MODEL

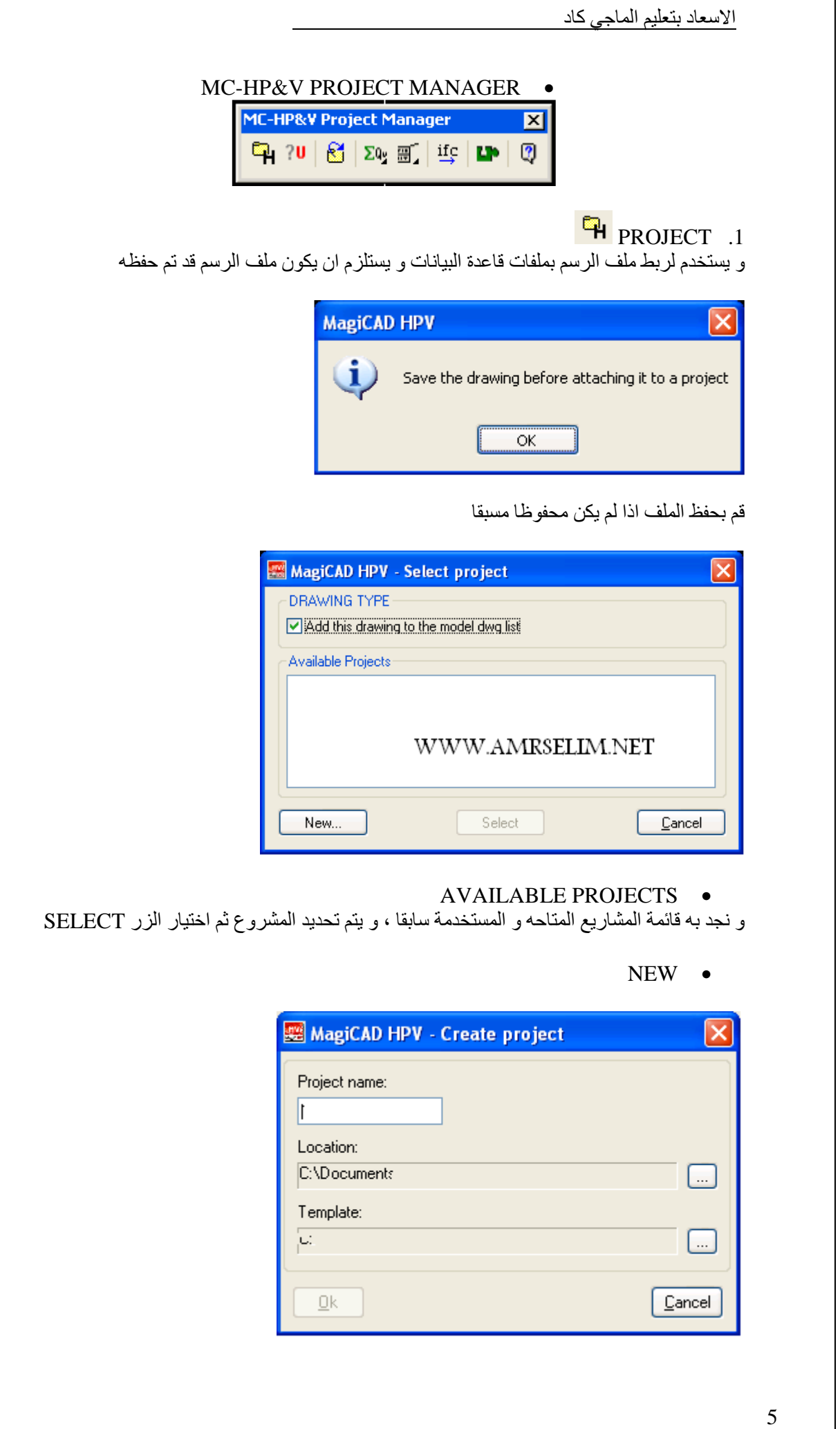

 $\overline{\phantom{a}}$ 

و نحدد من

- NAME PROJECT اسم للمشروع
	- LOCATION المكان
- TEMPLATE ملف قاعدة البيانات (\*.EPJ(

![](_page_5_Picture_78.jpeg)

![](_page_5_Picture_79.jpeg)

قم باختيار origin storey install فتظھر لك الشاشة التاليه

![](_page_5_Picture_80.jpeg)

من position نقوم بتحديد نقطه الاصل و من direction-x نحدد زاوية الميل

لفصل ارتباط ملف الاتوكاد بالمشروع نختار project disconnect

![](_page_6_Picture_50.jpeg)

![](_page_7_Picture_26.jpeg)

نختار المنتج الذي نريده ثم نحتار select product فتظهر لنا نافذة نكتب بها خصائص المنتج و نختار صوره رمزيه له و نوافق فيتم اضافه العنصر

![](_page_8_Picture_20.jpeg)

![](_page_9_Figure_1.jpeg)

![](_page_10_Picture_26.jpeg)

![](_page_11_Picture_11.jpeg)

![](_page_11_Picture_1.jpeg)

![](_page_12_Picture_0.jpeg)

![](_page_13_Picture_30.jpeg)

![](_page_14_Picture_23.jpeg)

![](_page_15_Picture_25.jpeg)

أضغط موافق و حدد نقطة البداية فتظھر لك النافذة التالية لتحديد ارتفاع

![](_page_15_Picture_26.jpeg)

![](_page_16_Picture_7.jpeg)

![](_page_16_Picture_8.jpeg)

![](_page_16_Picture_2.jpeg)

![](_page_17_Picture_20.jpeg)

![](_page_17_Picture_1.jpeg)

نماذج من بعض أنواع الصمامات

قم بأختيار المحبس و الموافقة ثم ضع المحبس على الماسوره

![](_page_18_Figure_0.jpeg)

![](_page_19_Picture_22.jpeg)

نختار مضخة المياة و ندرجة بالماسورة

![](_page_19_Figure_3.jpeg)

![](_page_19_Figure_4.jpeg)

 اسعاد بتعليم الماجي كاد ň OTHER PIPE DEVICE SELECTION 5 لادراج مكونات لأخرى CONDENSING UNIT - FANCOIL - AIR CURTAIN مثل MagiCAD HPV - Other Pipe Device Selection Code Product Description **CU CONDENSING UNIT 4 FANS** CASETE F> GCD0.UWW.K01 Casette fancoil CASETE F> M111A.AA11 Ceilingmounted fancoil FM-FCU Fancoil GT11.UW01.A00 A-CURTAIN LA1U3.111 Air curtain Cancel  $Qk$ 

في ھذا المثال نختار UNIT CONDENSING

نحرك الماوس الى المكان الذي نريد وضع UNIT CONDENSING به

![](_page_20_Picture_78.jpeg)

![](_page_21_Picture_22.jpeg)

## نحدد الارتفاع

![](_page_21_Picture_23.jpeg)

### و السرعة و درجات الحراره

![](_page_21_Picture_24.jpeg)

# MANIFOLD PIPE  $\overline{\bullet}$  .6

![](_page_22_Picture_46.jpeg)

![](_page_23_Picture_4.jpeg)

![](_page_24_Figure_0.jpeg)

![](_page_25_Figure_1.jpeg)

و عند اختياره تظھر أمامنا نافذة تحديد الخيارات و ھى تشبه الى حد كبير نافذه خيارات return and supply pipes و التى سبق شرحھا (ادا كنت سبق سوم مھھھھھھھھھھھھھھھھھون ) ت

![](_page_25_Picture_35.jpeg)

نختار ما يناسبنا و نقوم بالموافقة لننتقل الى تحديد موضع المواسير على الشاشة فتظھر لنا نافذة نحدد منھا ارتفاع المواسير

![](_page_26_Figure_0.jpeg)

![](_page_27_Picture_1.jpeg)

![](_page_27_Picture_16.jpeg)

![](_page_28_Picture_48.jpeg)

نقوك بادراج الجهاز الصحي و نلاحظ وجود نقاط على شكل (+)تمثل مدادات للصرف و التغذية (بالمياة الباردة و الساخنة )

![](_page_28_Picture_3.jpeg)

نقوم بسحب المدادات

![](_page_29_Picture_28.jpeg)

![](_page_30_Picture_29.jpeg)

![](_page_31_Picture_6.jpeg)

![](_page_32_Picture_44.jpeg)

 $\mathsf{r}$ 

 اسعاد بتعليم الماجي كاد Reference Line  $O$ No  $\odot$  Yes الرمز الملحق بخط المشاورة (خط عادي – مشاوره - سھم )  $O$  Line only ⊙ Target line O Arrow  $\bigcirc$  Dot ھل تريد رسم شكل حول الكتابة (دائرة او مستطيل)؟  $O$  None O First row All rows O Rectangle  $\bigcirc$  Circle محاذاه الكتابه Alignment:  $\odot$  Left  $\bigcirc$  Center  $\bigcirc$  Right  $\mathcal{A}$   $\bullet$ تحرير الكتابة الموجودة باللوحة ، قم باختيار الكتابة فيظھر لك مربع الحوار لتغيير اعدادات . REVISION AEEOW  $\overline{\triangleright}$  . رسم سھم به رقم او حرف .34

![](_page_34_Picture_29.jpeg)

![](_page_35_Picture_20.jpeg)

قم بتوقيع نقطتين او اكثر ثم اضغط ENTER ثم حدد اتجاه السھم

![](_page_35_Picture_3.jpeg)
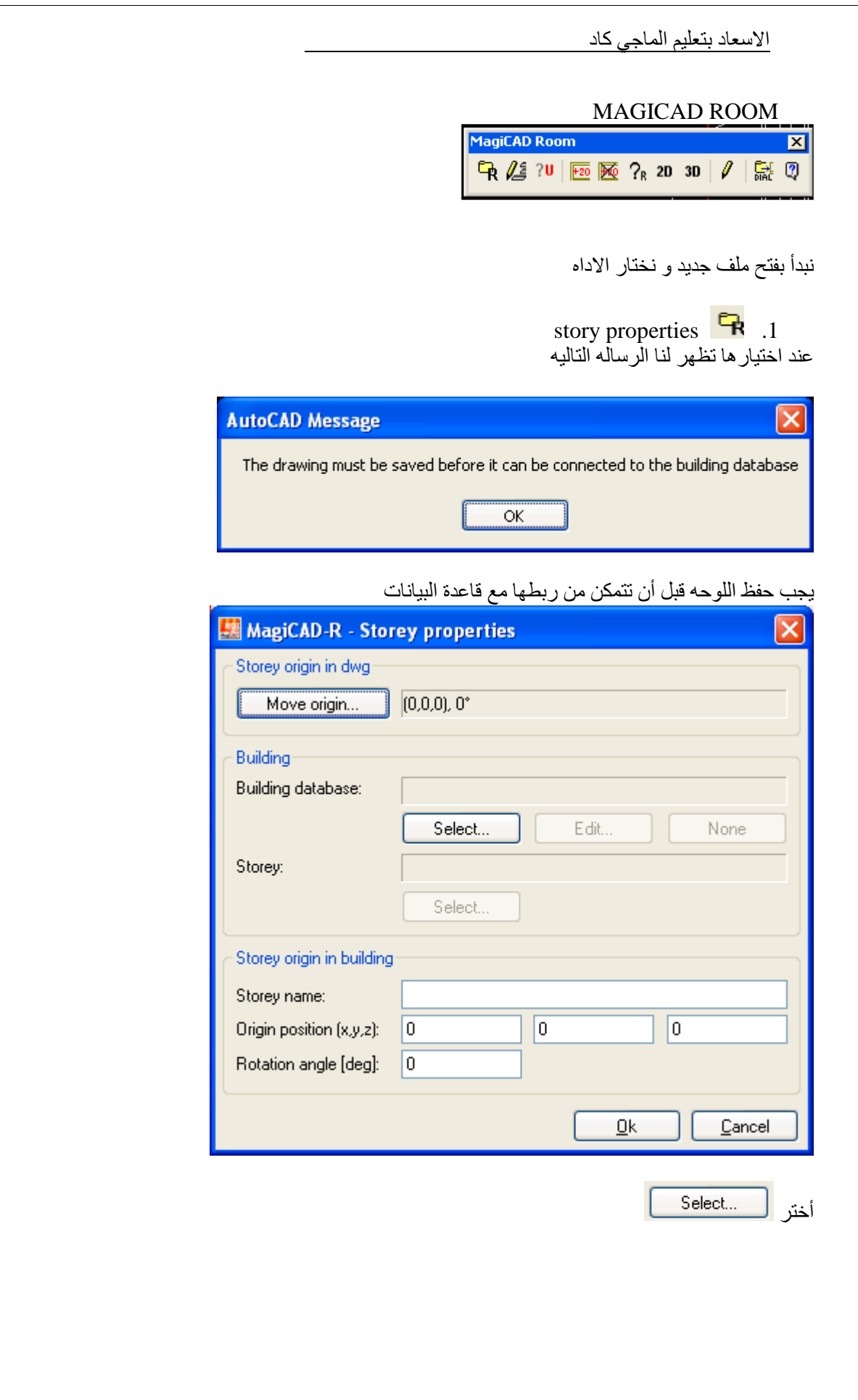

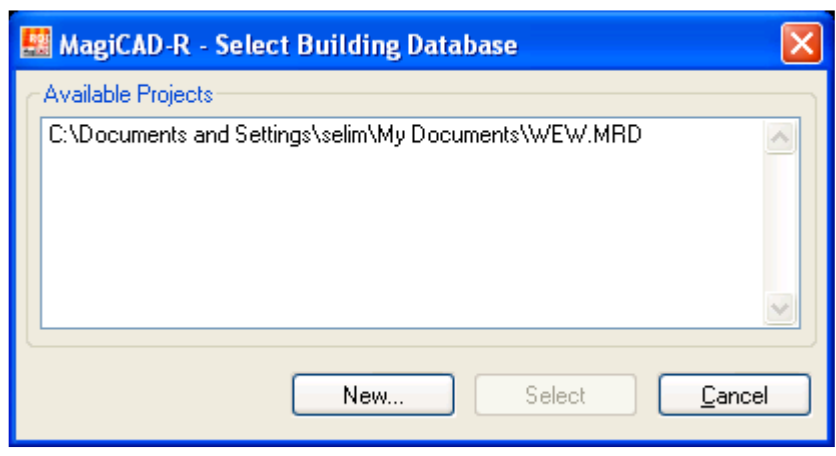

حدد المشروع و اختر select او new نشاء مكتبه جديدة

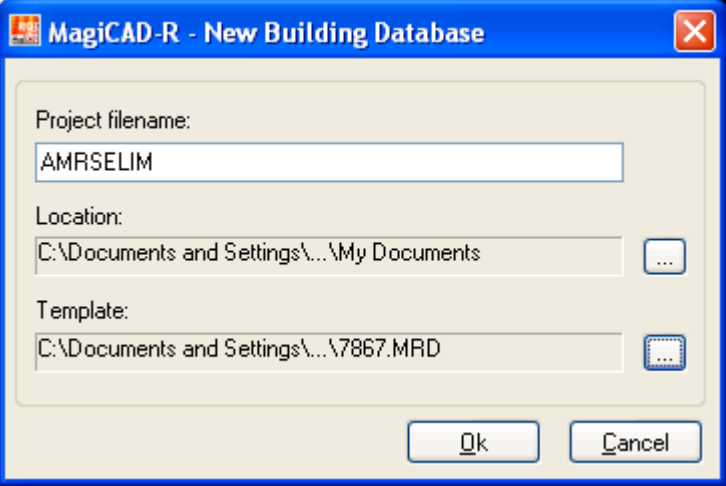

حدد اسم من filename project مكان الحفظ من location حدد الملف ذو امتداد \*.mrd من emplate

edit story property  $\sqrt{2\pi}$  .2 تحرير البيانات التى تم ادخالھا من properties story

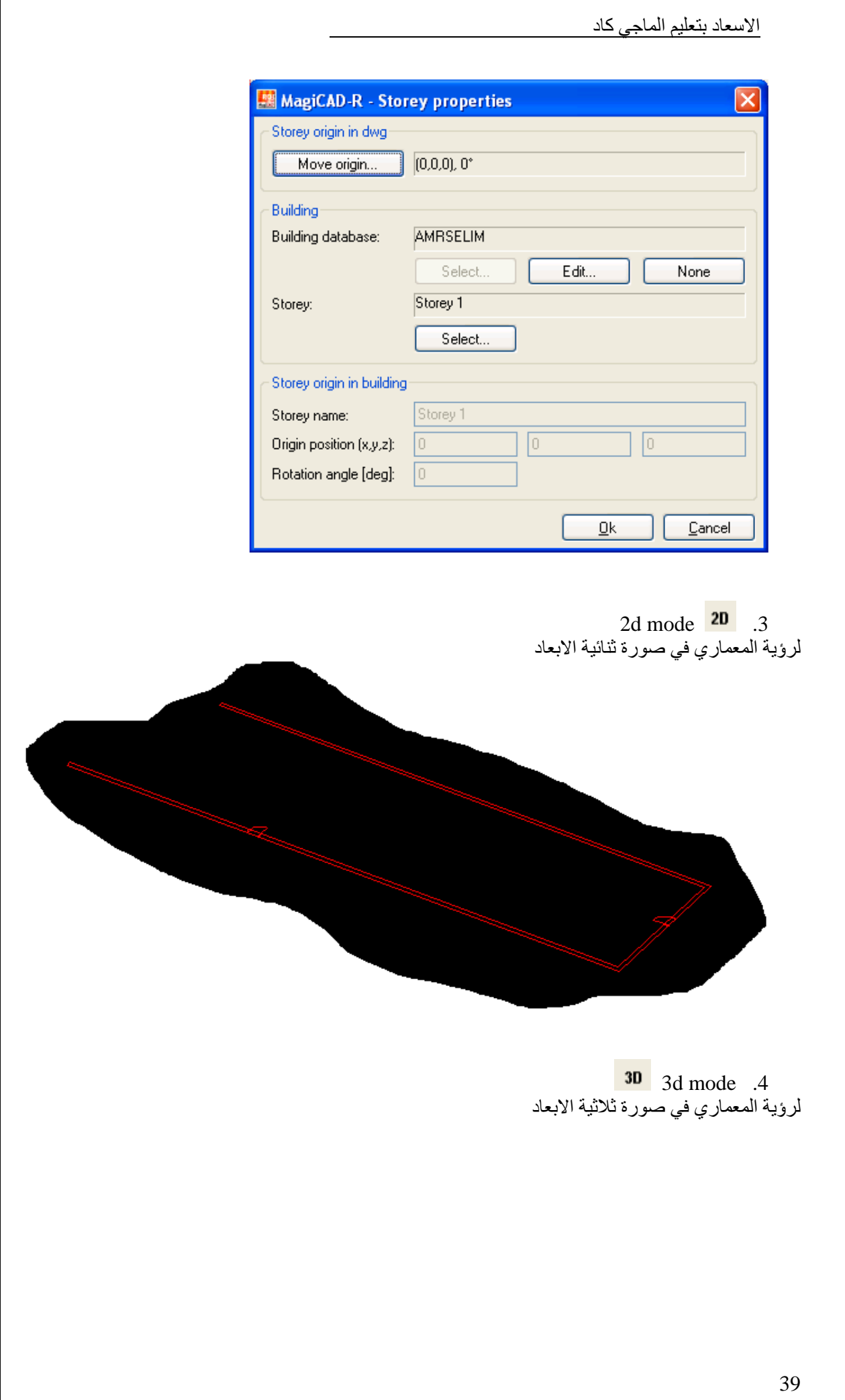

 $\overline{\phantom{a}}$ 

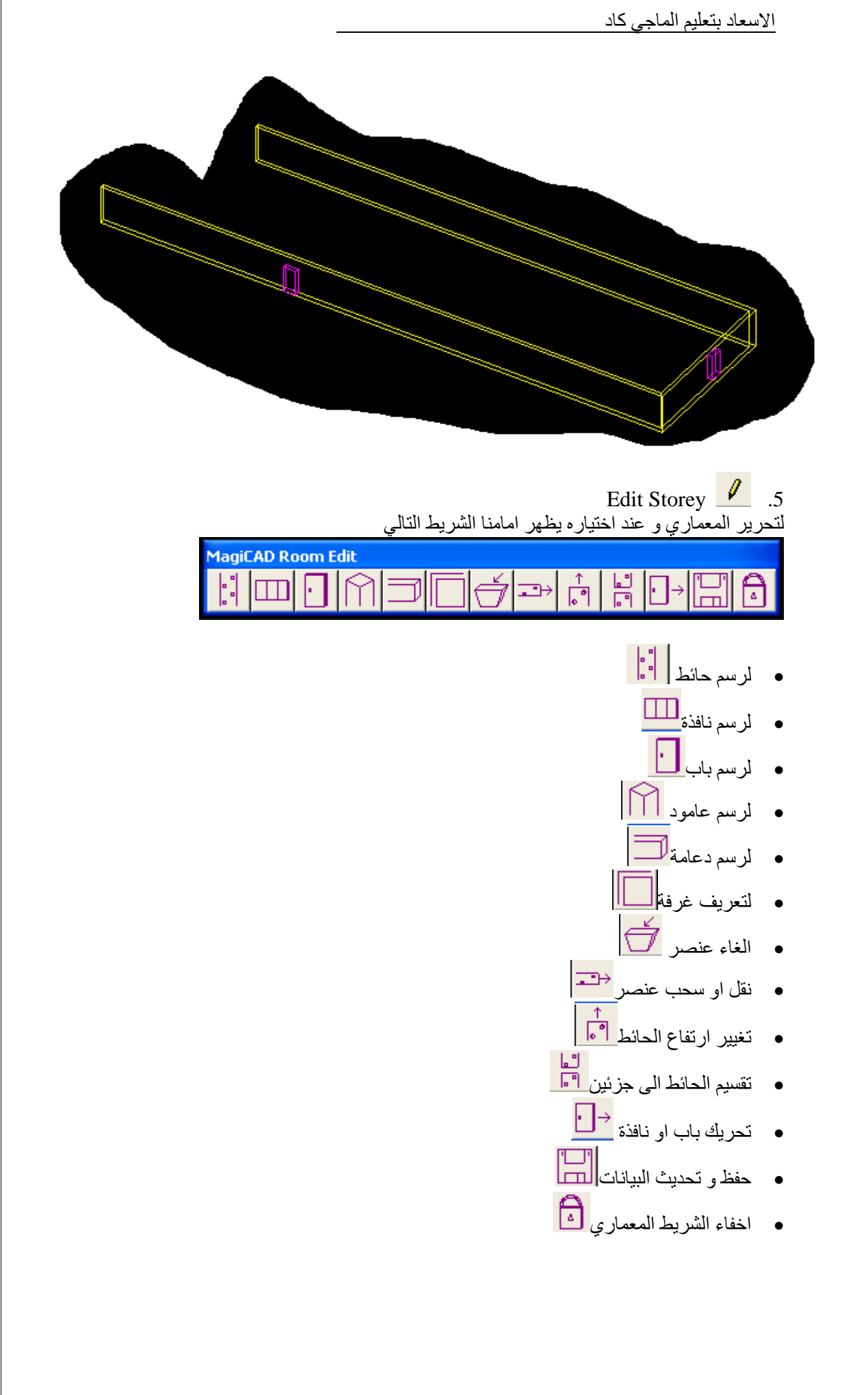

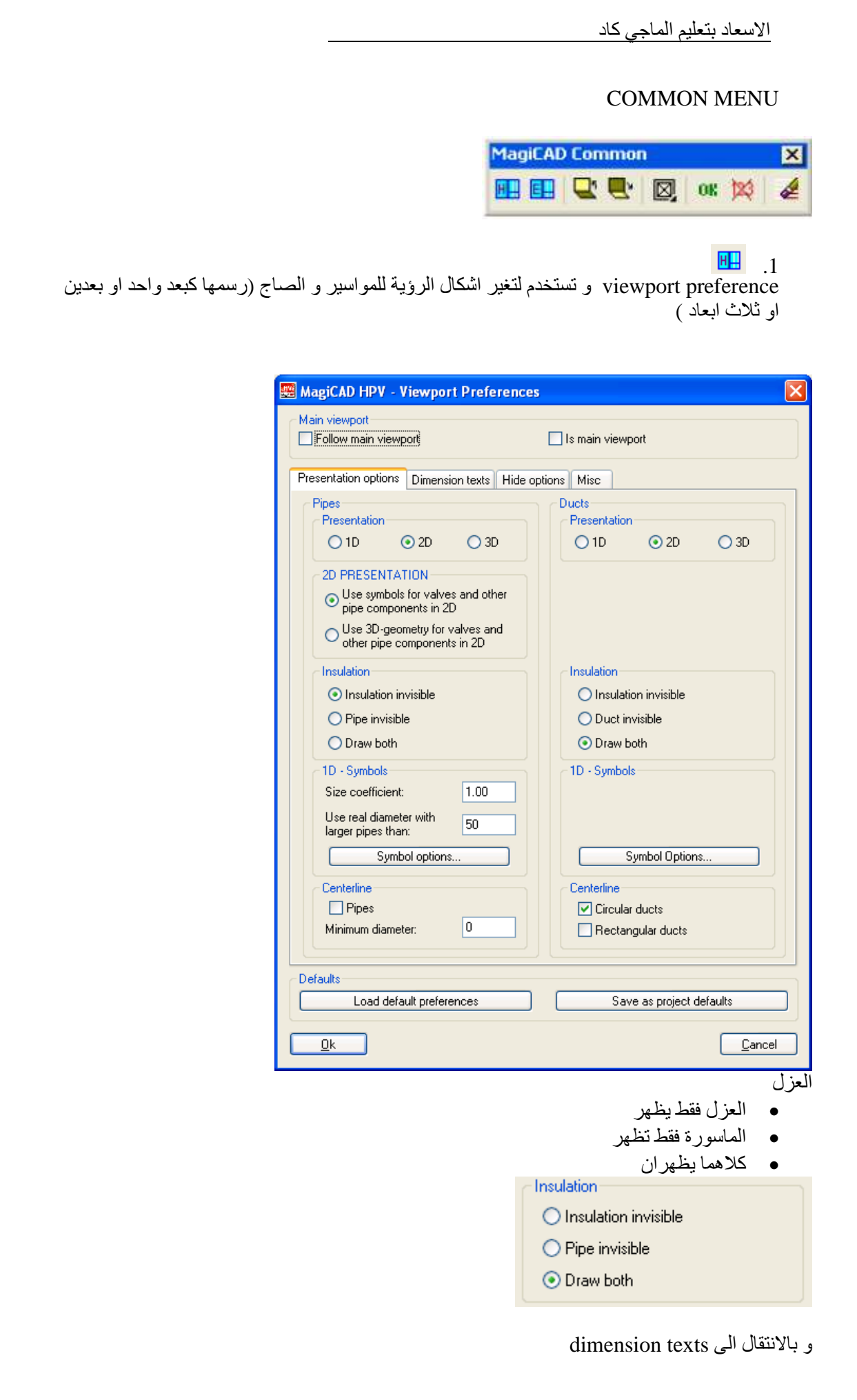

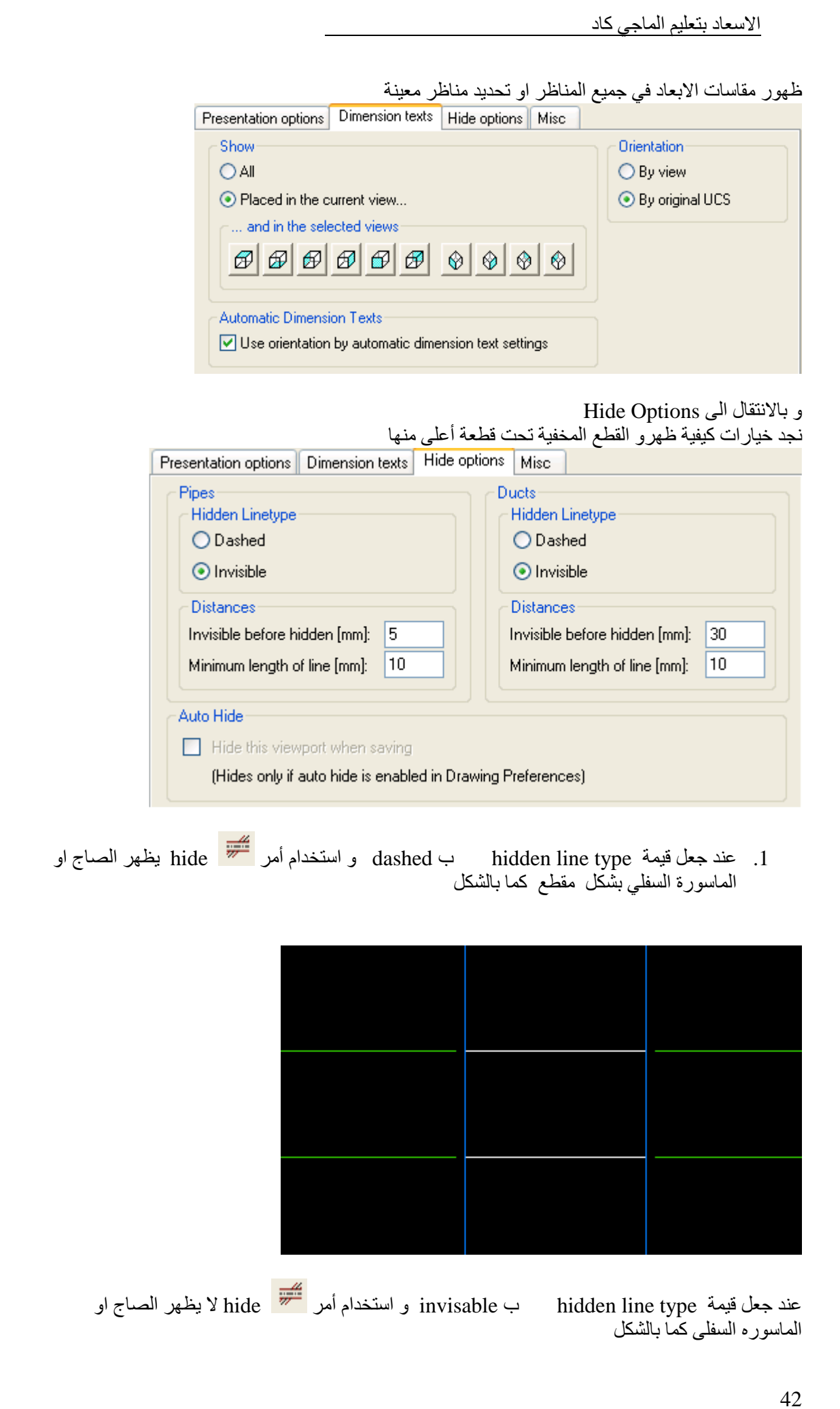

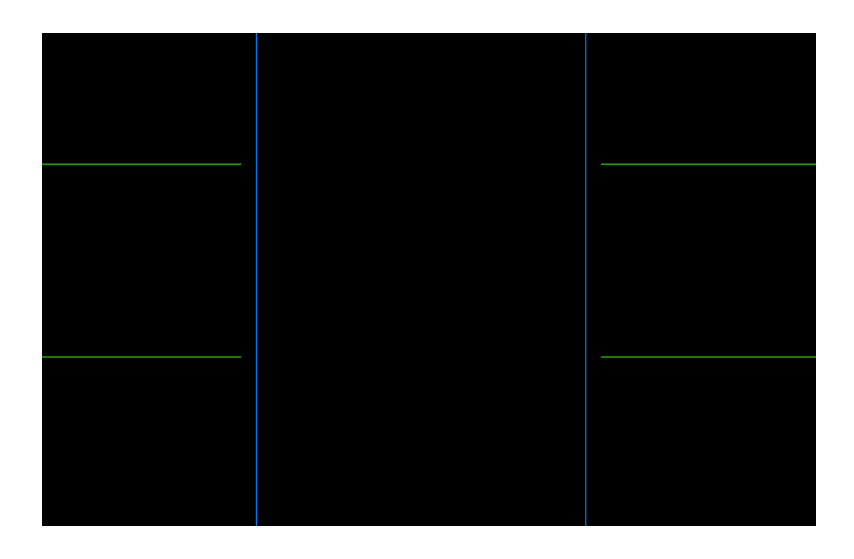

## و بانتقال الى Misc

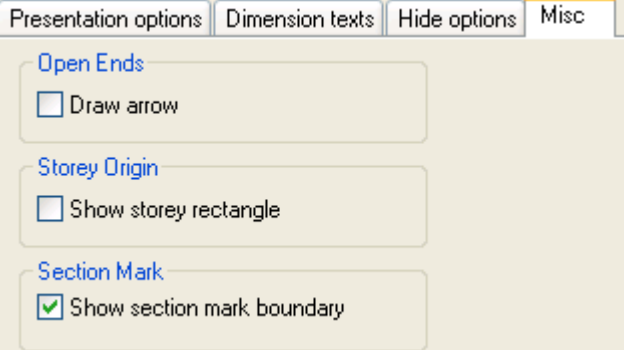

## Draw allow

رسم السھم في نھاية الماسورة او الدكت المفتوح عند از اله علامة التأشير ينتج الشكل رقم 1 وعند التأشير عليه ب"صح" ينتج الشكل رقم 2

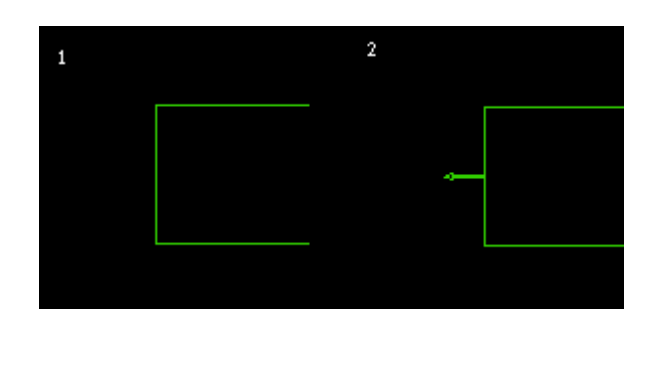

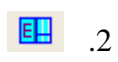

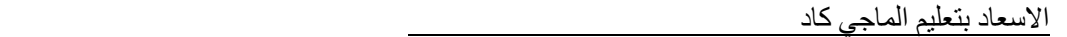

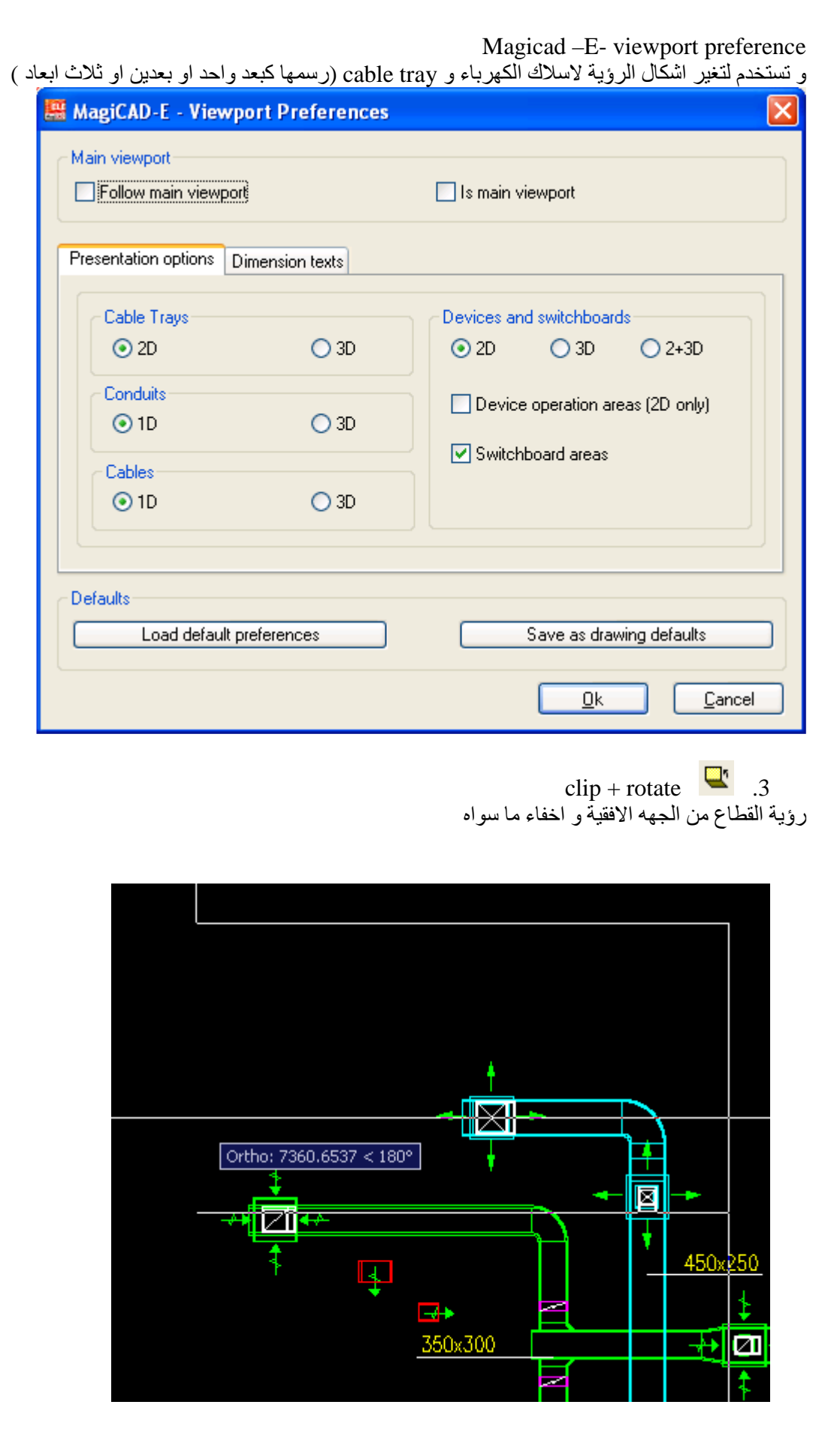

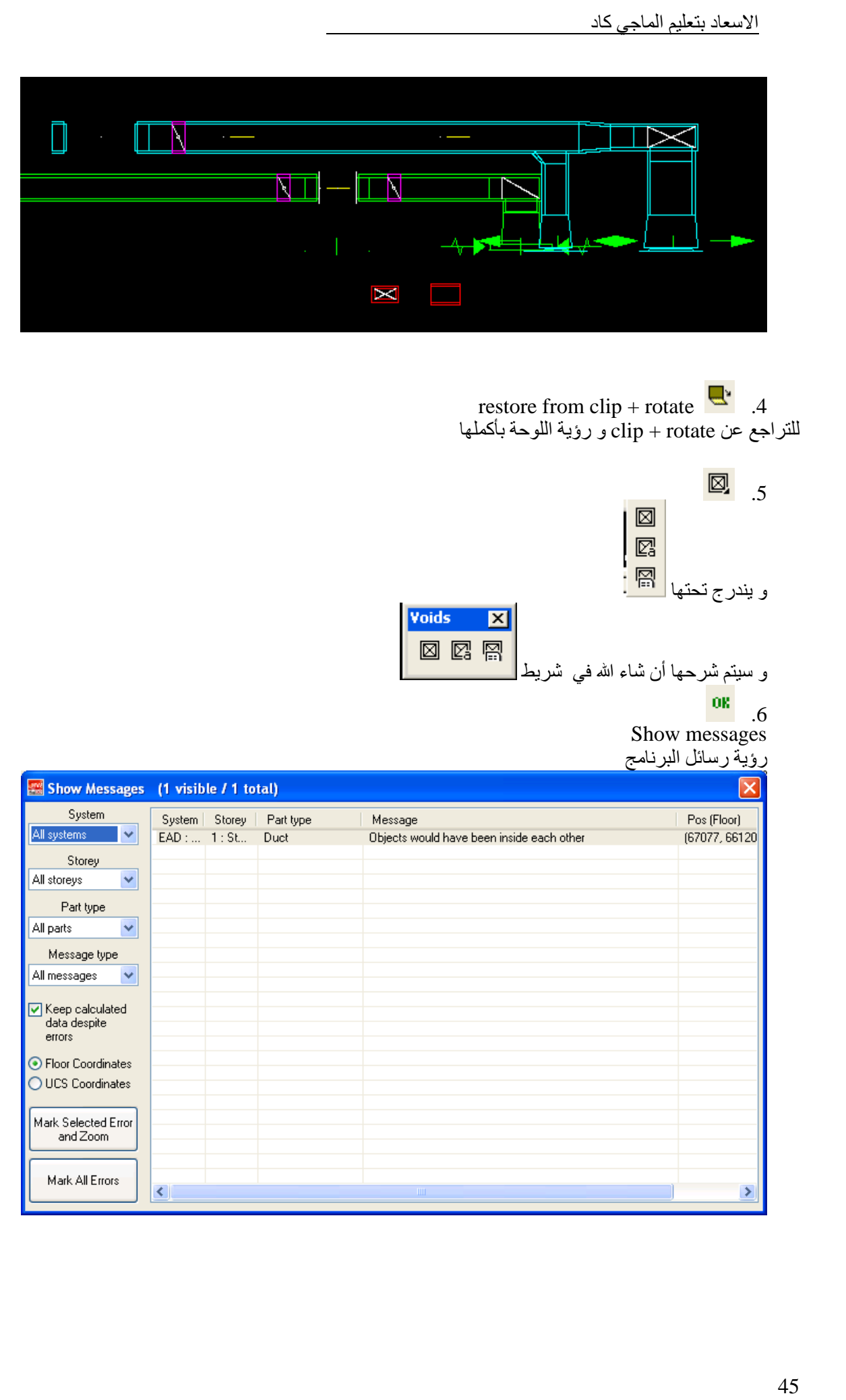

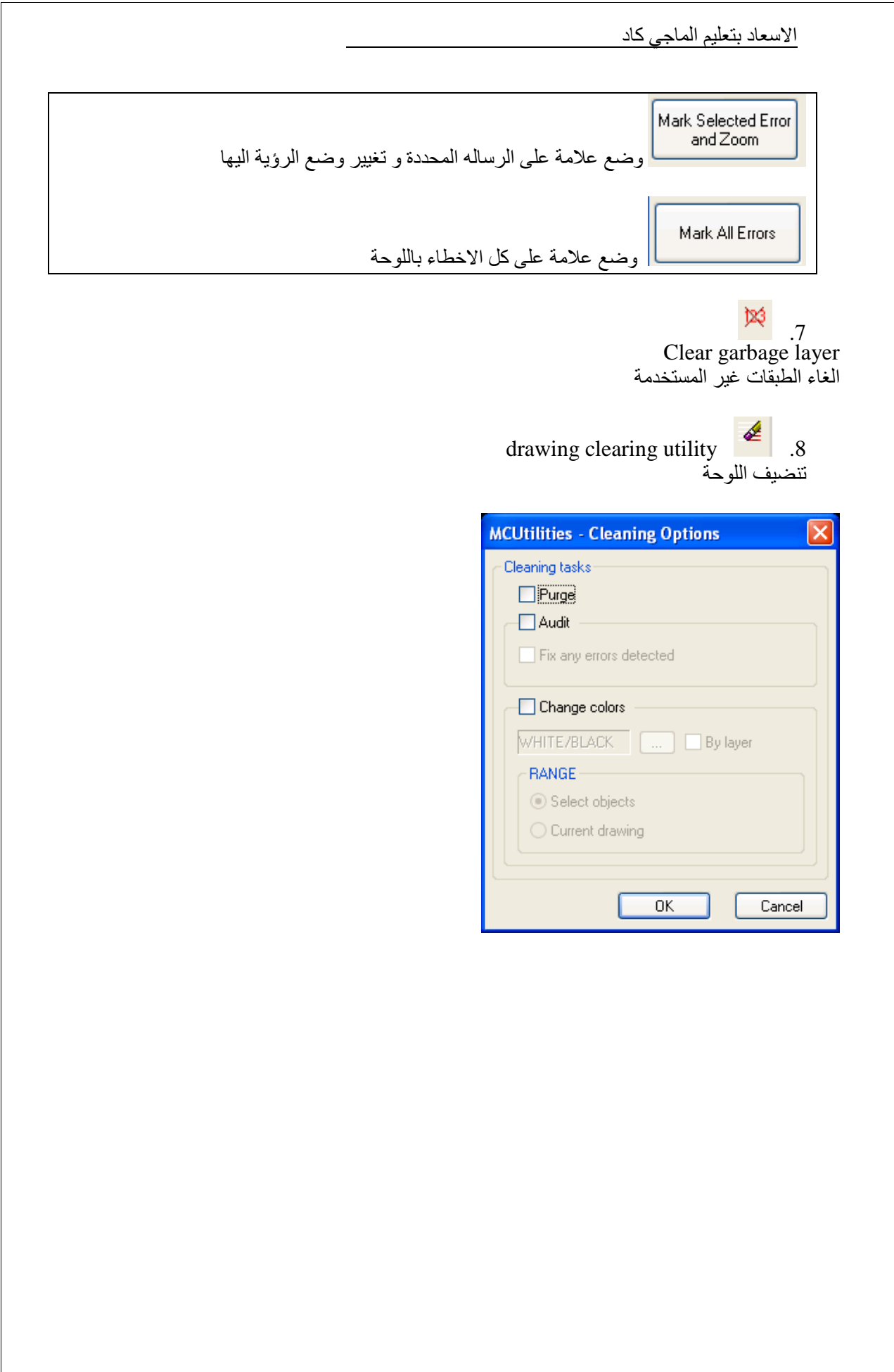

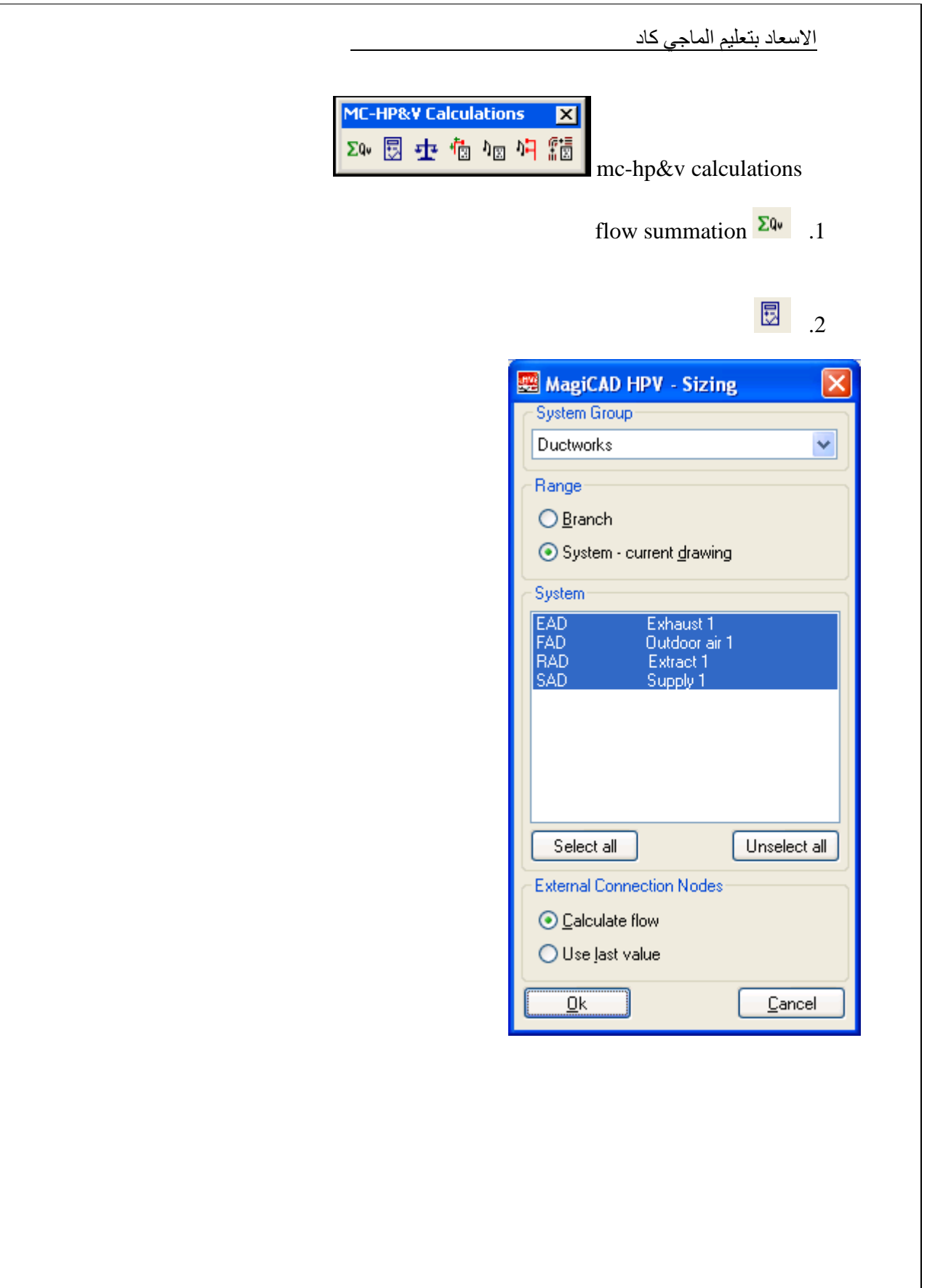

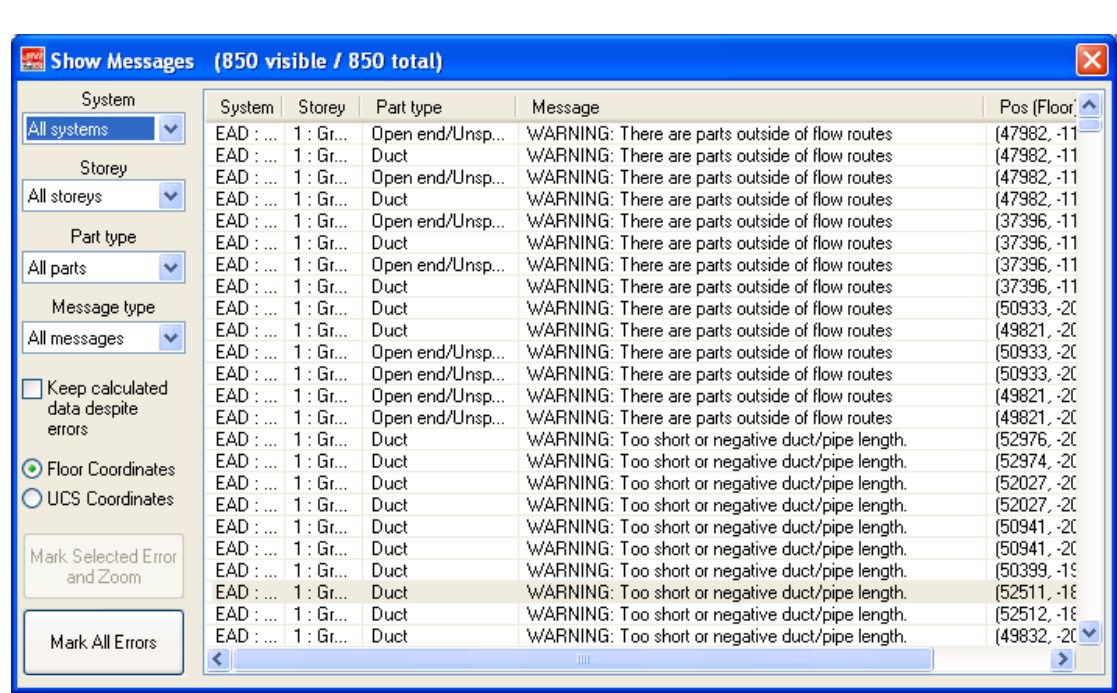

و عند اختيار مصدر التصديق على المناطق التى بھا خطأ على المناطق التى بھا خطأ

Mark All Errors

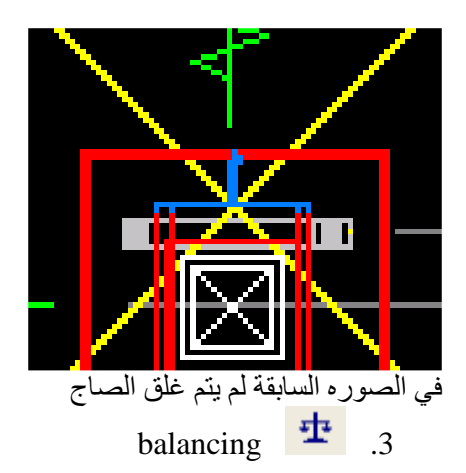

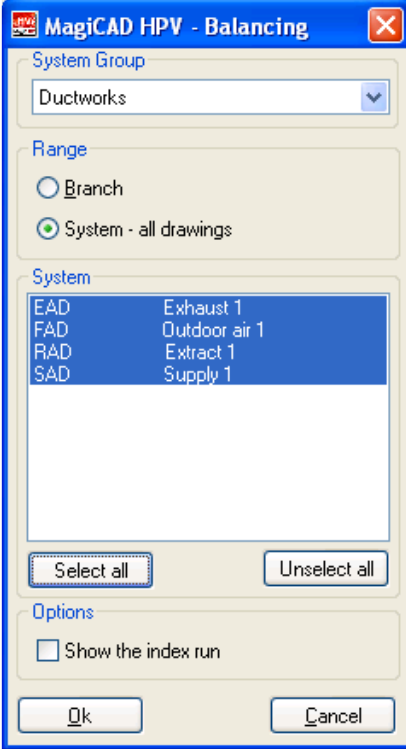

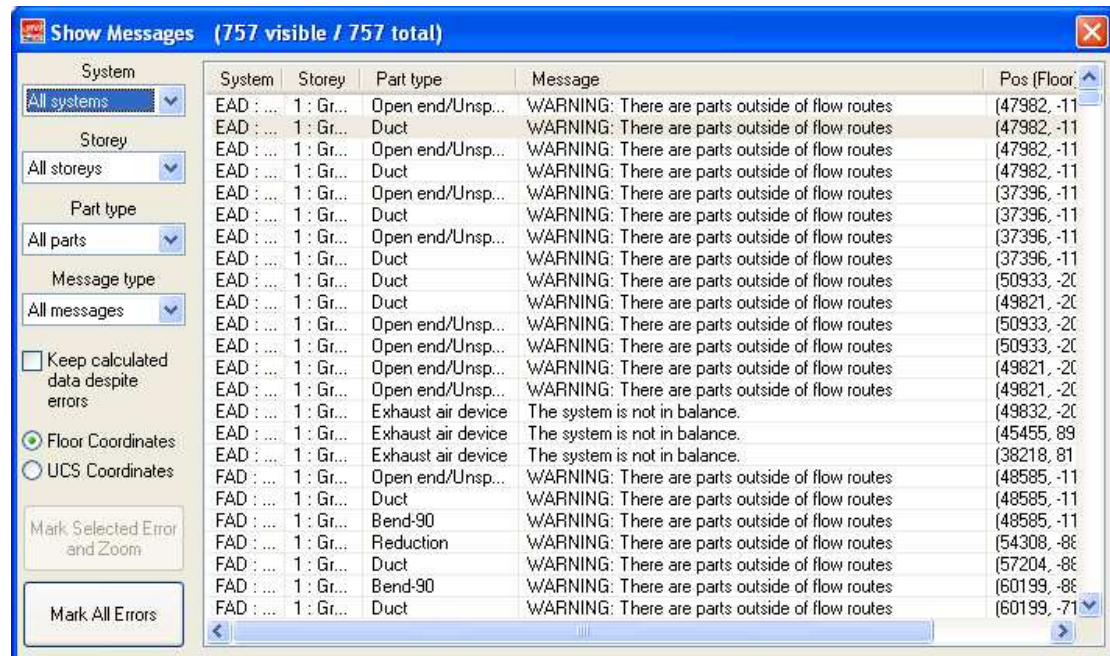

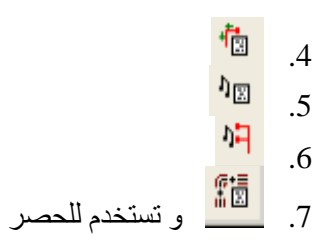

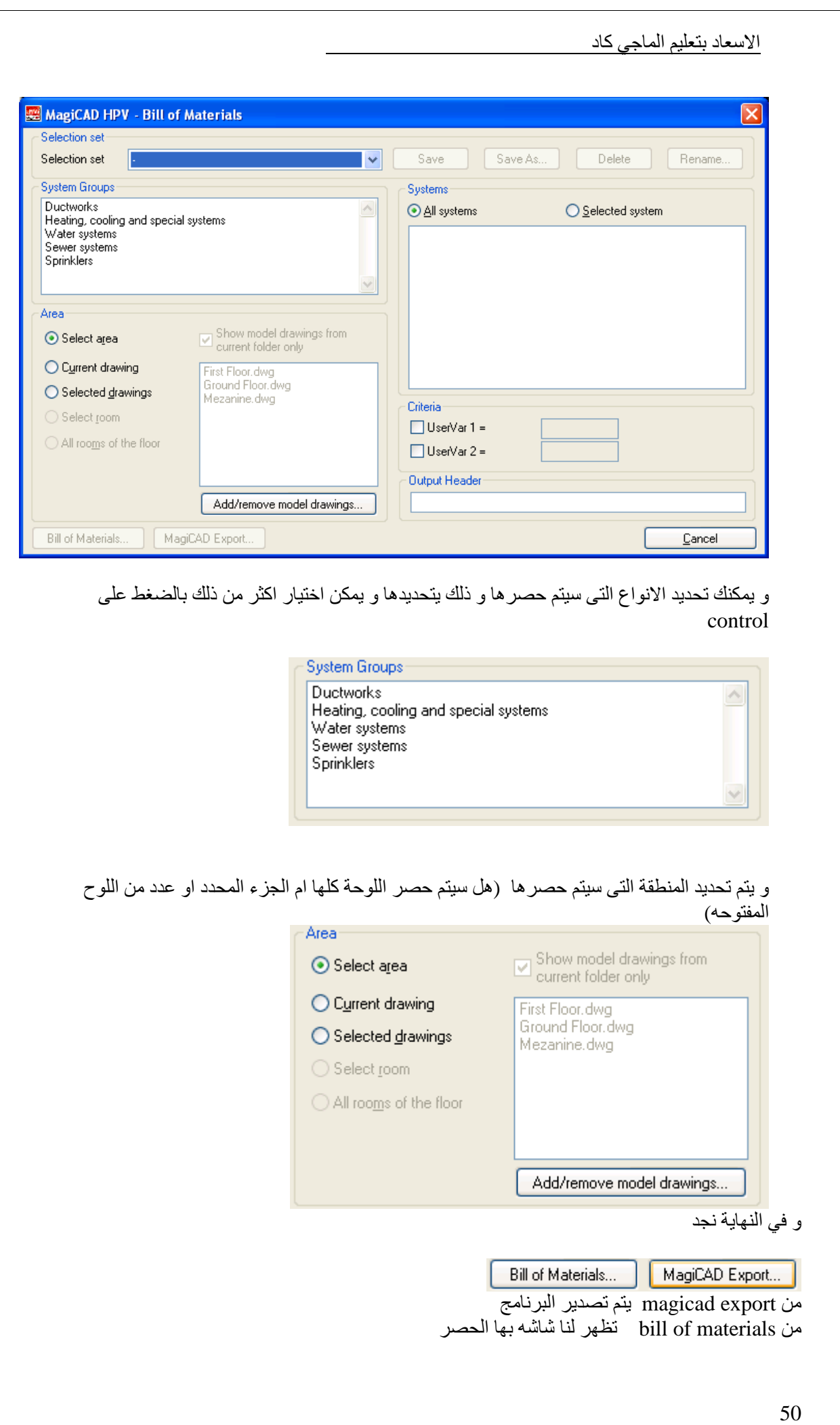

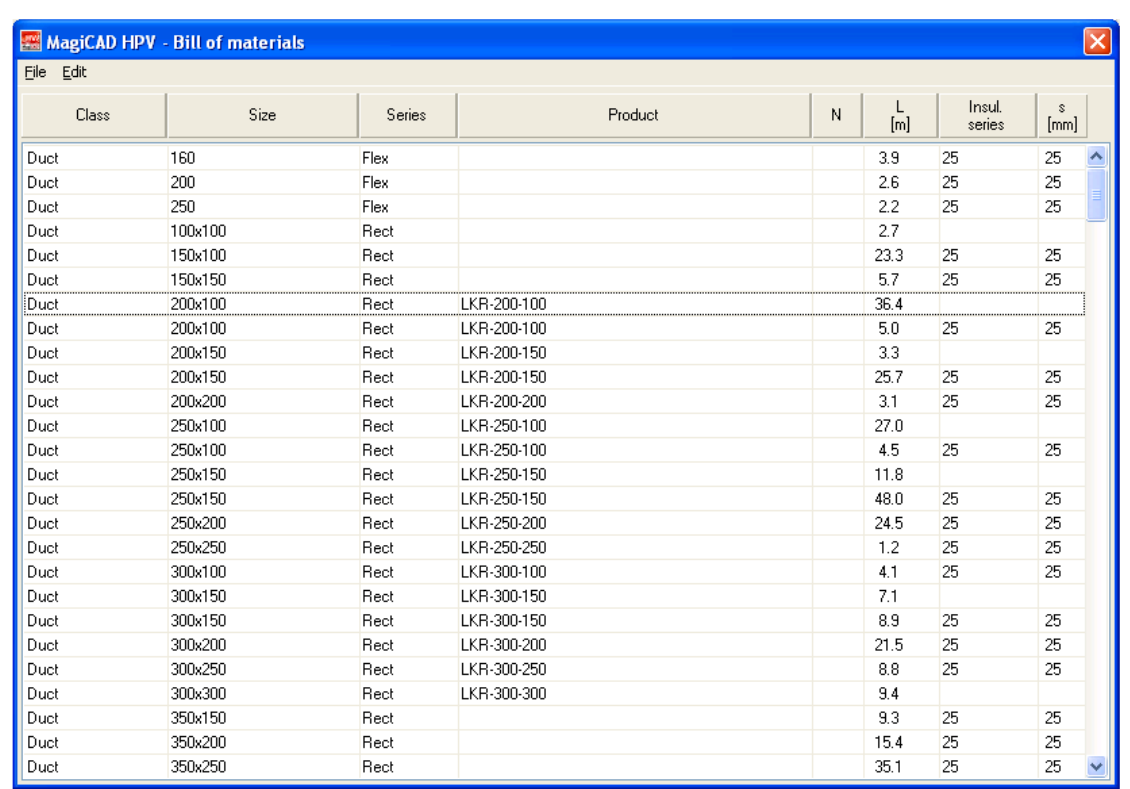

و يمكن الطباعة من print< ------- file

File Print Exit

او نسخھا تمھيدھا للصقھا في احد البرامج النصية او باتوكاد من clipboard to copy< ------- edit

Edit

Copy to clipboard

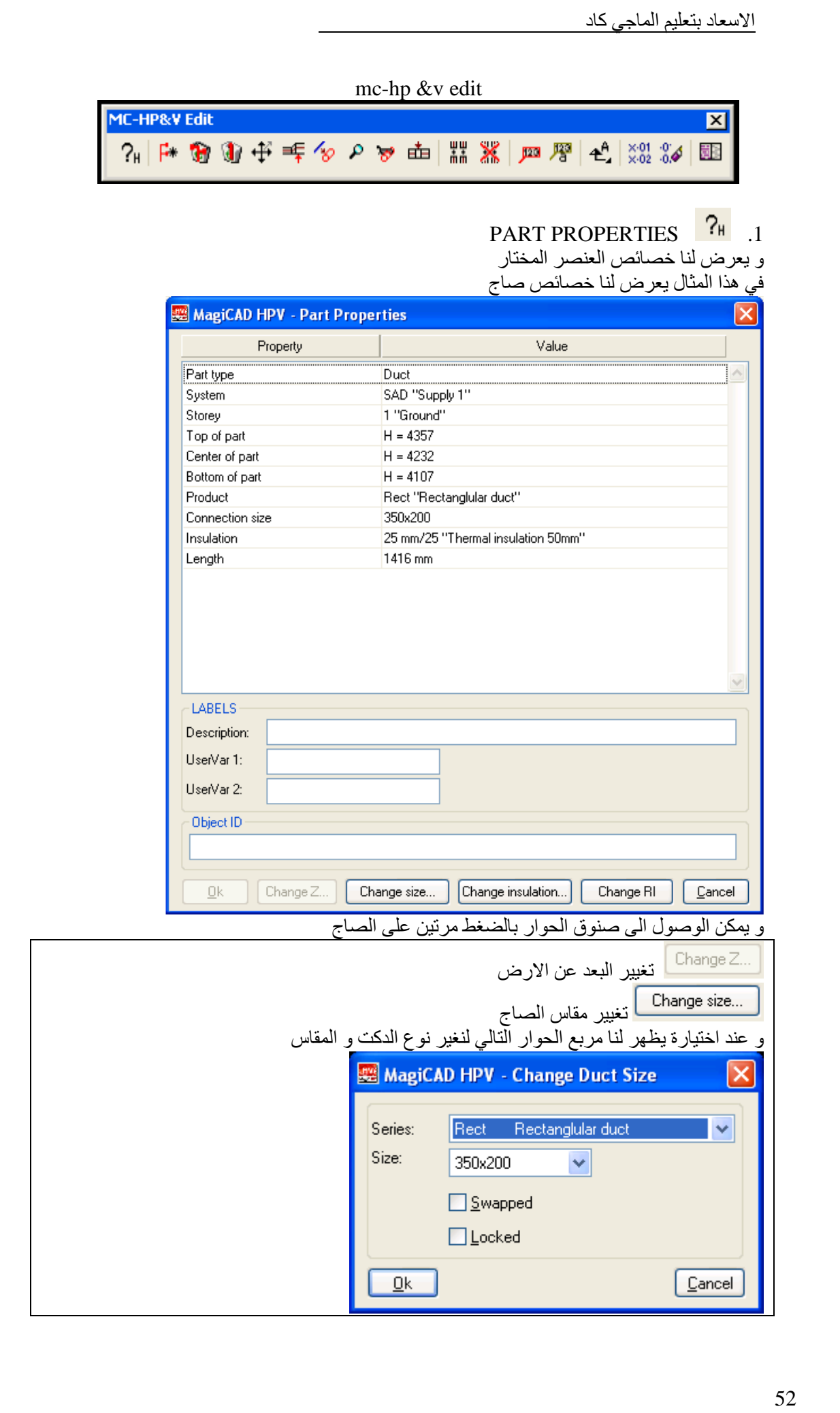

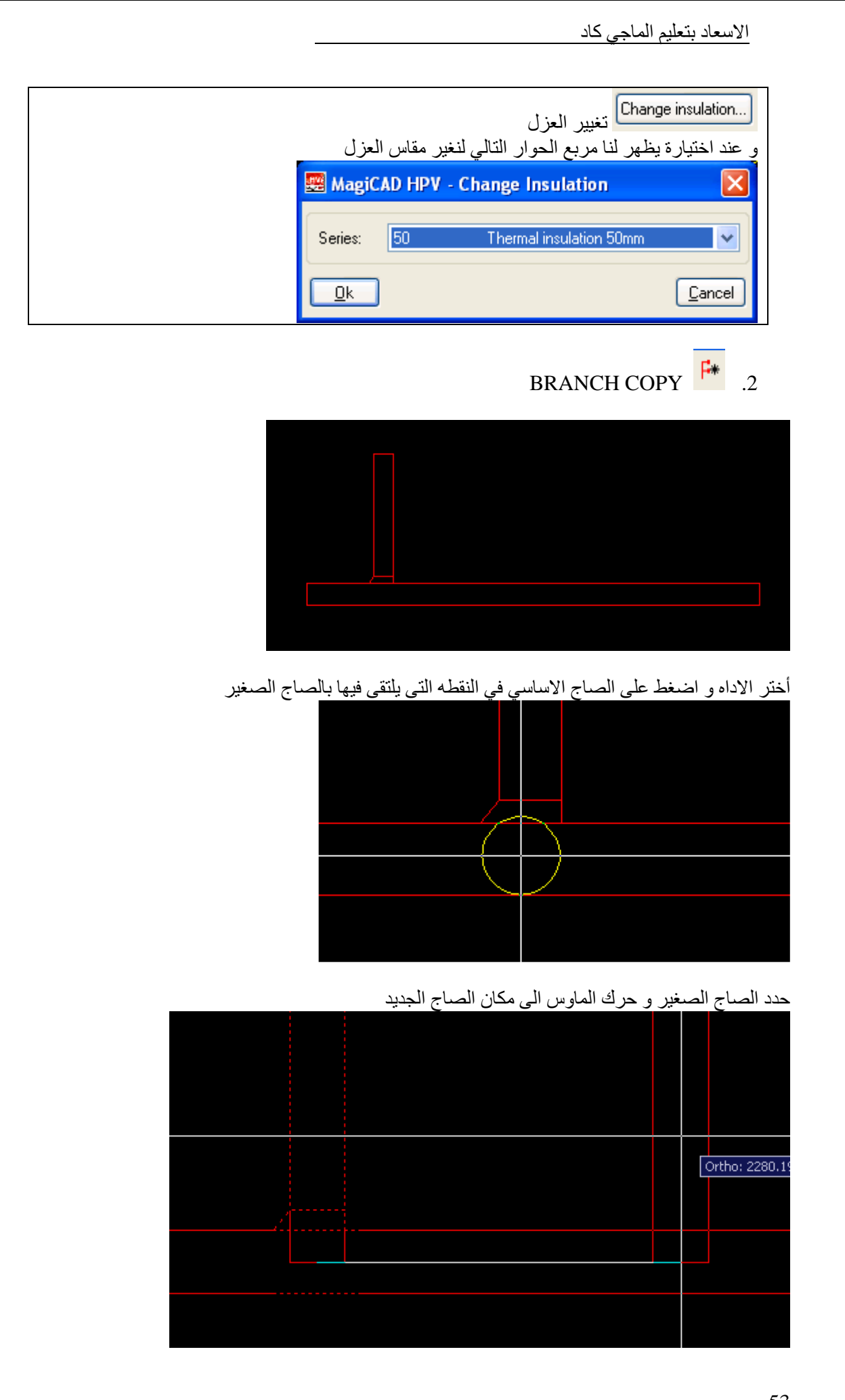

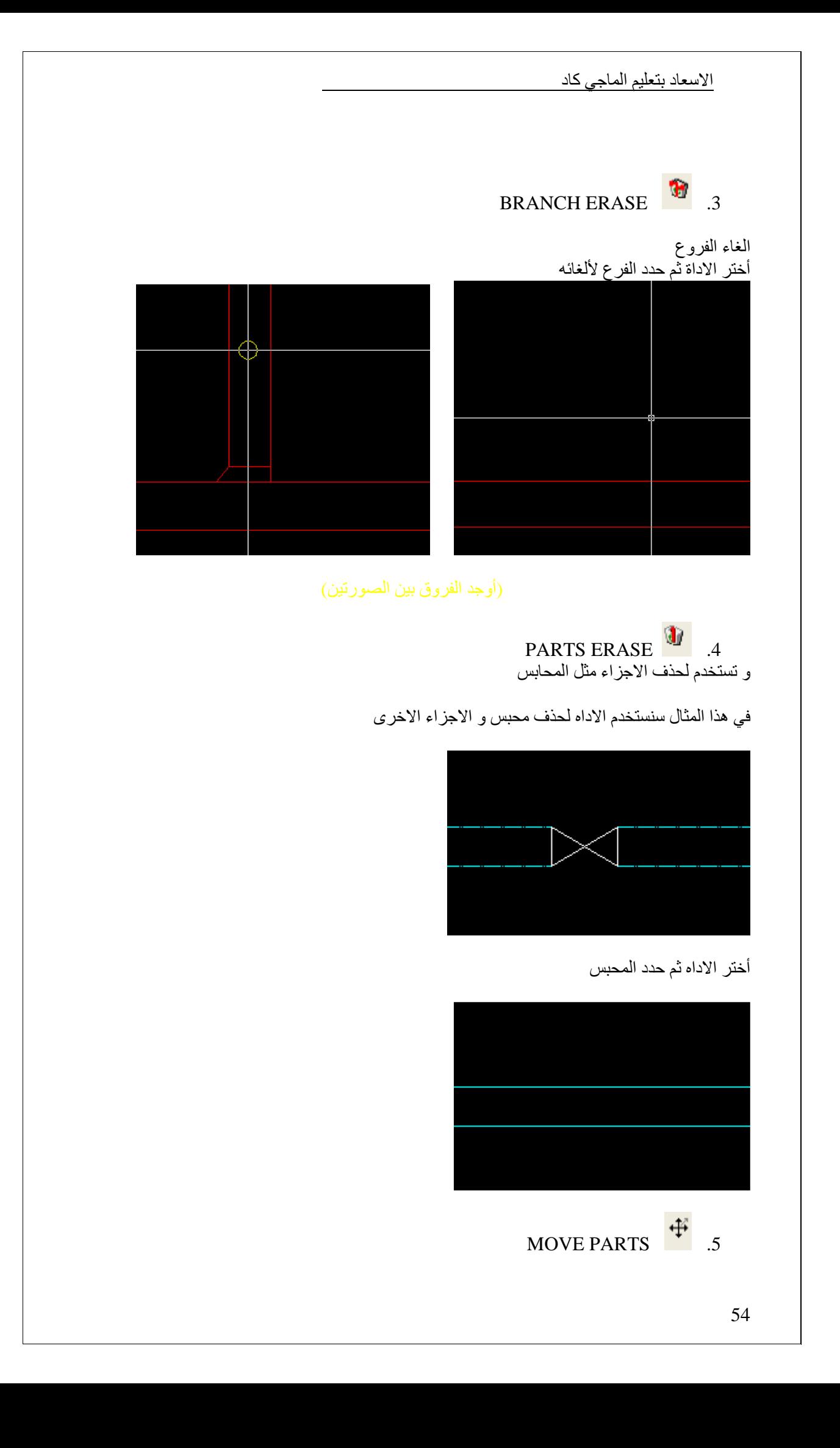

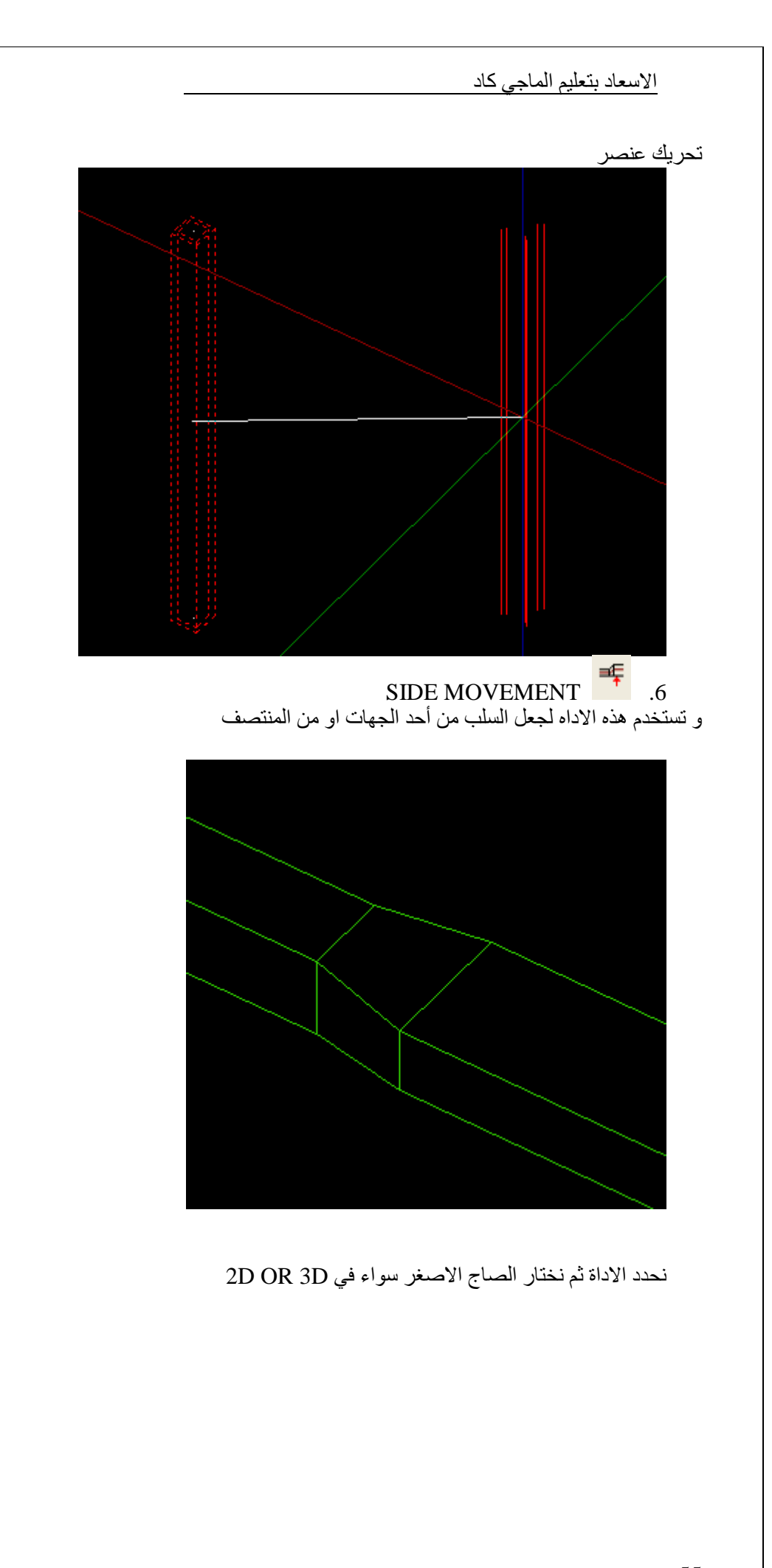

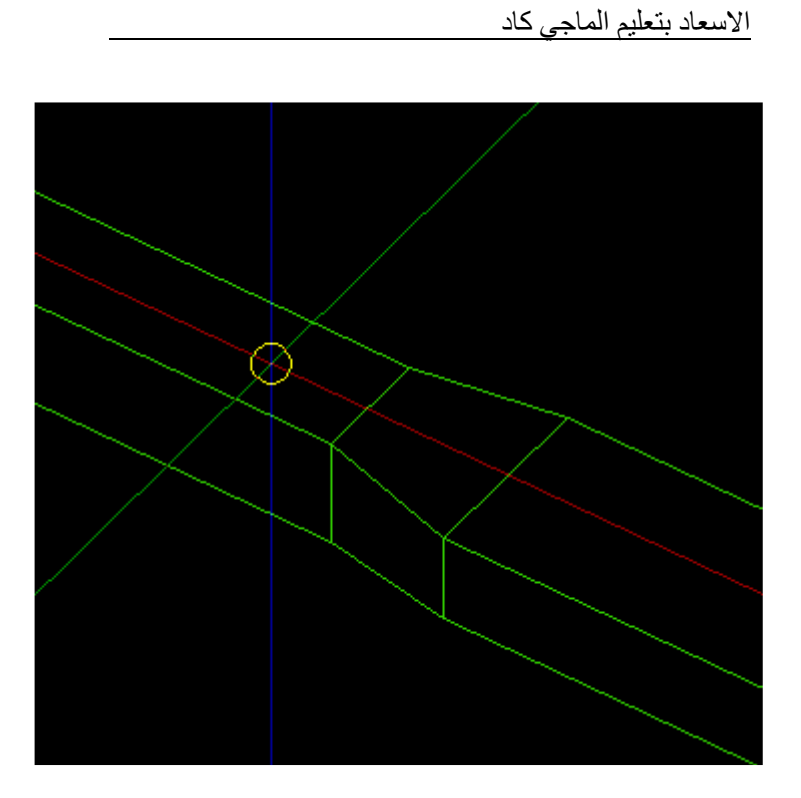

نحرك الماوس في الجھه التى نريد ان يكون السلب منھا

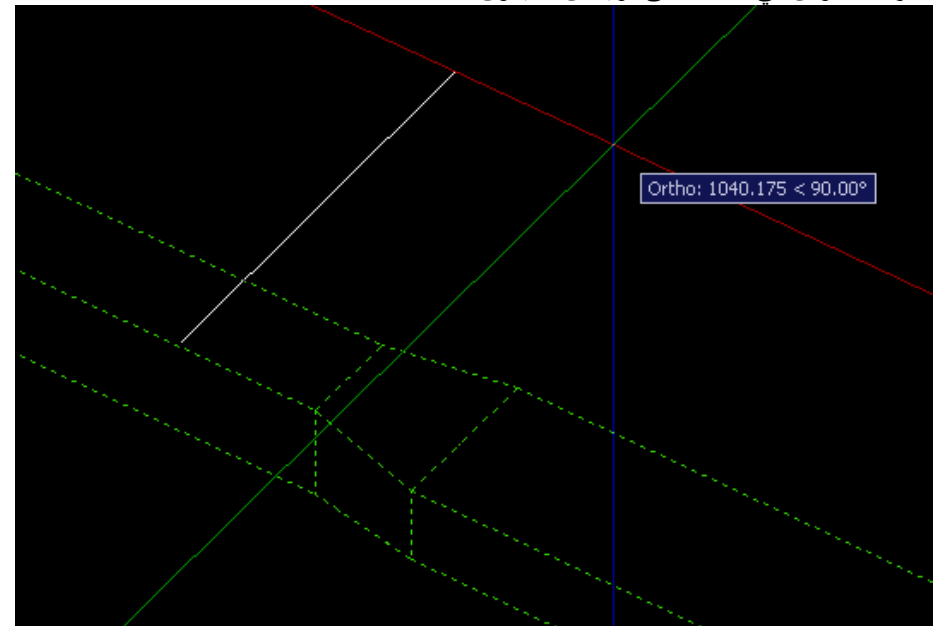

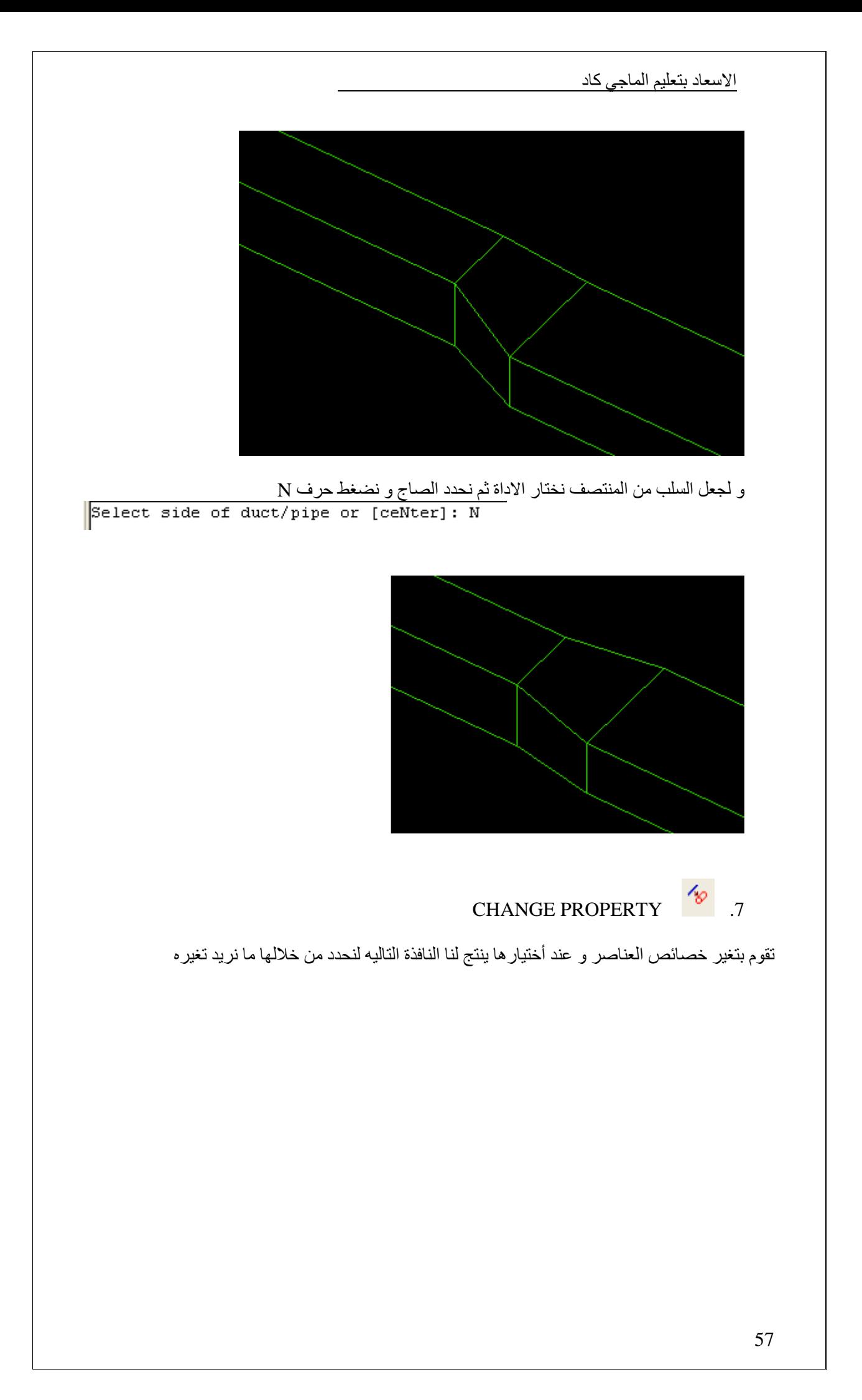

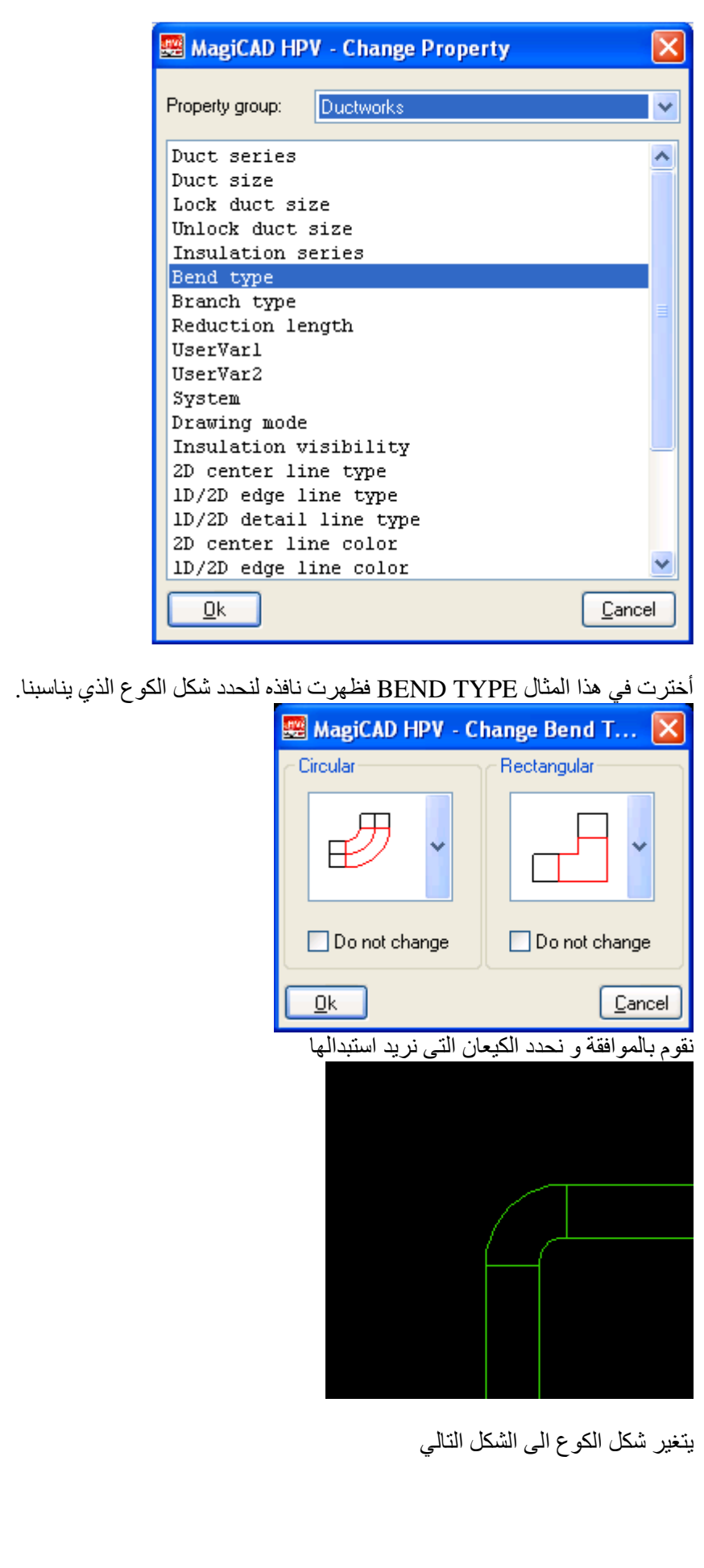

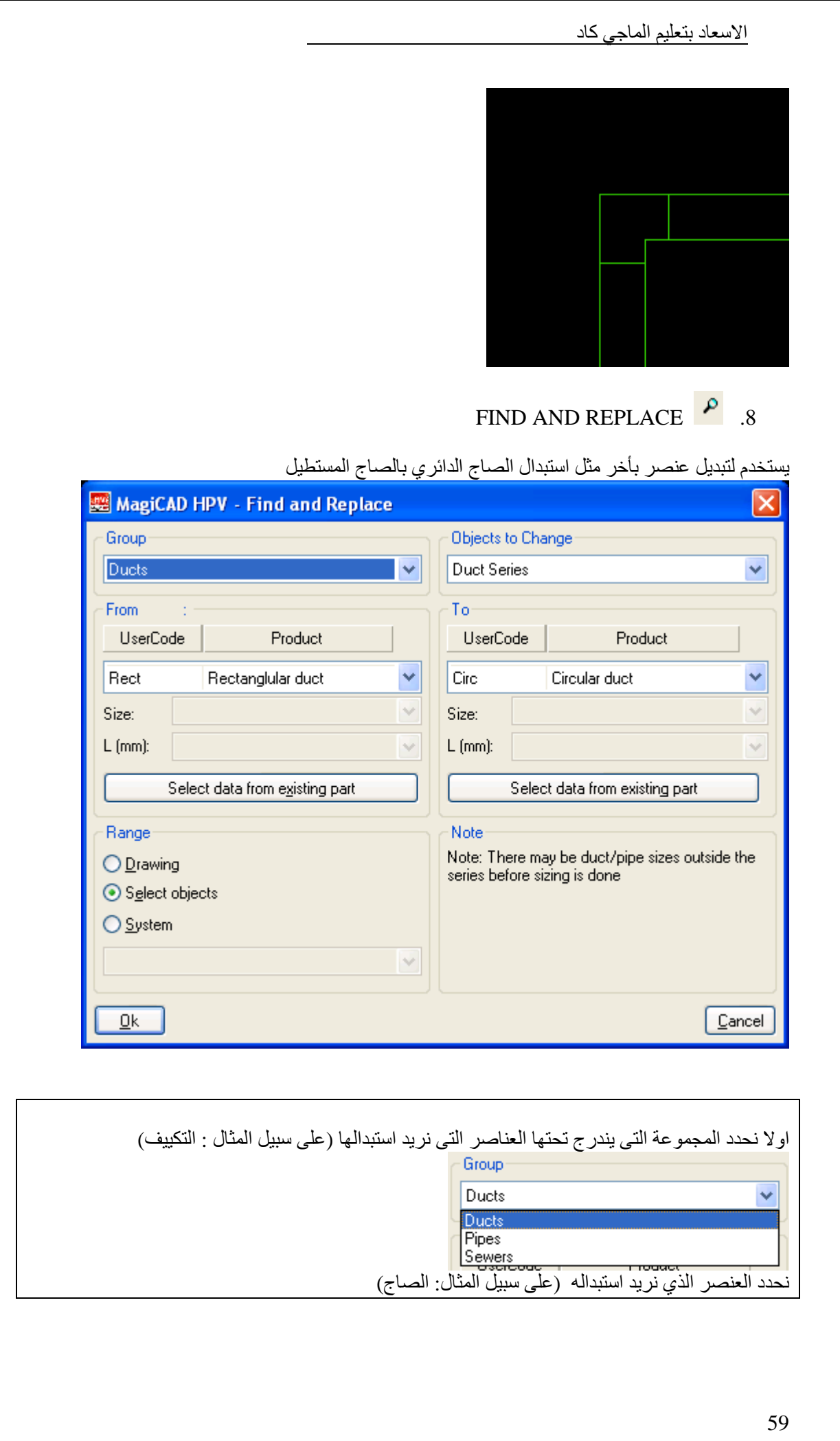

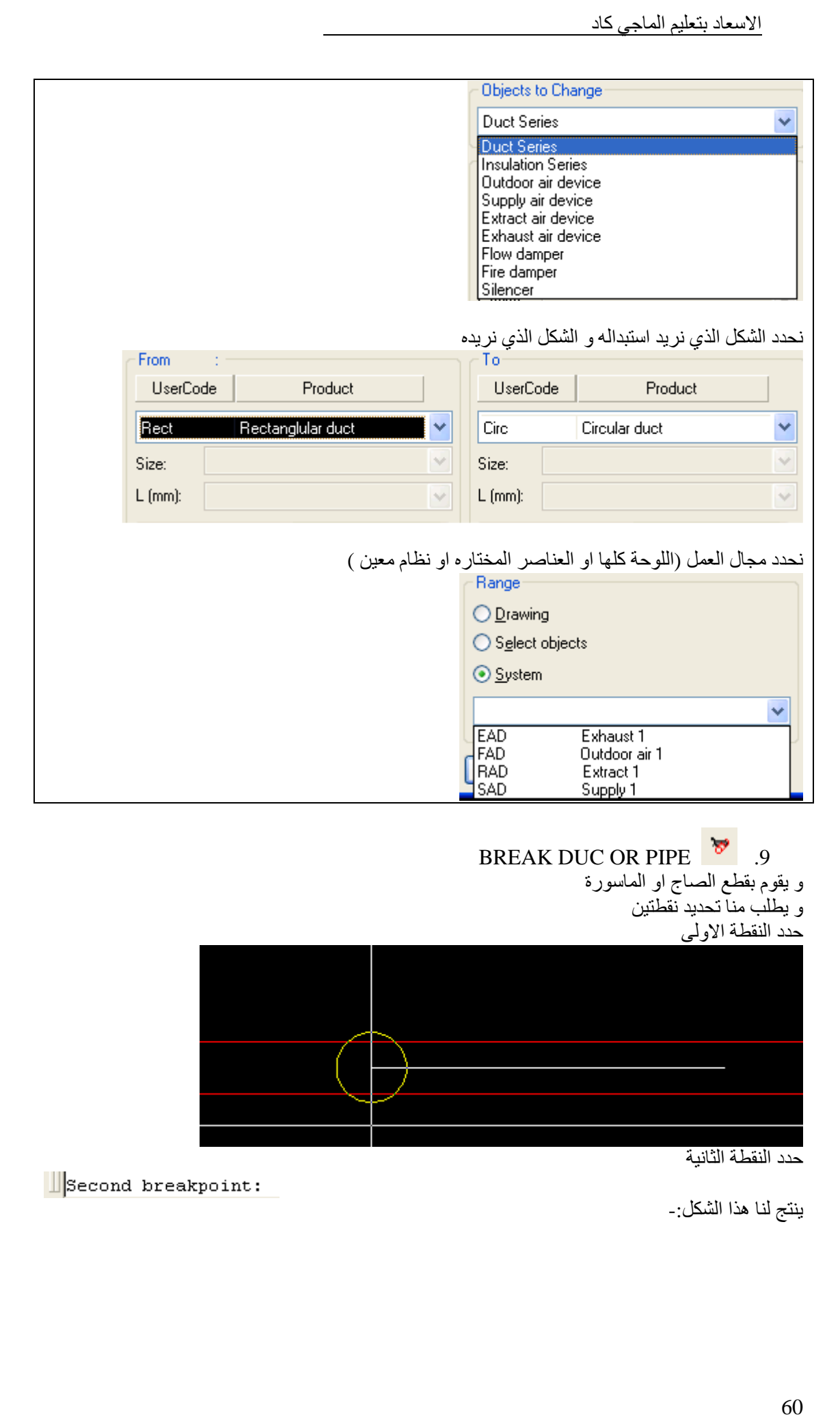

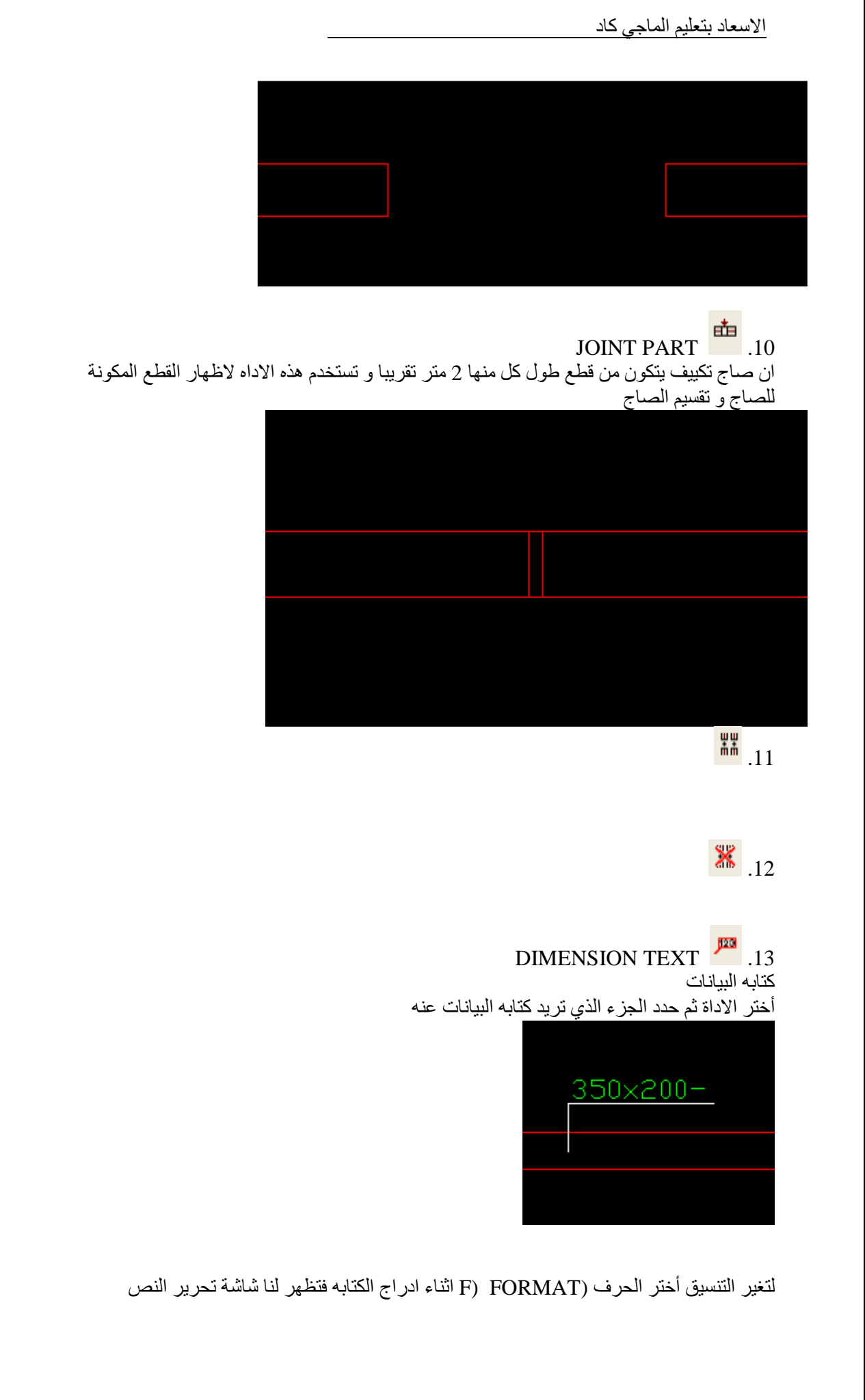

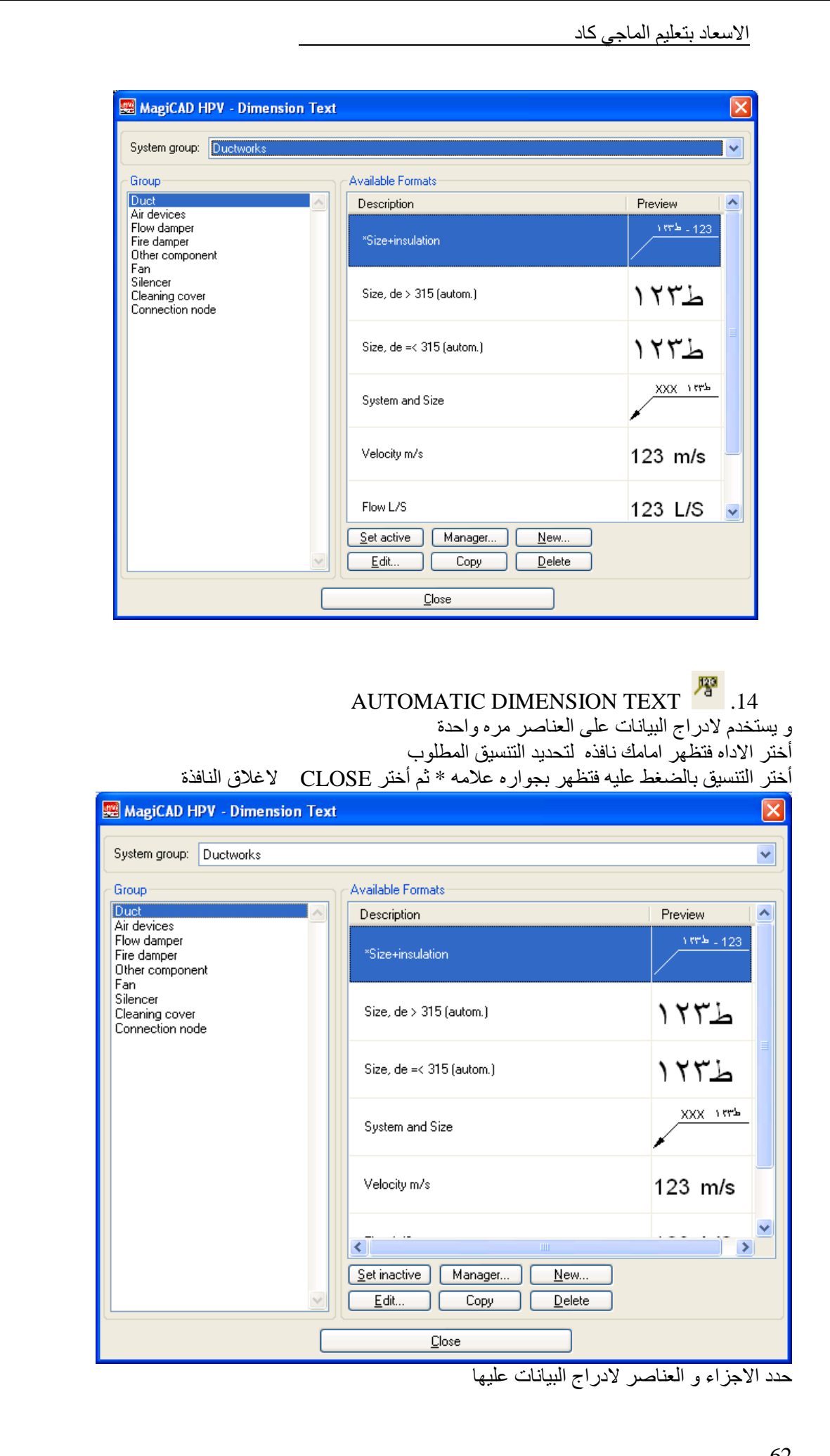

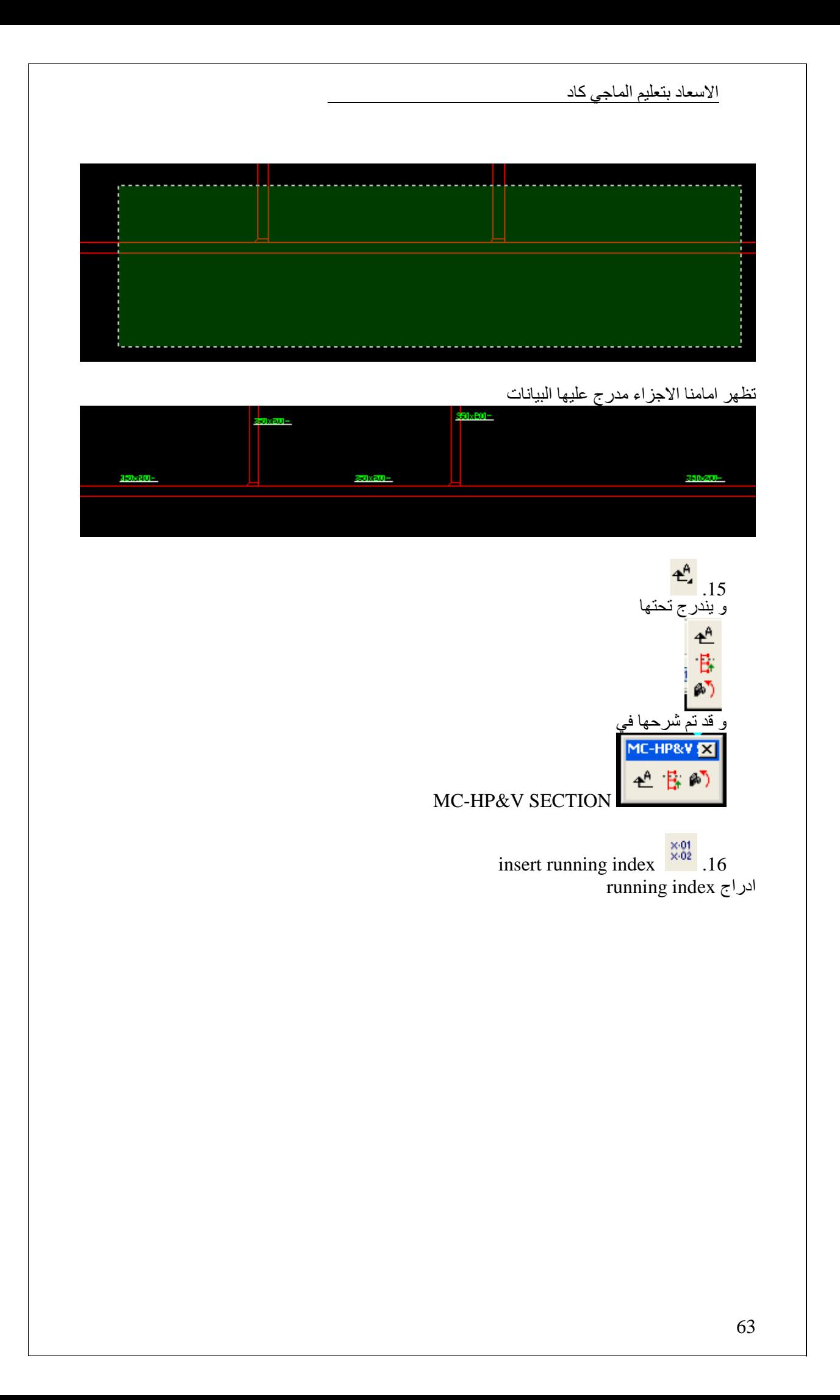

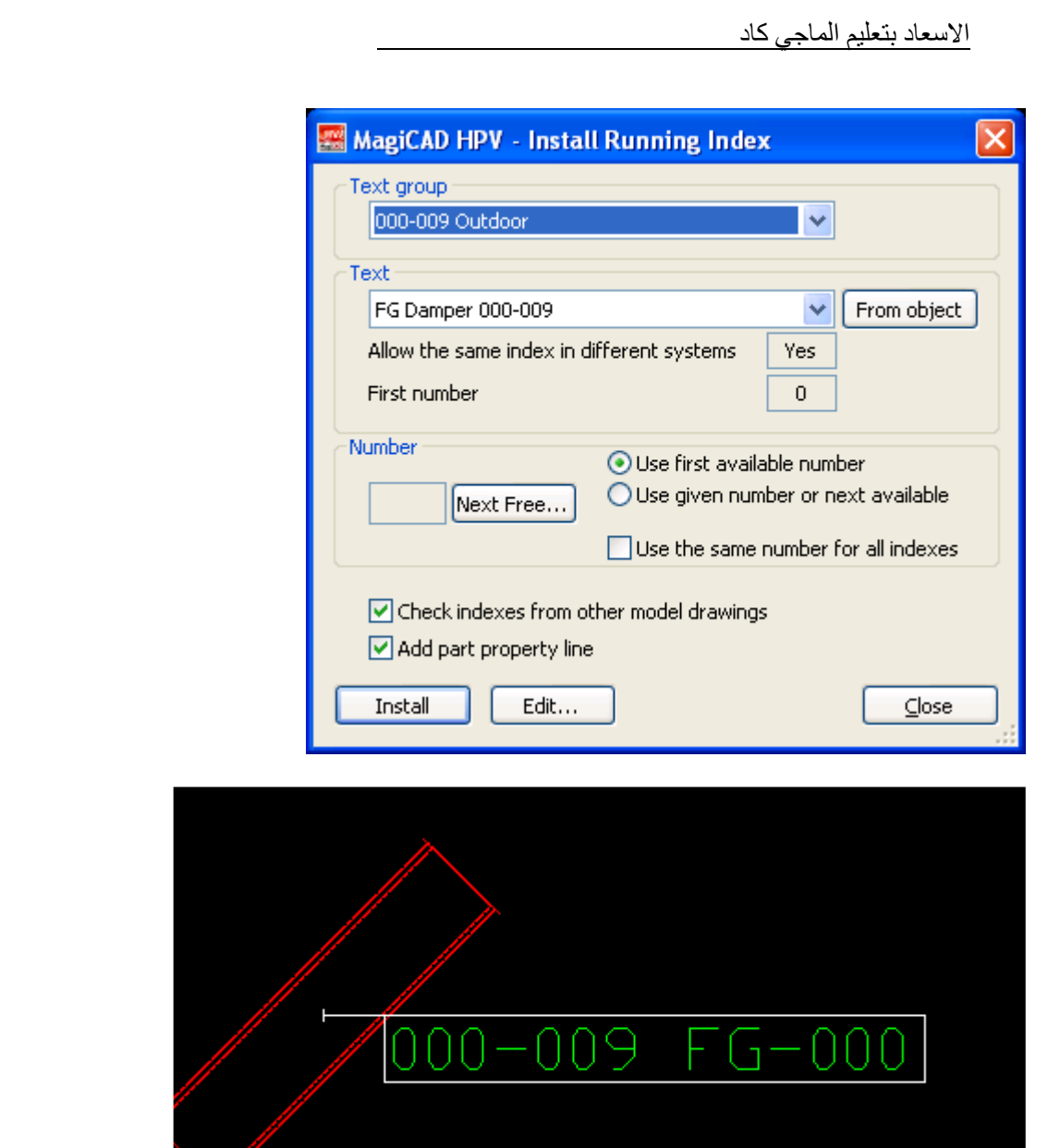

و التى يمكن الحصول عليھا من خصائص العنصر

| Property        | Value                           |  |
|-----------------|---------------------------------|--|
| Part type       | Duct                            |  |
| System          | SAD "Supply 1"                  |  |
| Storey          | 1 "Ground"                      |  |
| Top of part     | $H = 4357$                      |  |
| Center of part  | $H = 4232$                      |  |
| Bottom of part  | $H = 4107$                      |  |
| Product         | Circ "Circular duct"            |  |
| Connection size | 350×200                         |  |
| Insulation      | 50/25 "Thermal insulation 50mm" |  |
| Length          | 1666 mm                         |  |
| Running index   | 000-009 FG-000                  |  |
|                 |                                 |  |
|                 |                                 |  |

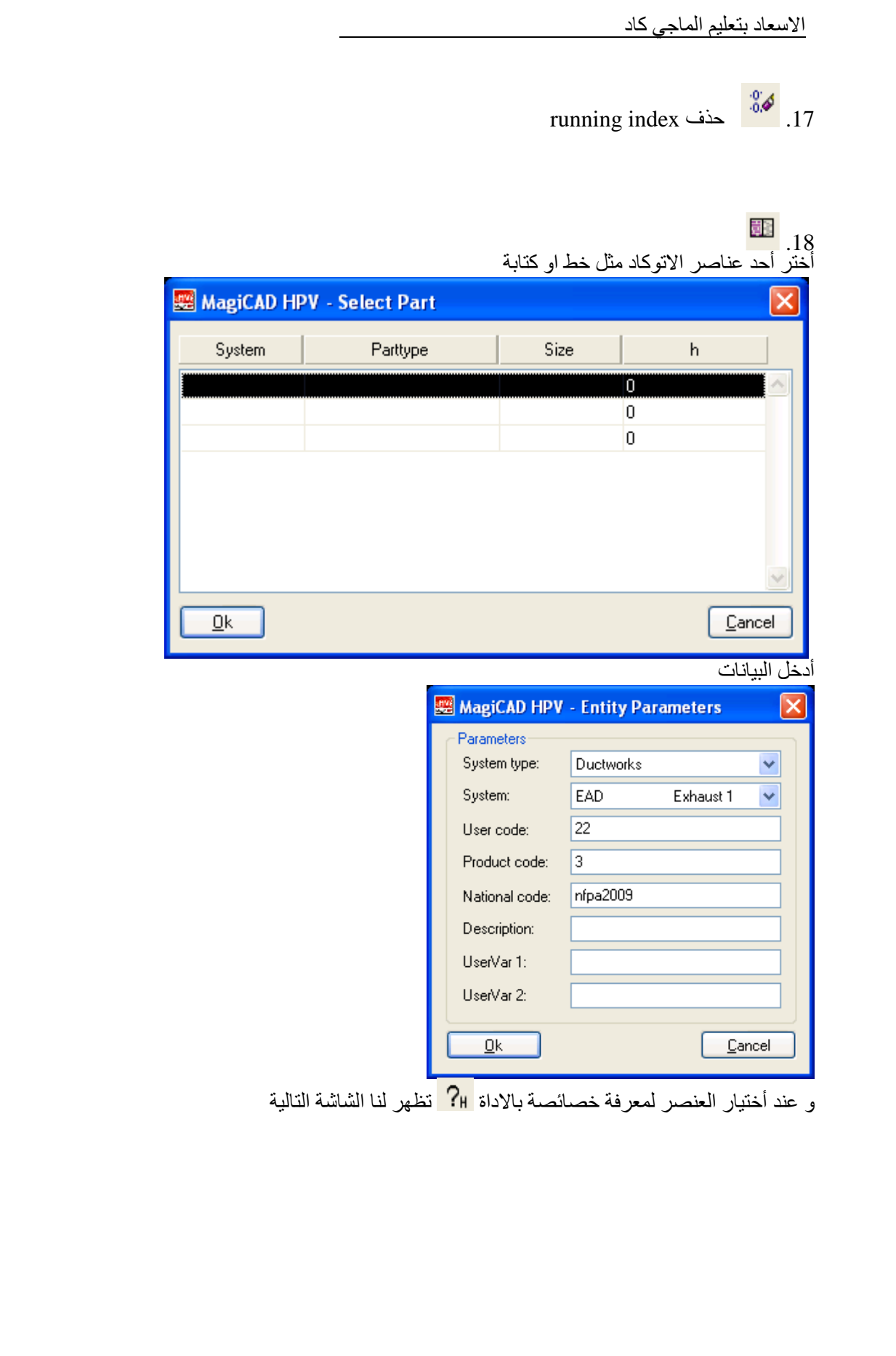

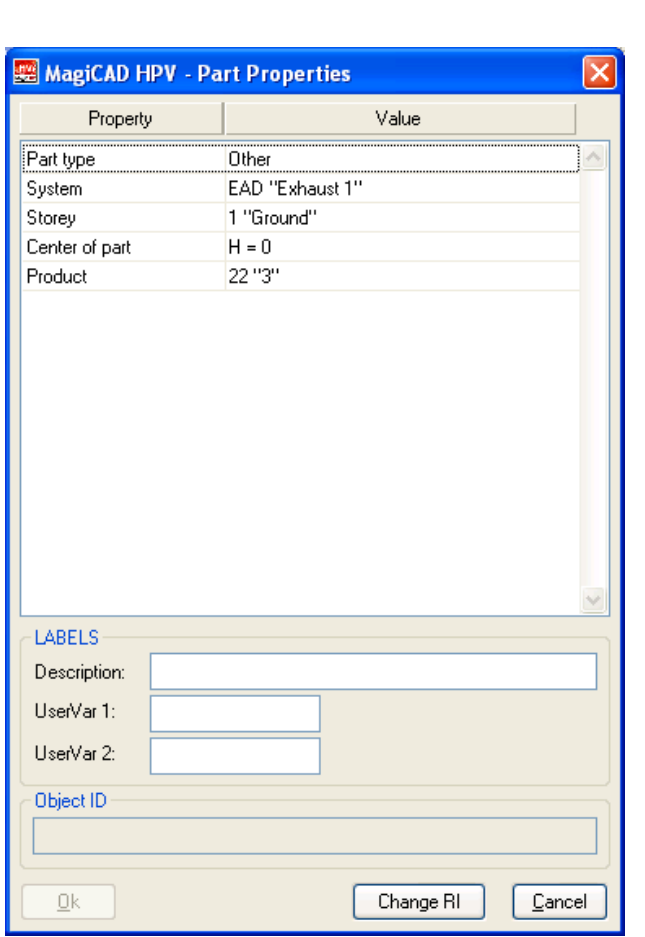

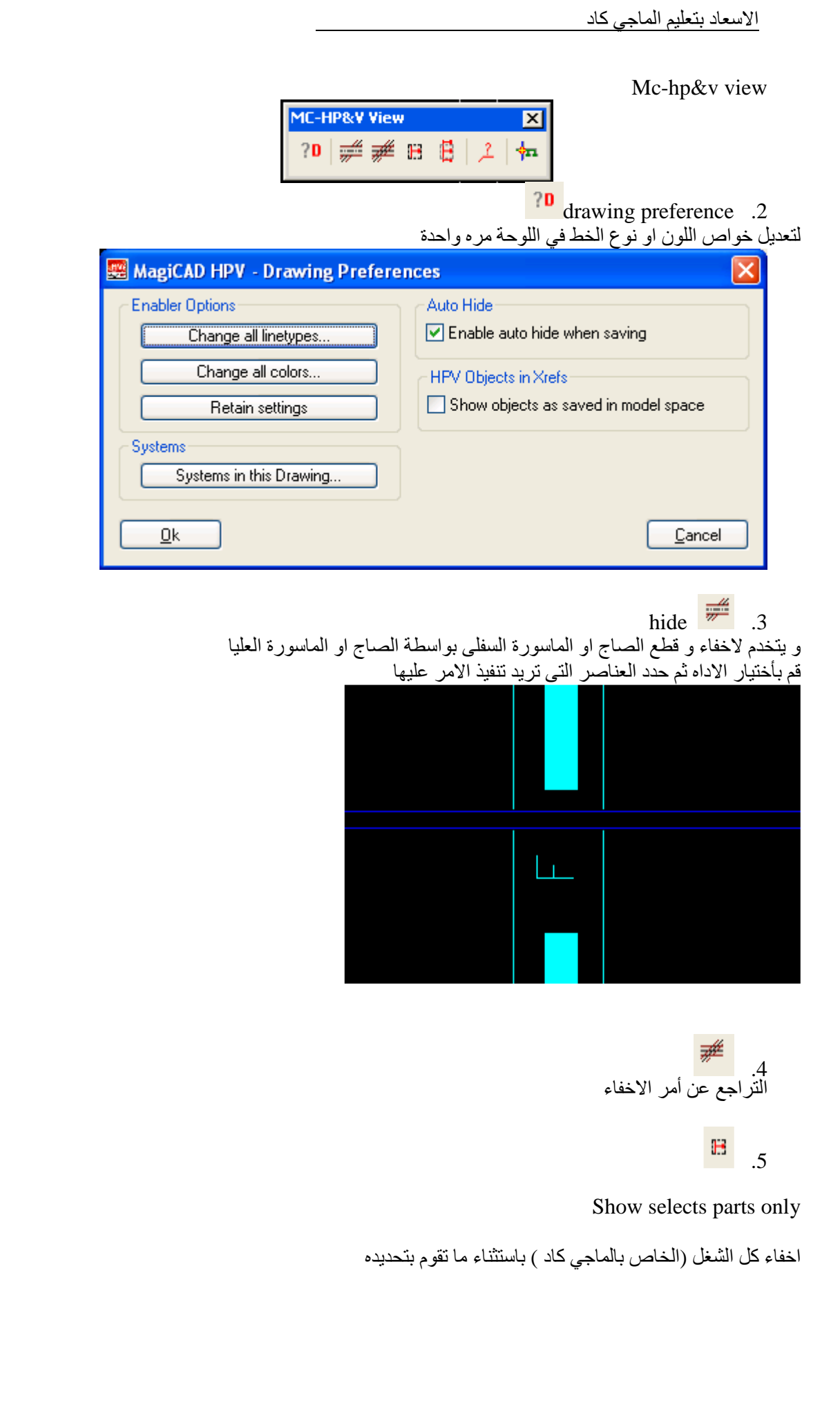

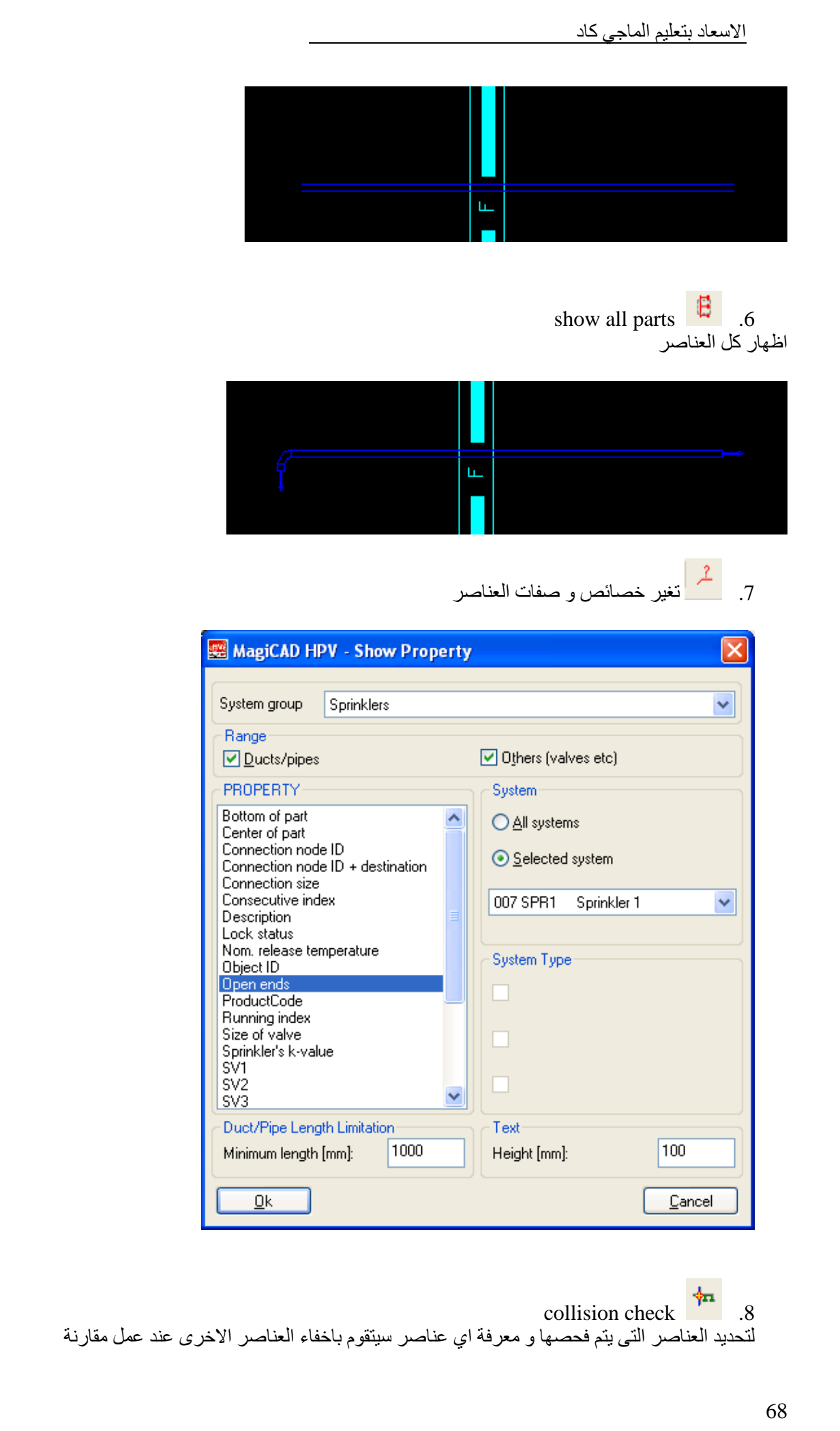

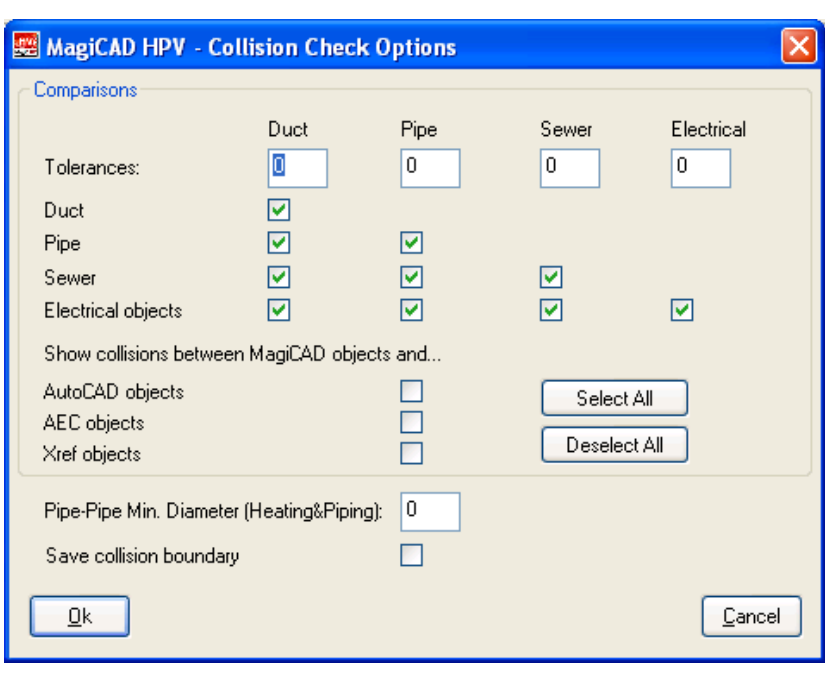

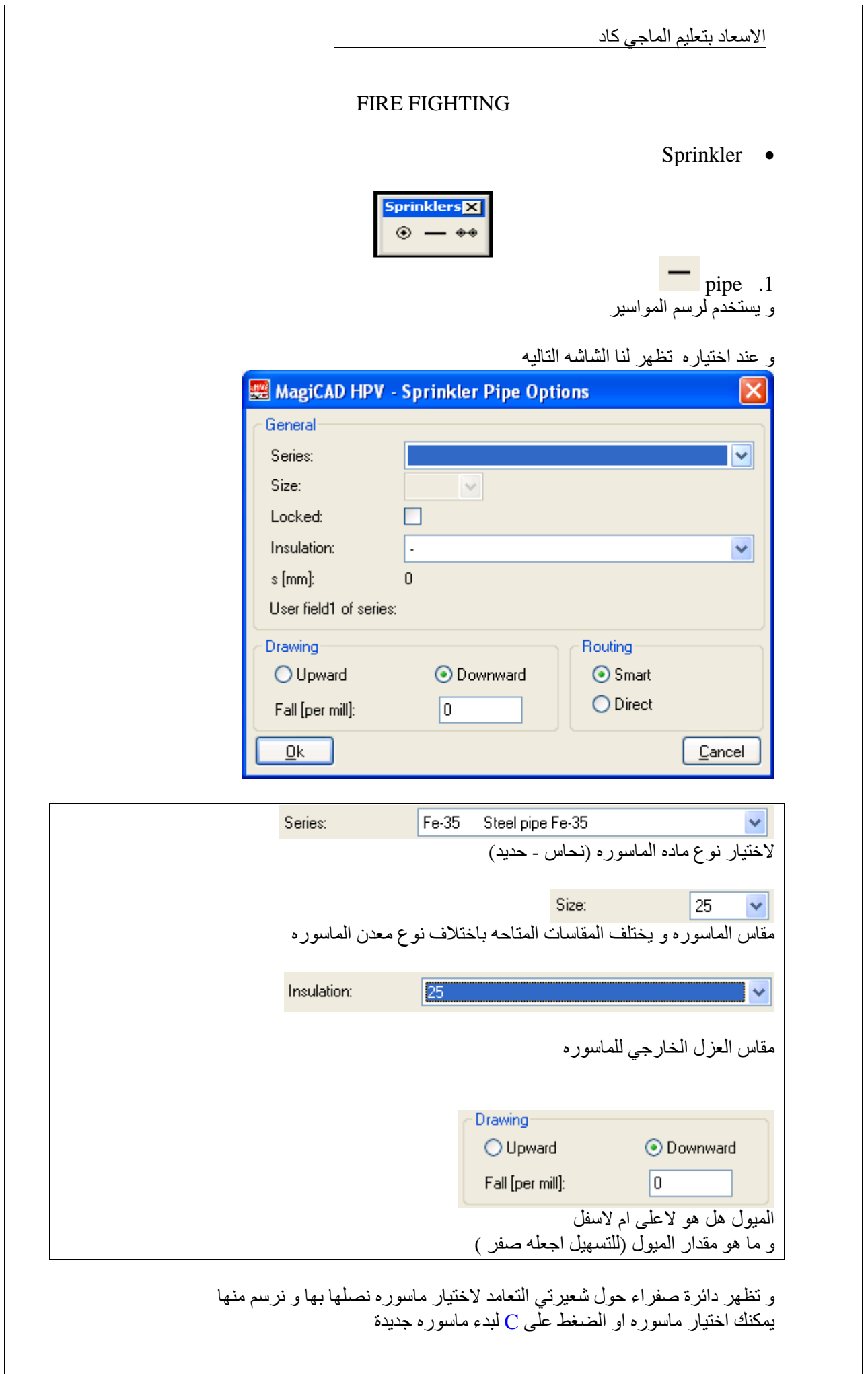

ī

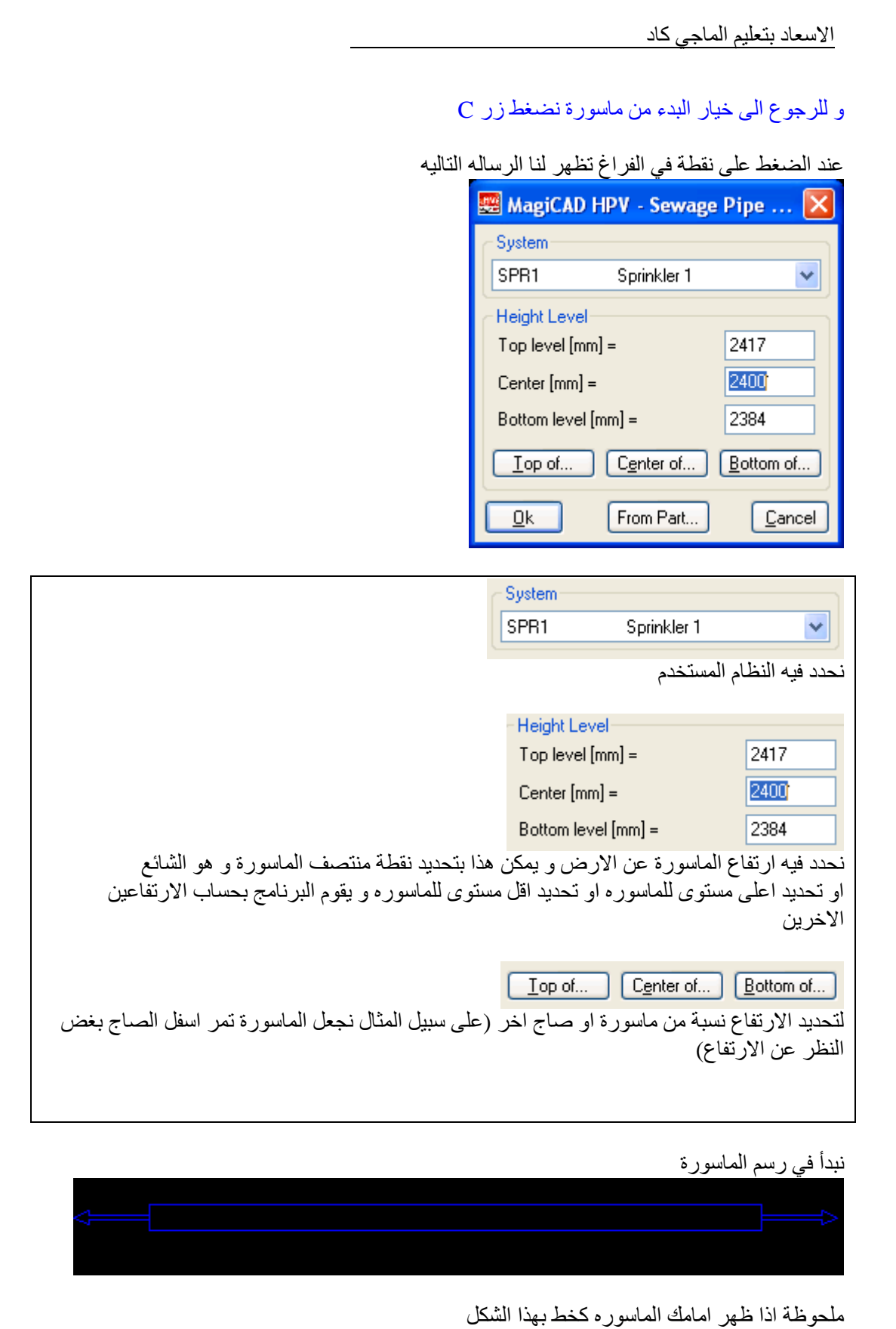

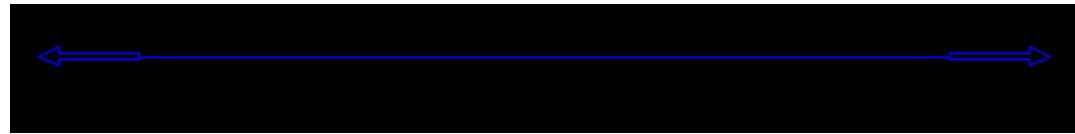

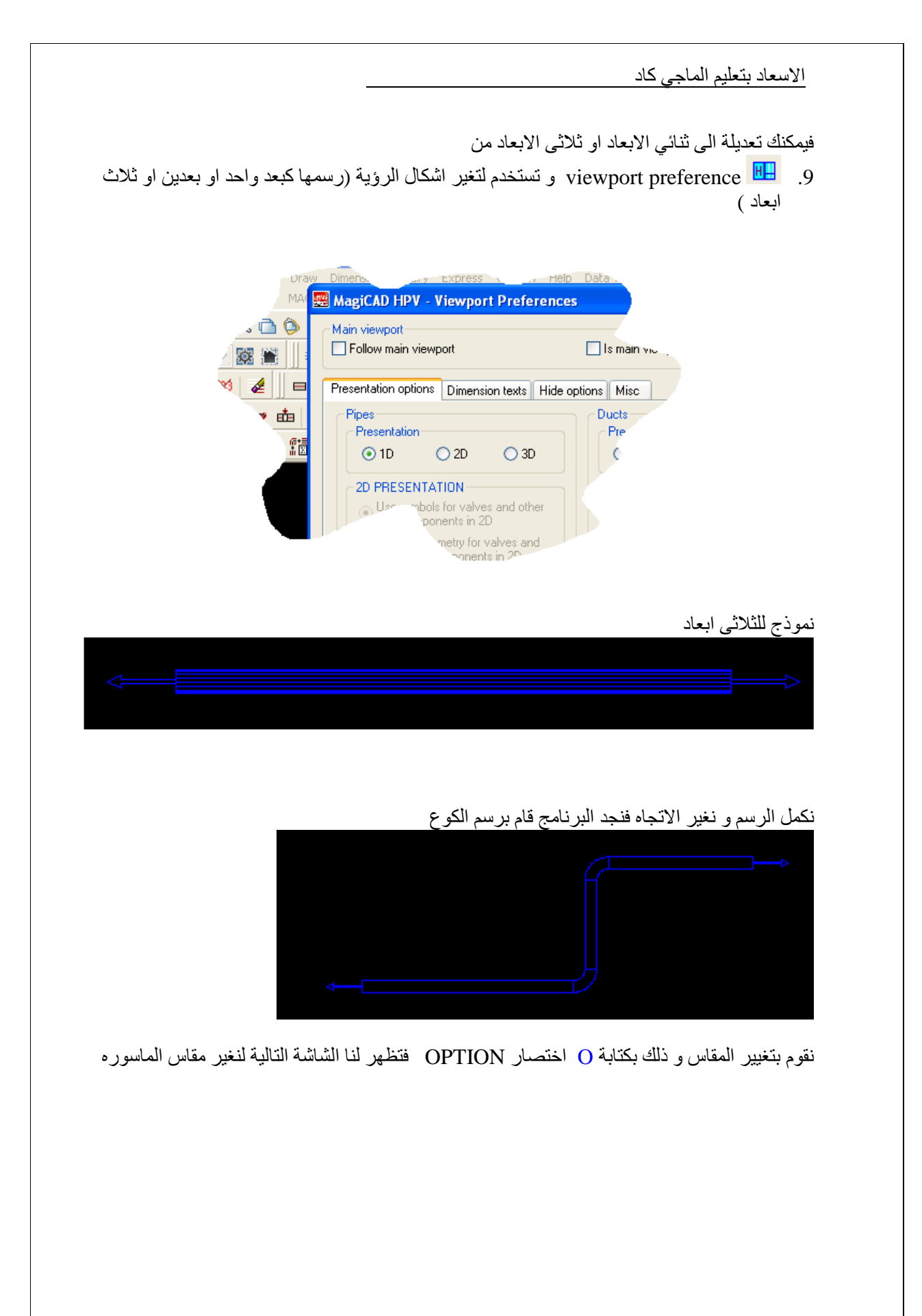
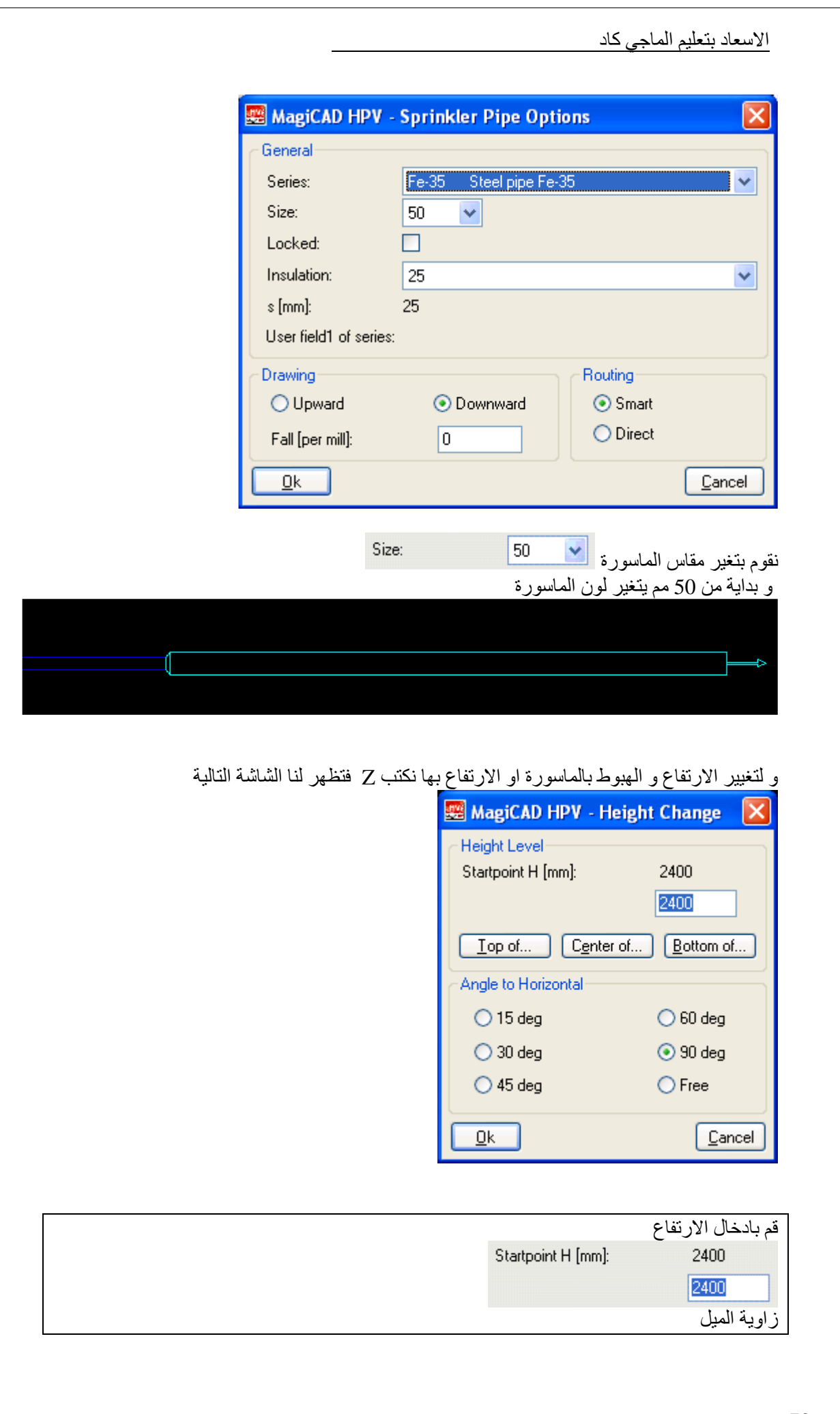

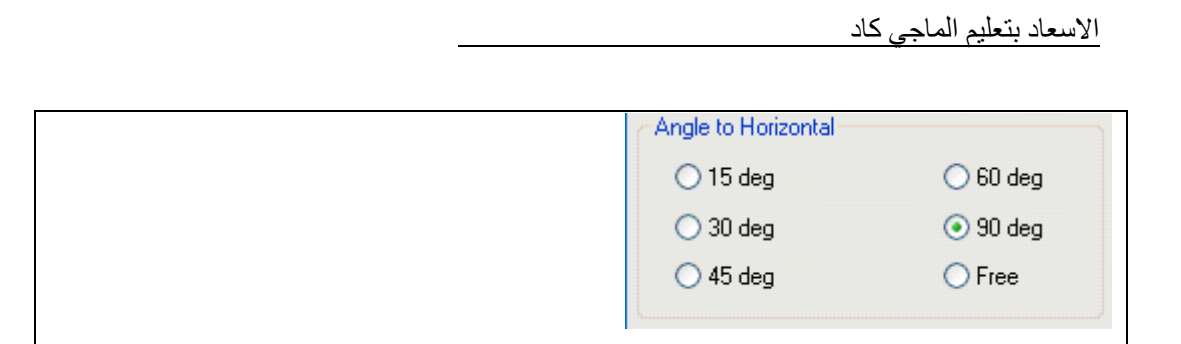

في الشكل التالي نزلنا بالماسورة سفل ثم اتجھنا يمينا على ارتفاع اقل

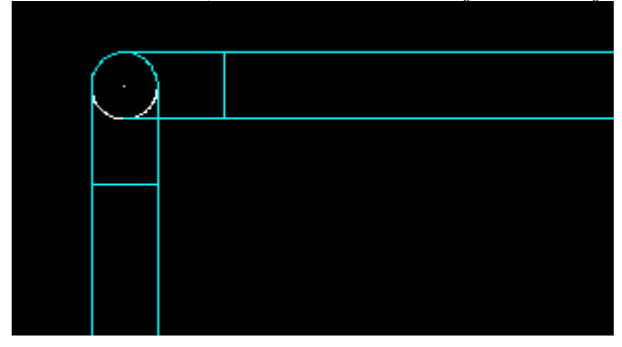

و عند استخدام امر ORBIT يظھر لنا الشكل بھذه الطريقة

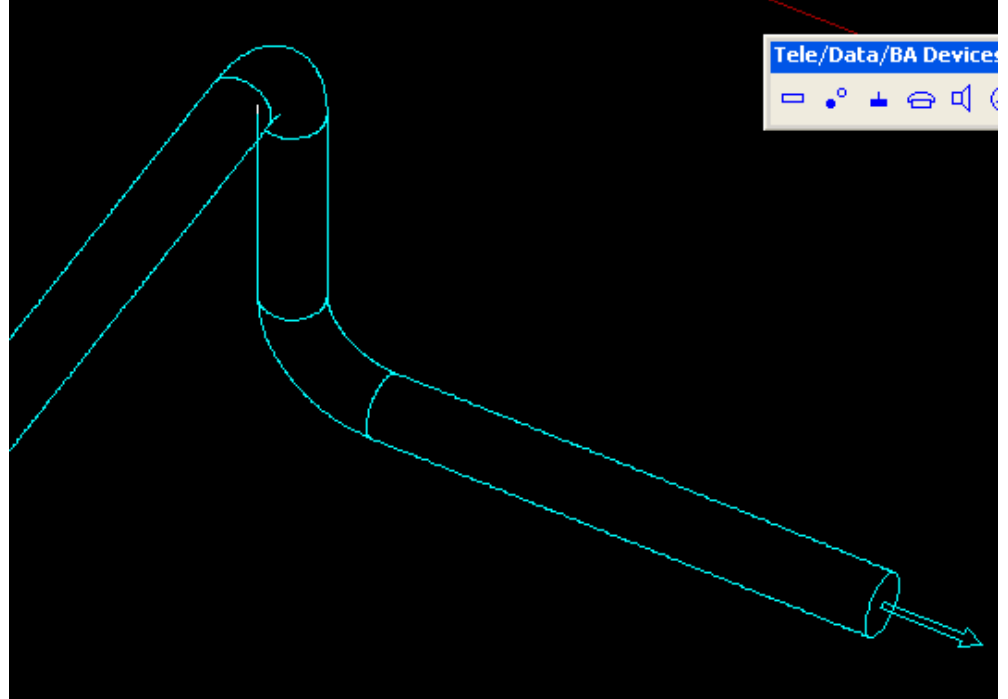

في الشكل التالي جعلنا الميل بزاوية 45 بد من 90

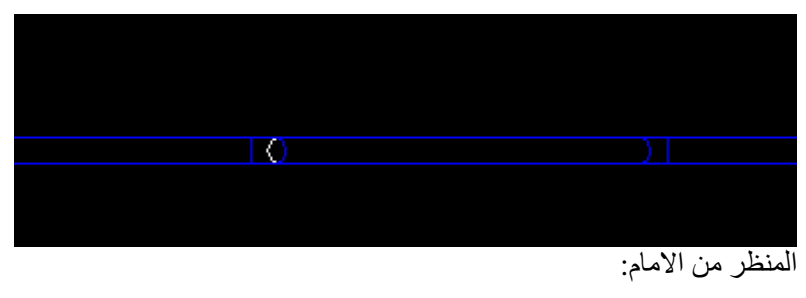

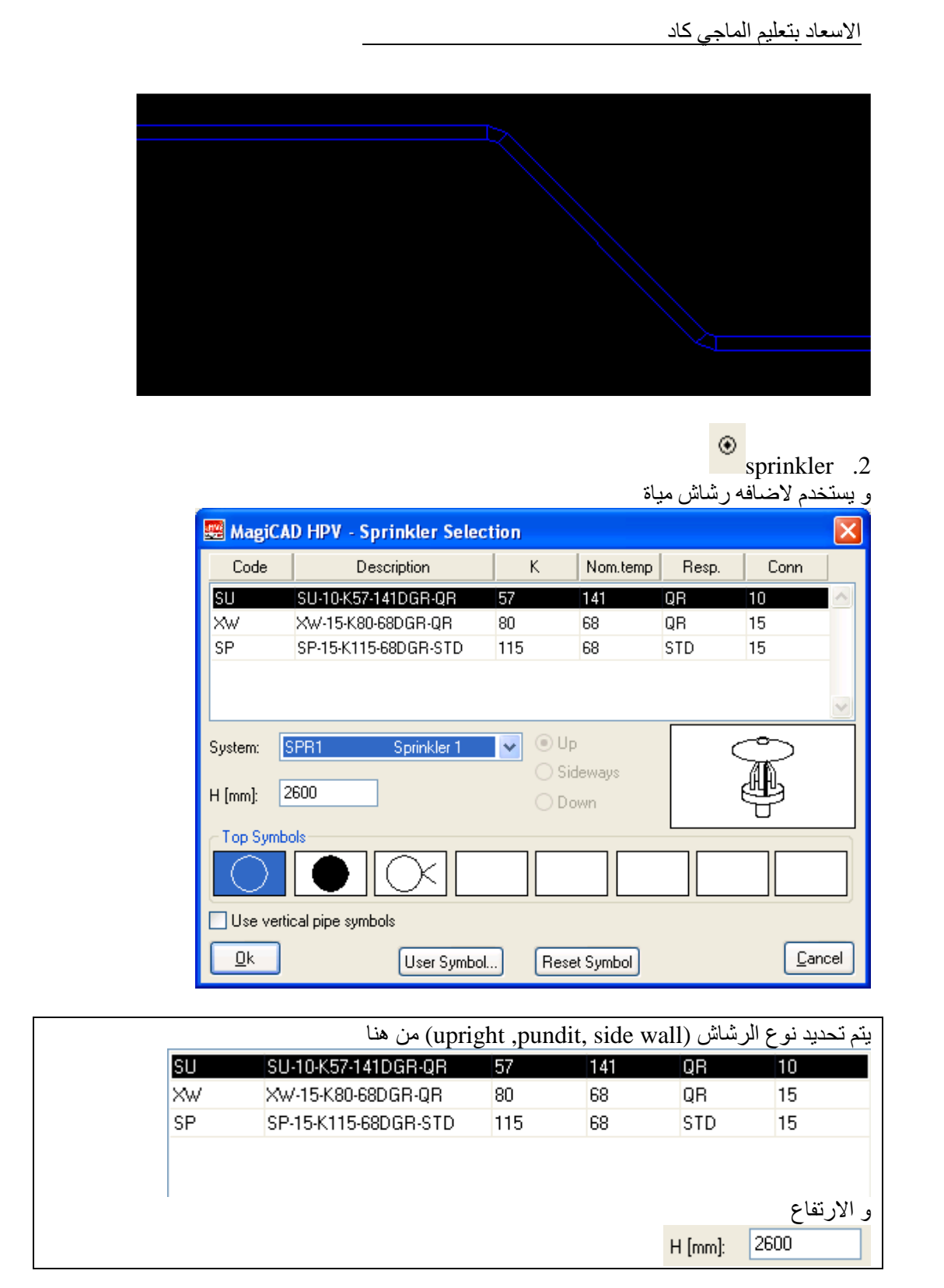

نقوم بالموافقة و نذھب برشاش المياة الى حافه الماسورة و نضغط الزر c تركيب رشاش المياة sidewall

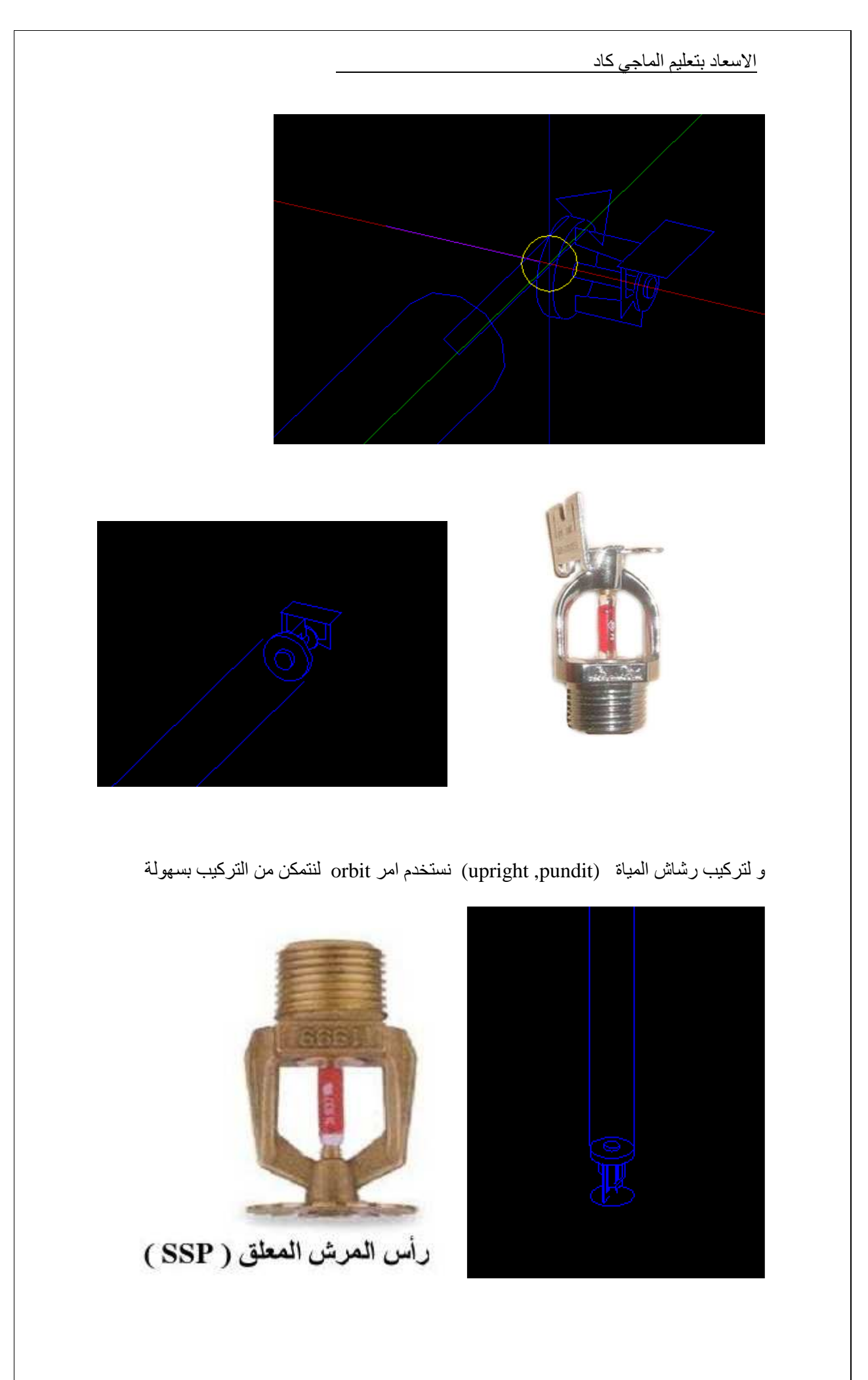

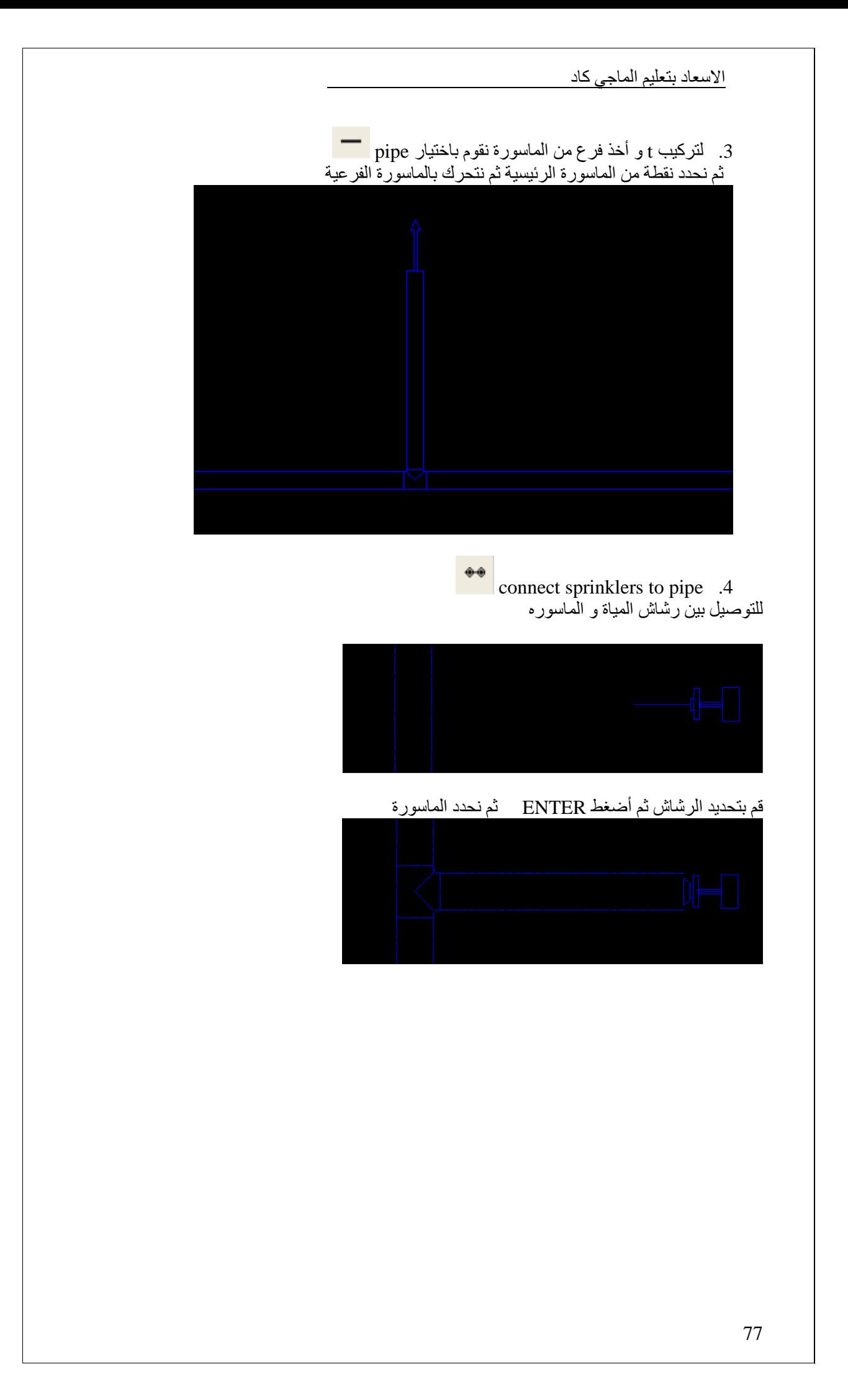

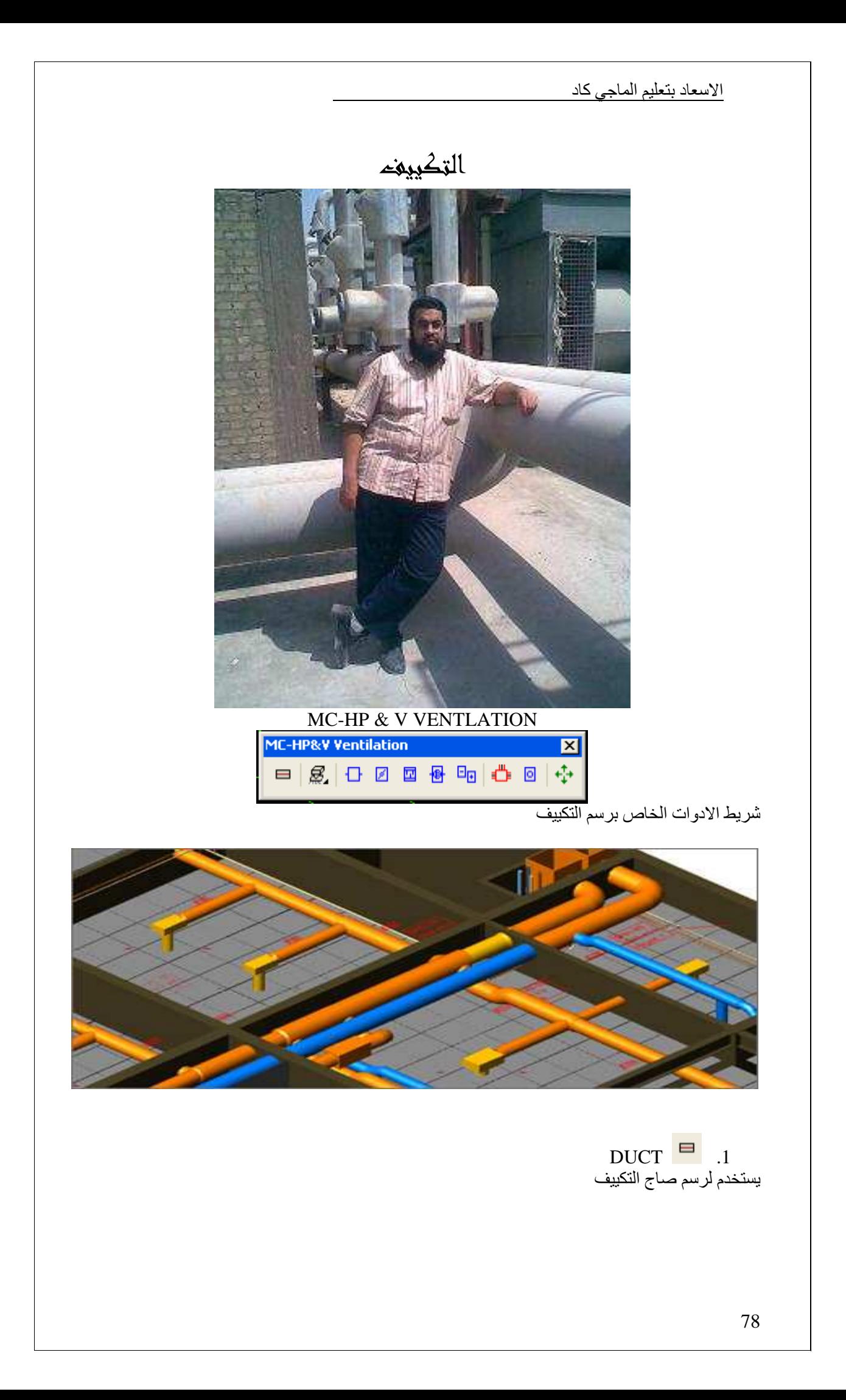

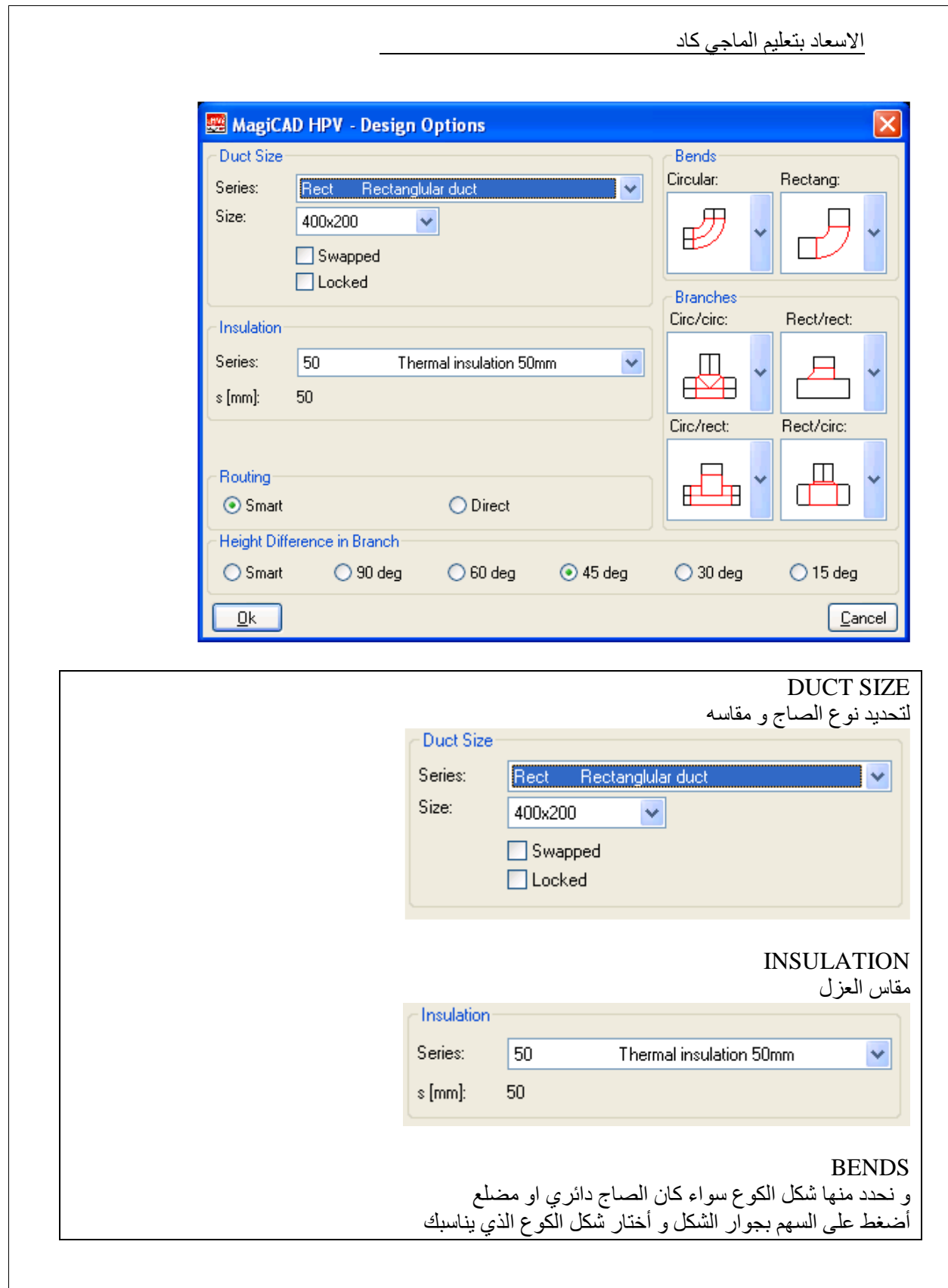

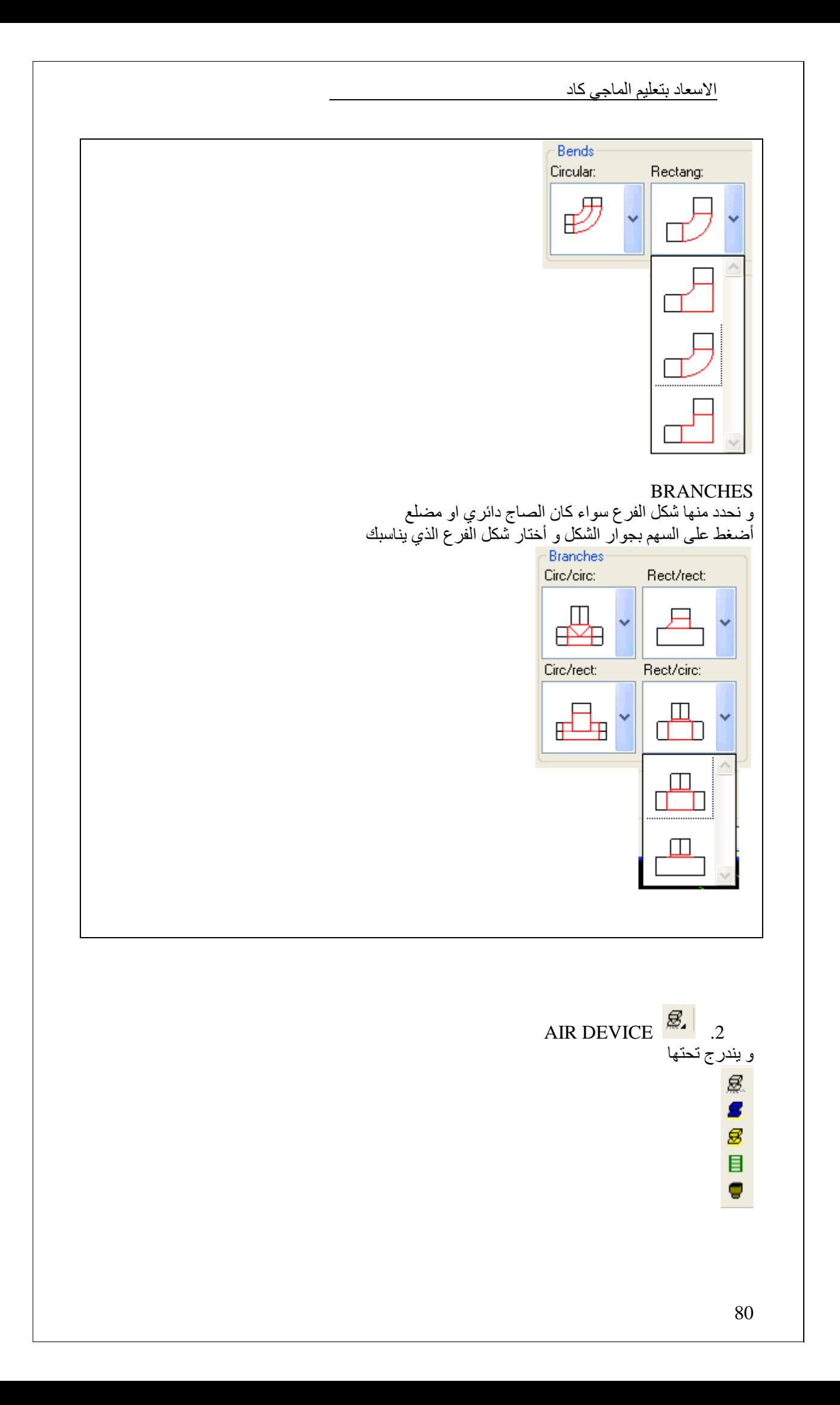

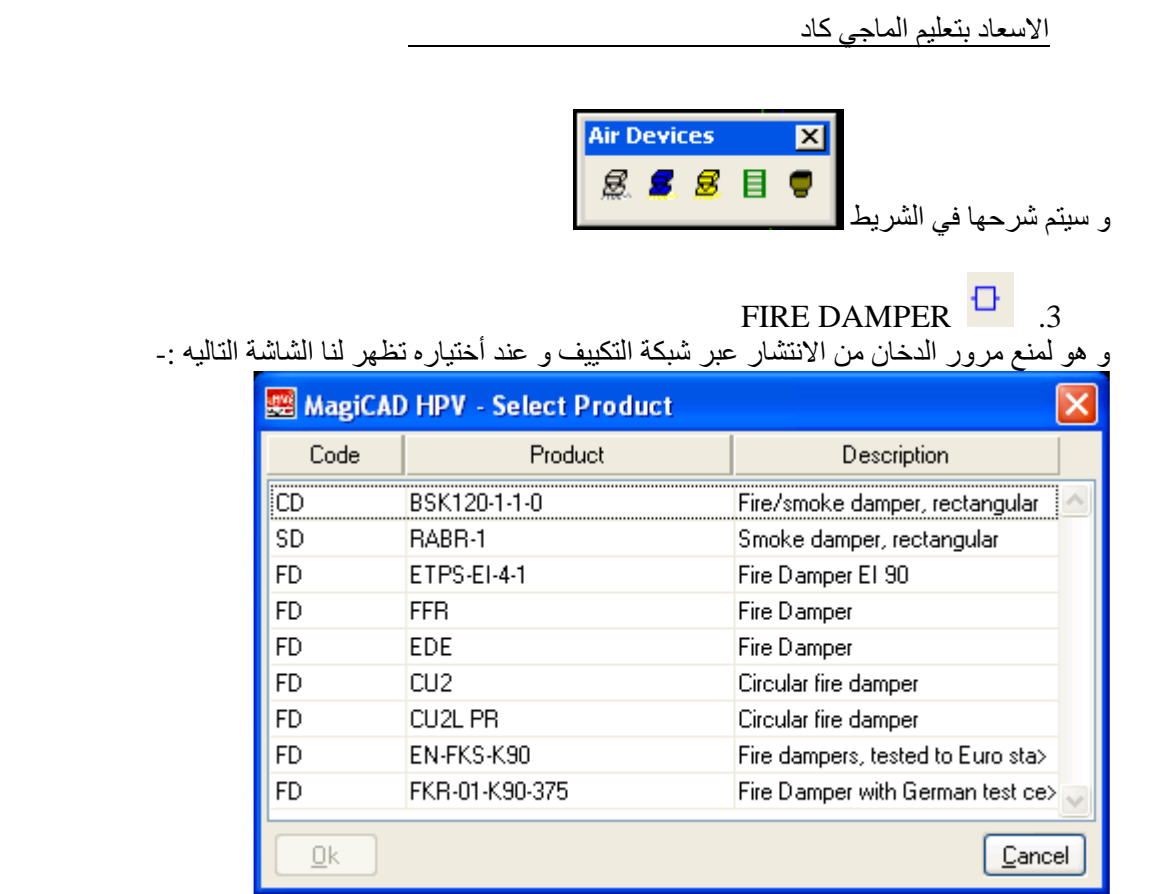

أختر ما يناسبك و أذھب بمؤشر الماوس الى صاج التكييف

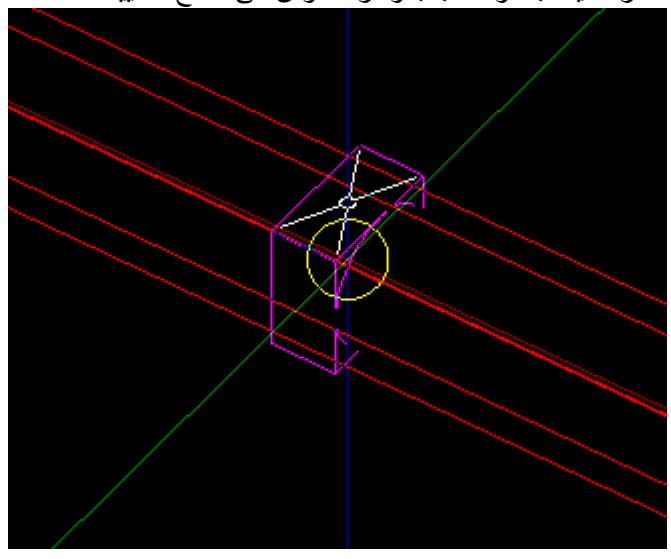

الشكل النھائي

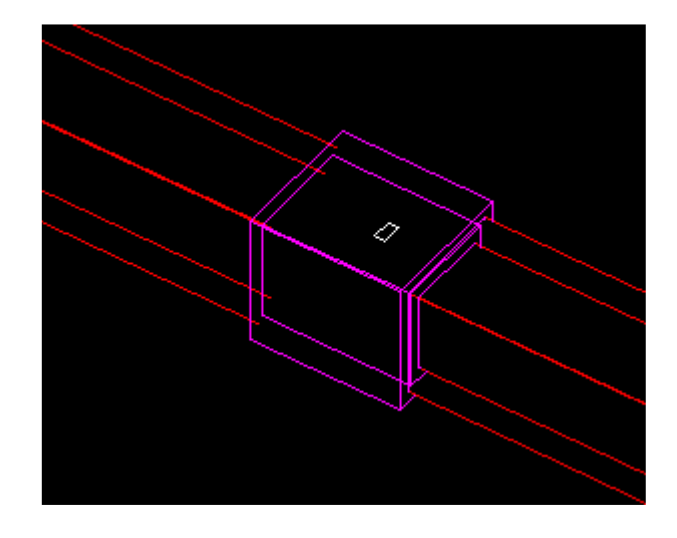

FLOW DAMPER 4 محبس الھواء و يندرج تحته VAV & VD و عند أختياره تظھر لنا الشاشة التاليه :-

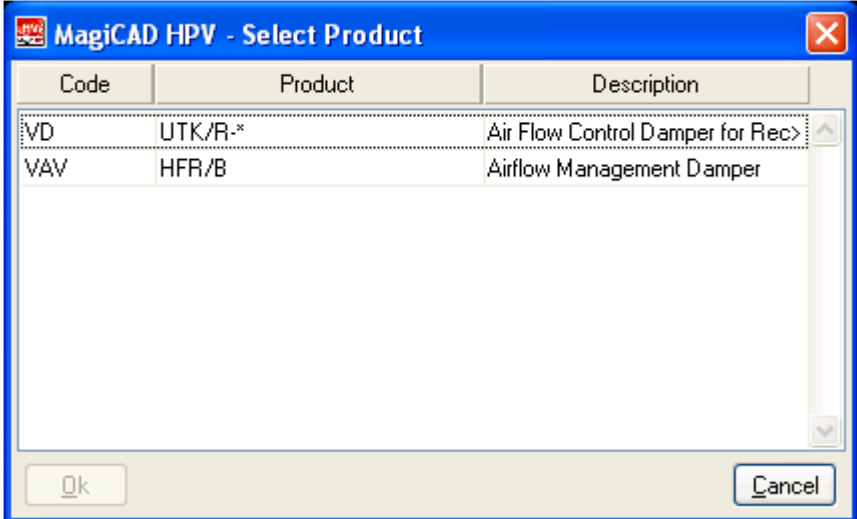

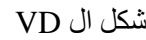

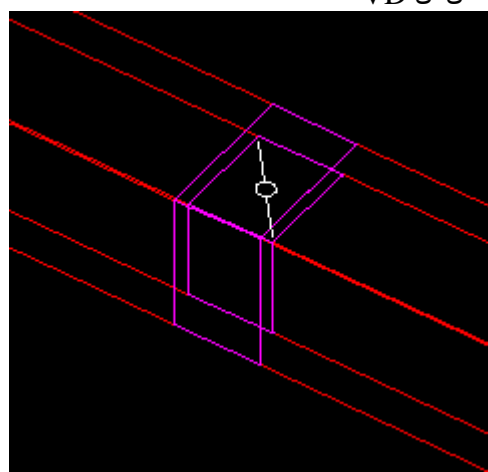

شكل ال VAV

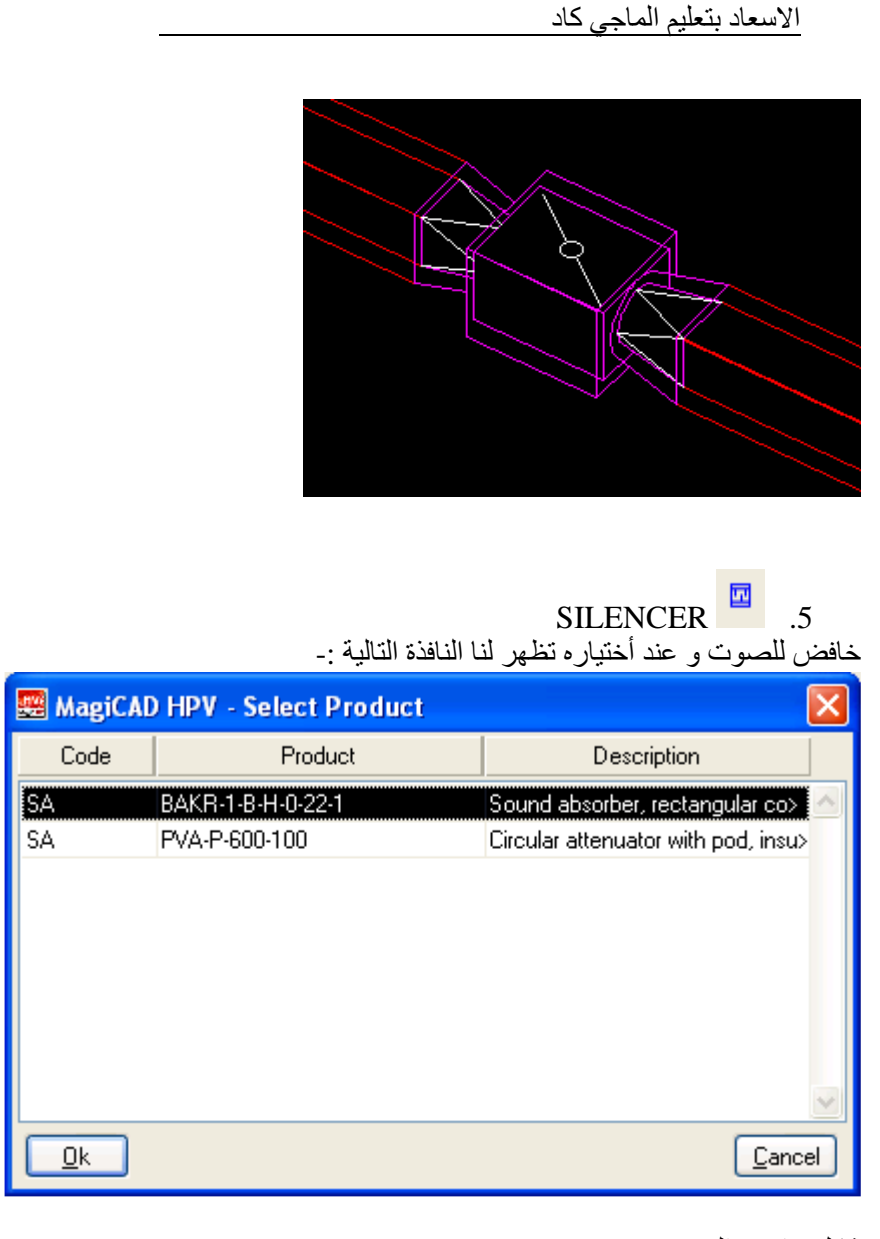

شكل خافض الصوت

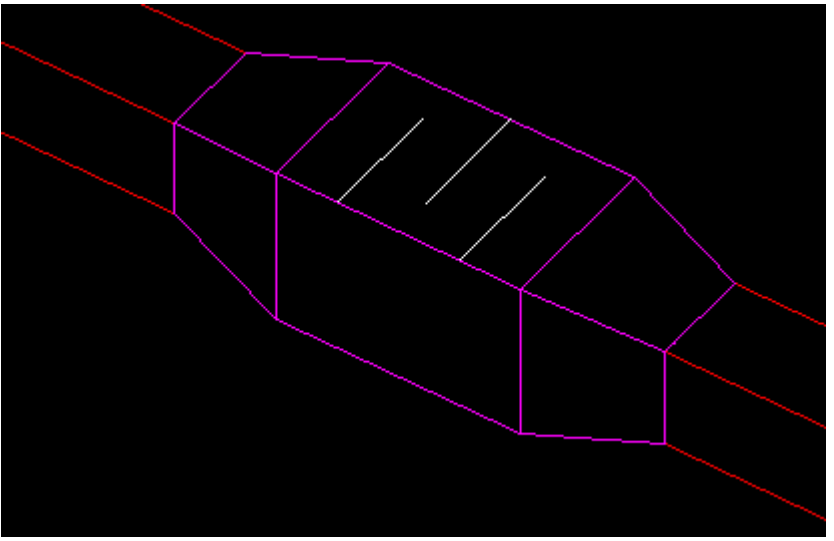

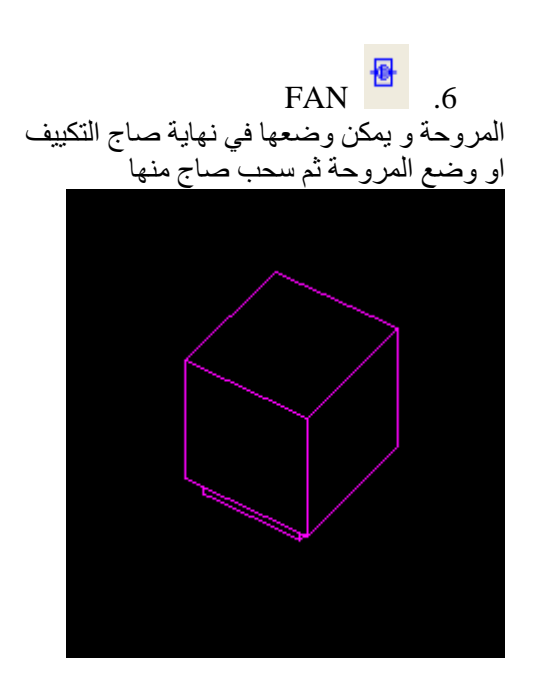

نقوم بسحب الصاج من نقطة ال "X"

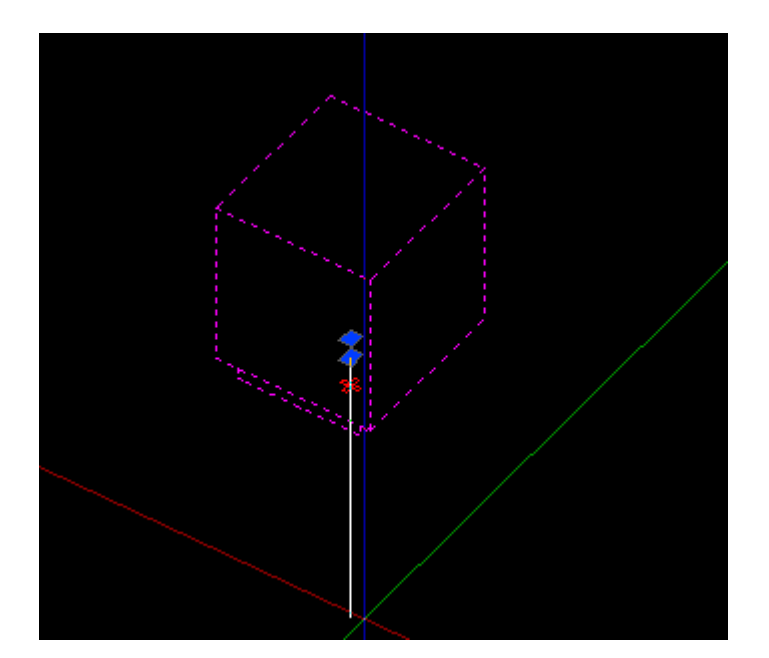

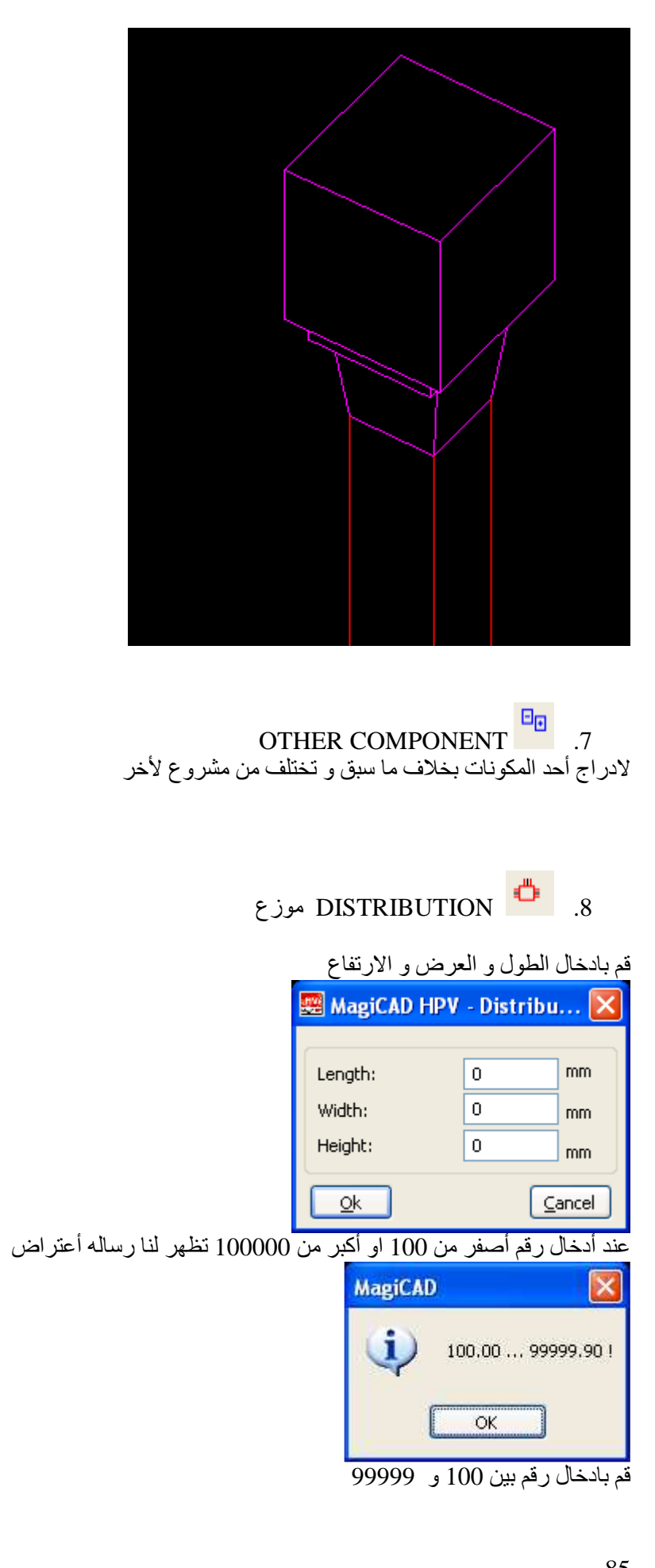

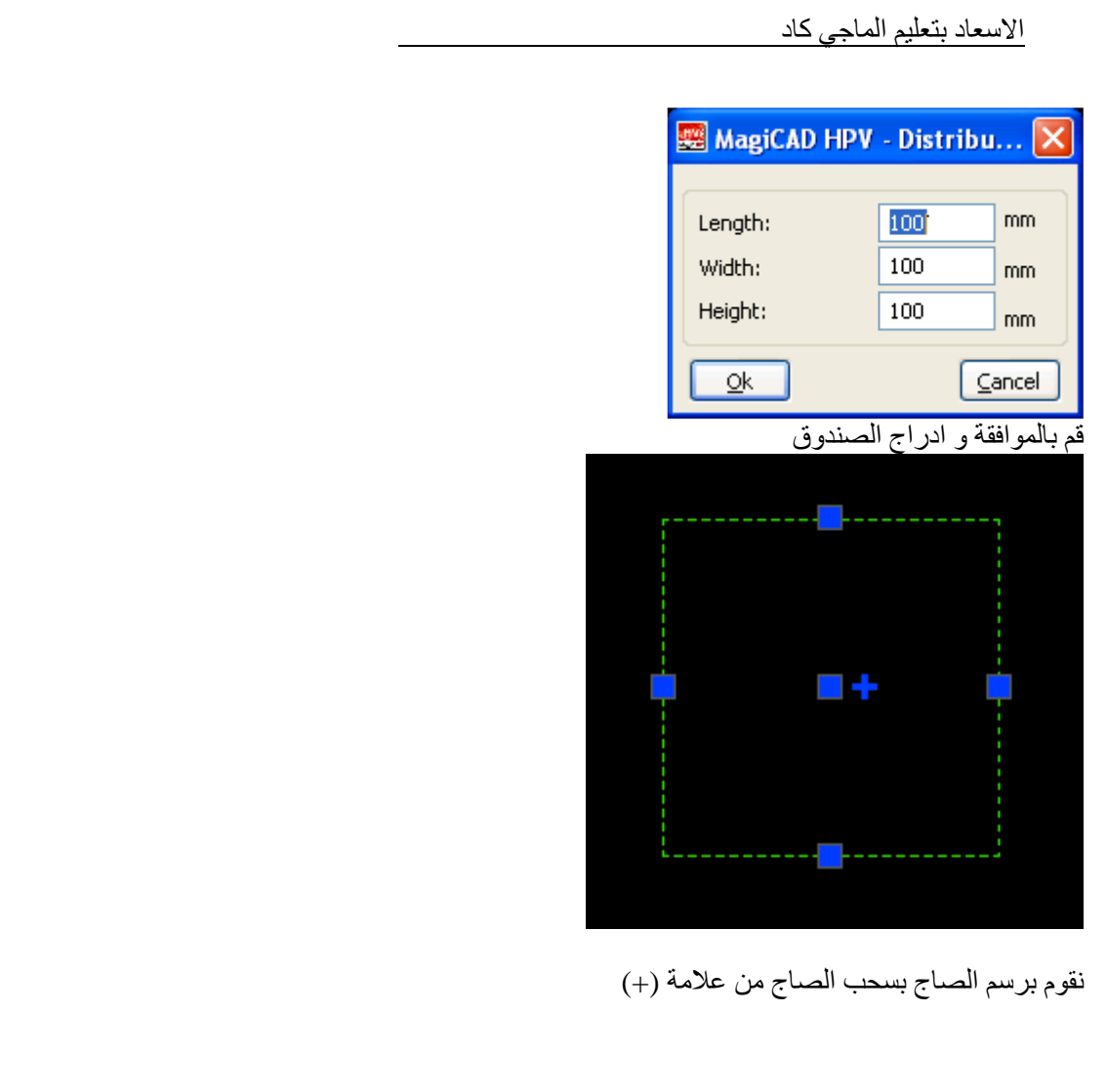

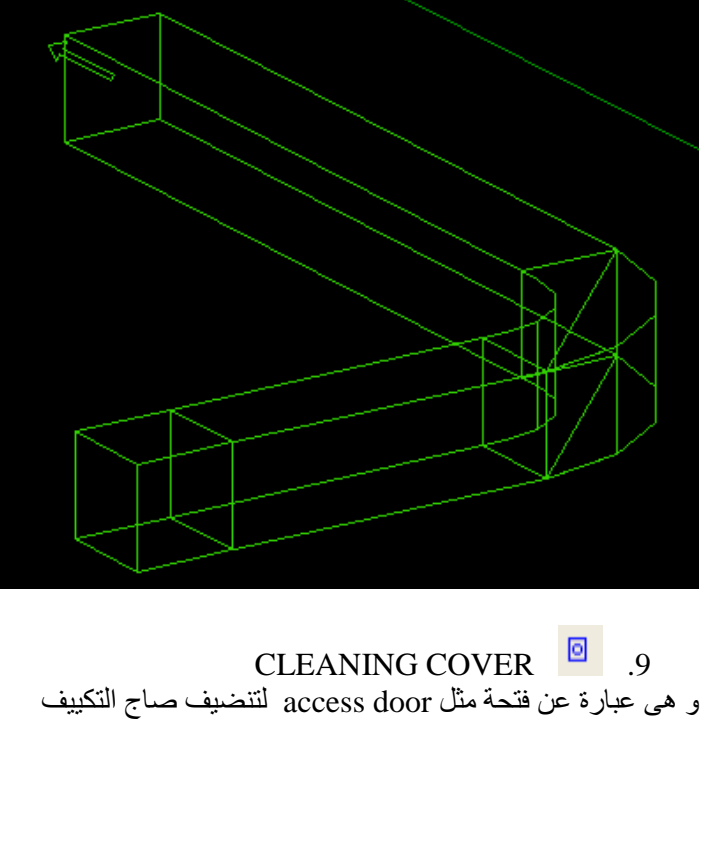

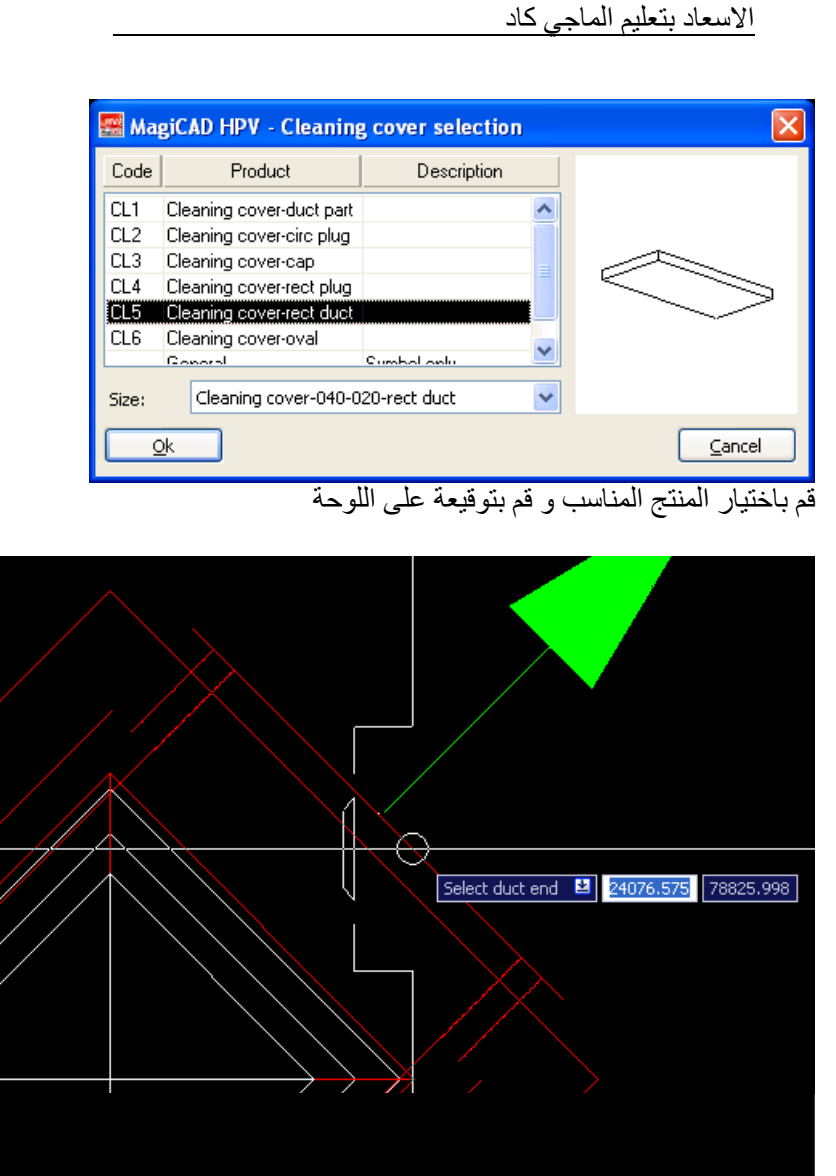

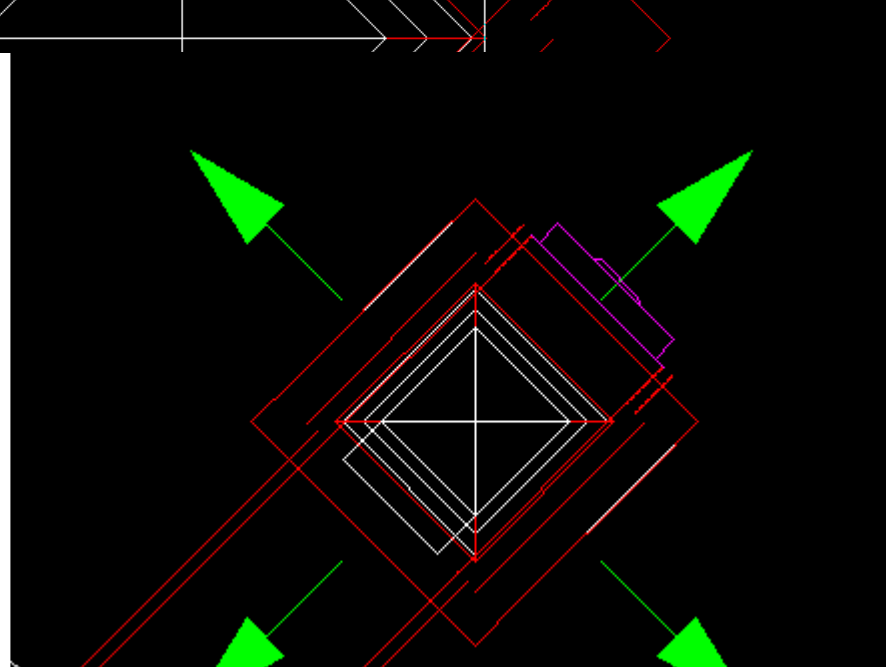

FLOW ARROW  $\frac{1}{10}$ .10 لتحديد عدد فتحات خروج الھواء خروج في ھذا المثال أخترت 3 Select terminal device to connect or [noConnect/1/2/3/4/Direction/Options]:3

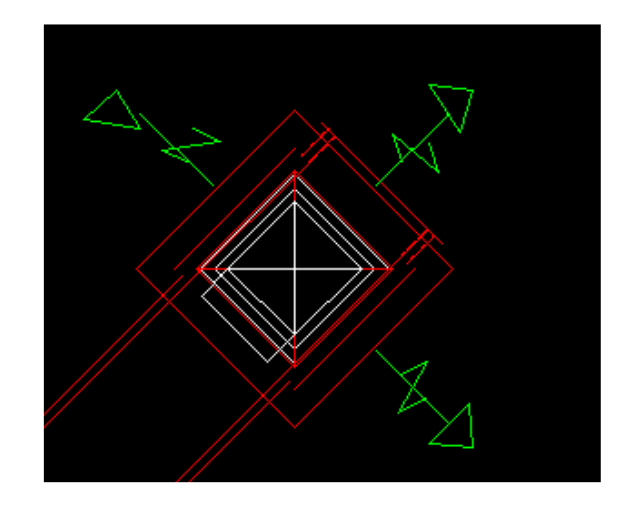

و يتم تغيير الزاوية من Direction Select terminal device to connect or [noConnect/1/2/3/4/Direction/Options]:d Show arrow direction or [snapAngle]: < Ortho off>45

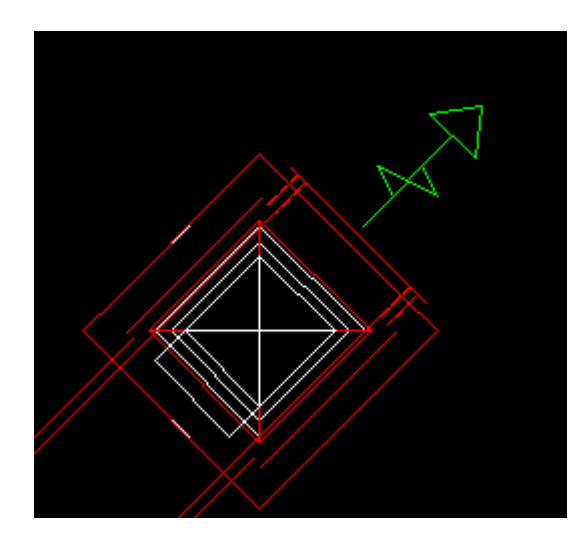

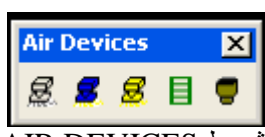

شريط DEVICES AIR دراج ال DIFFUSER ناشر الھواء و عند أختيار أي من الشريط تظھر أمامنا نافذه نختار منھا ناشر الھواء الناسب

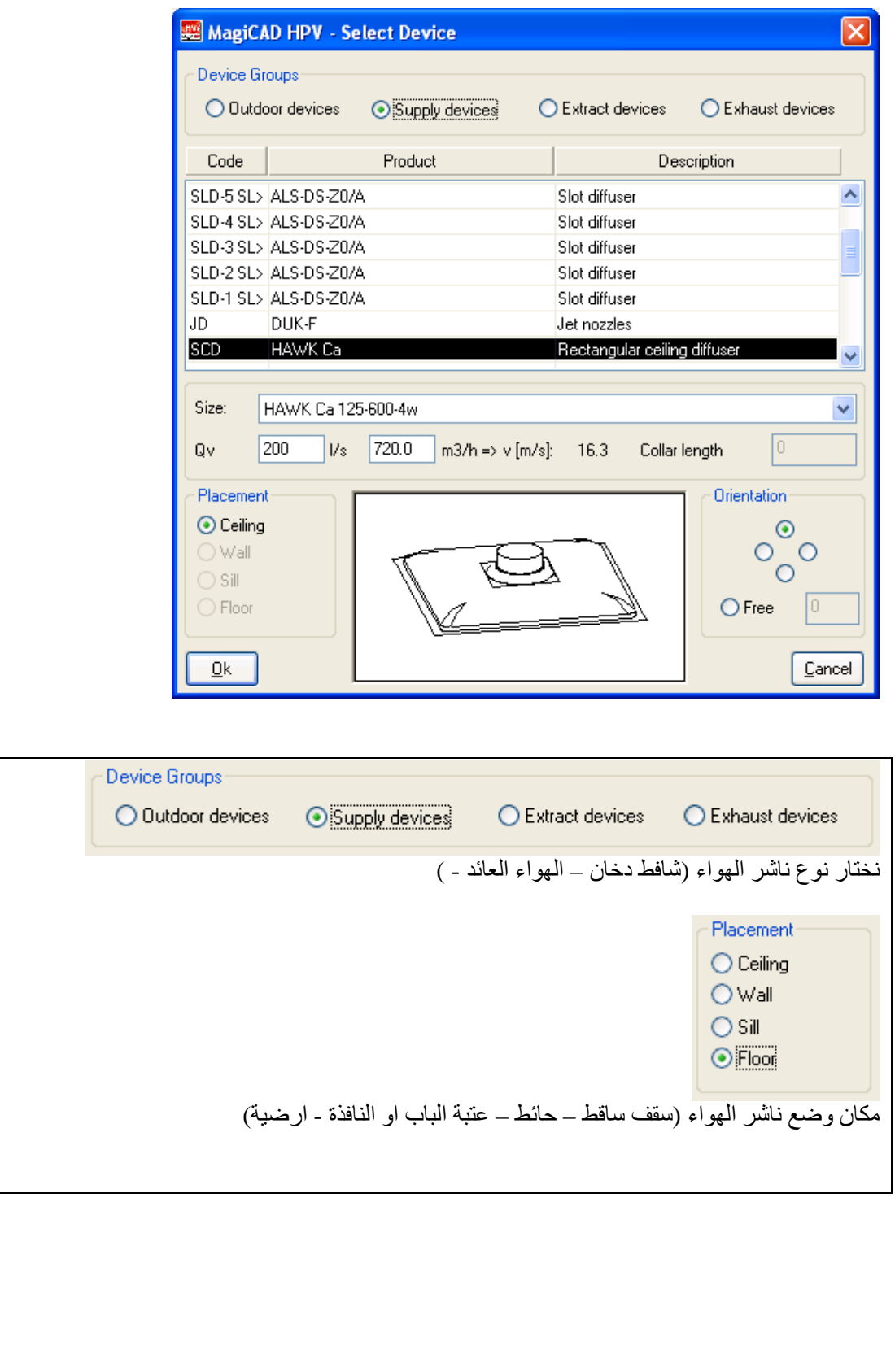

قم بالموافقة و أدراج ناشر الھواء على الصاج و يراعى أن يكون ناشر الھواء أن كان على السقف الساقط على ارتفاع اقل من الصاج

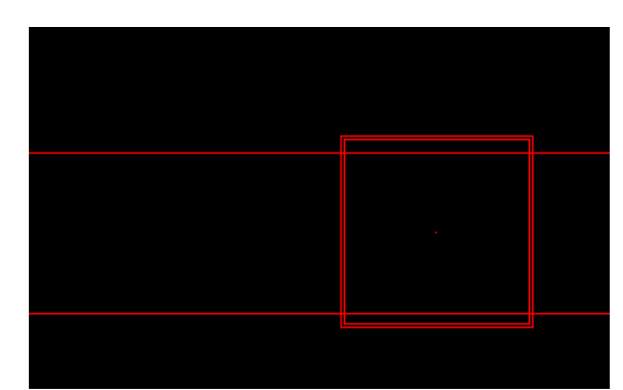

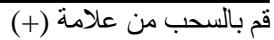

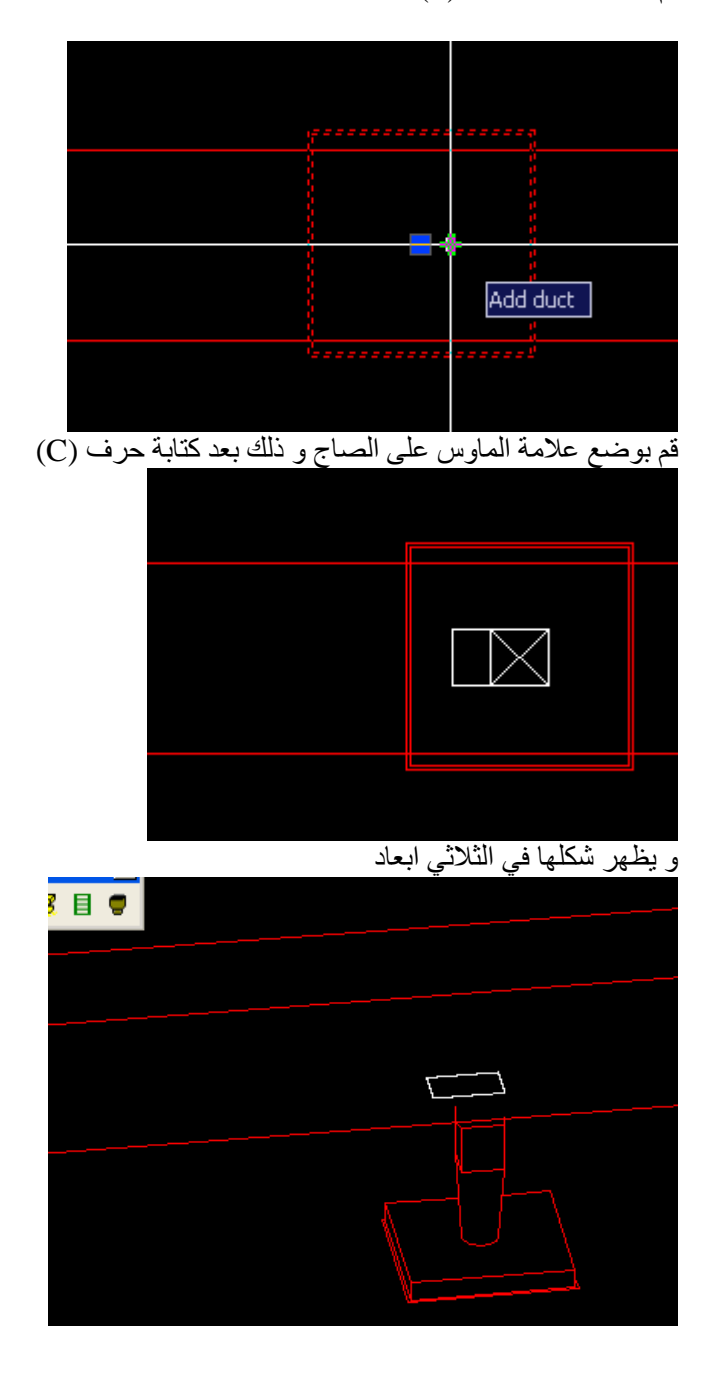

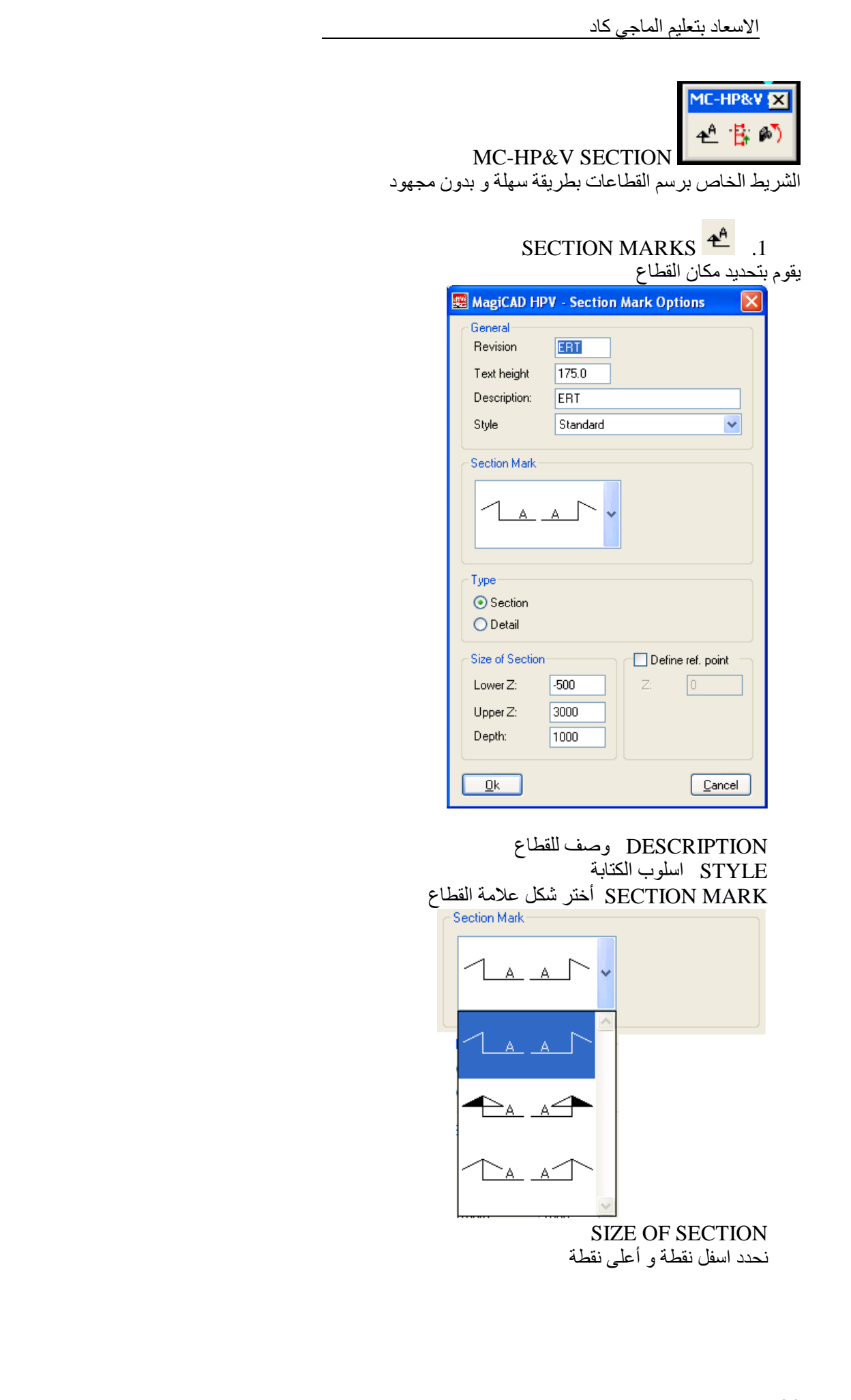

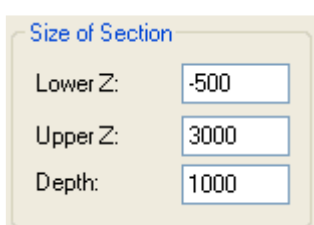

حدد مكان القطاع

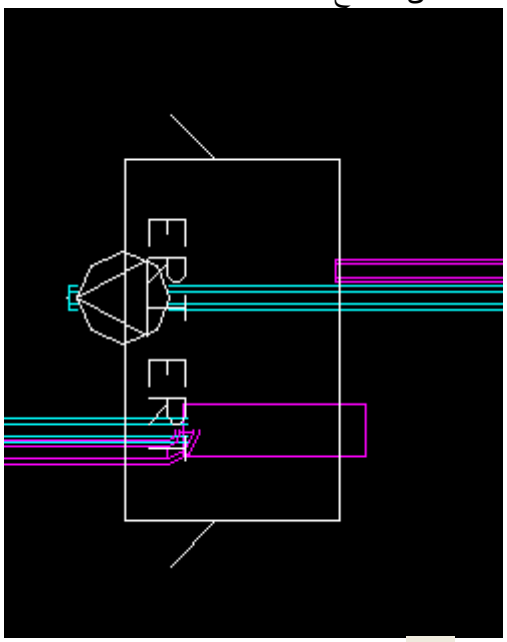

MAKE SECTION  $\begin{array}{|c|c|c|c|c|}\hline \text{...} & \text{...} \\\hline \text{...} & \text{...} \\\hline \end{array}$ 

3. قم بتحديد مكان القطاع الذي قمت بتكوينه من <mark>شم</mark> SECTION MARKS

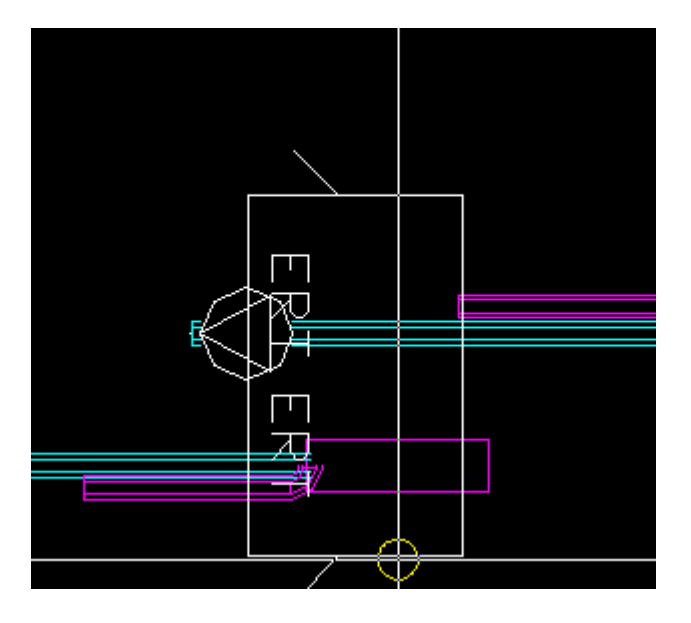

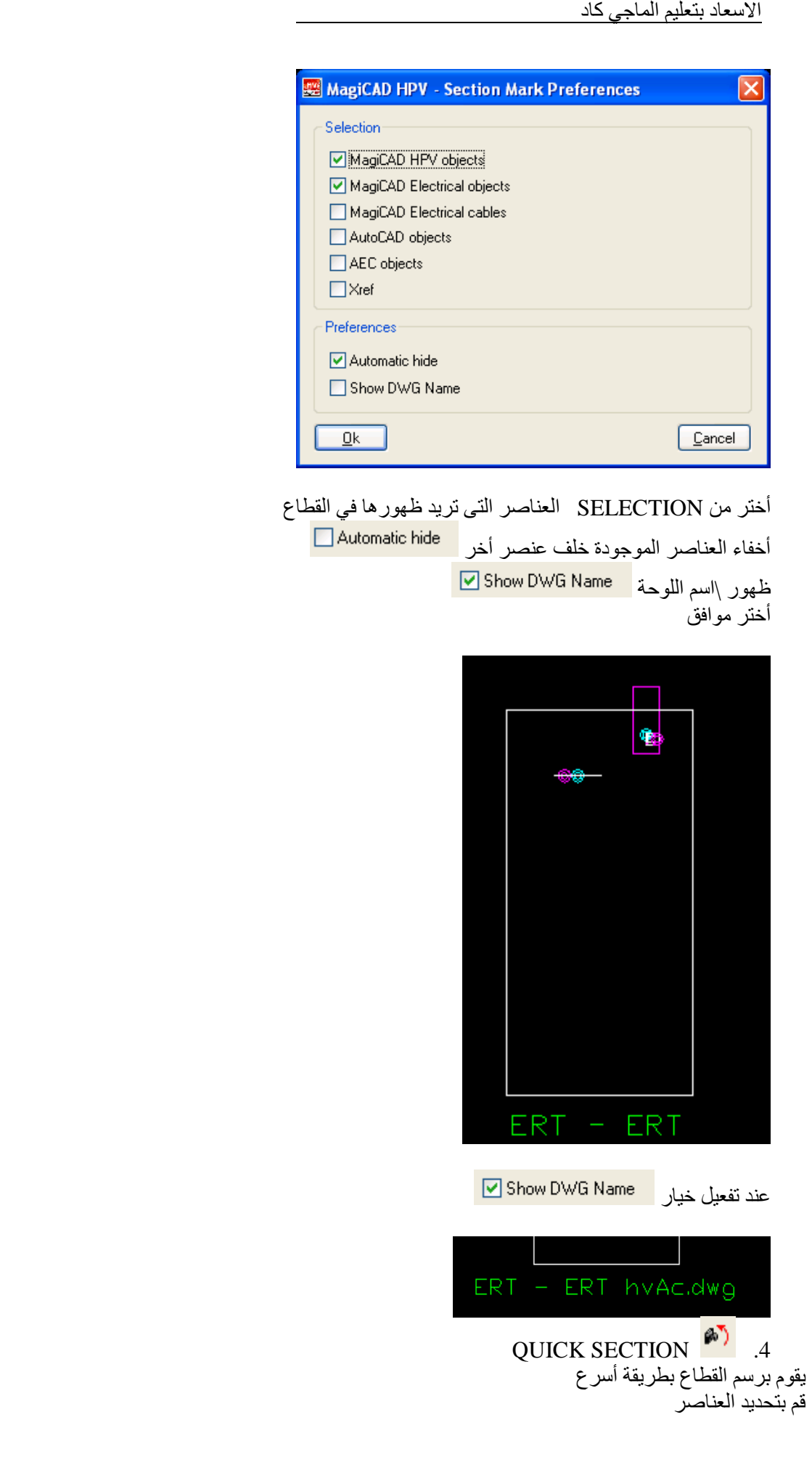

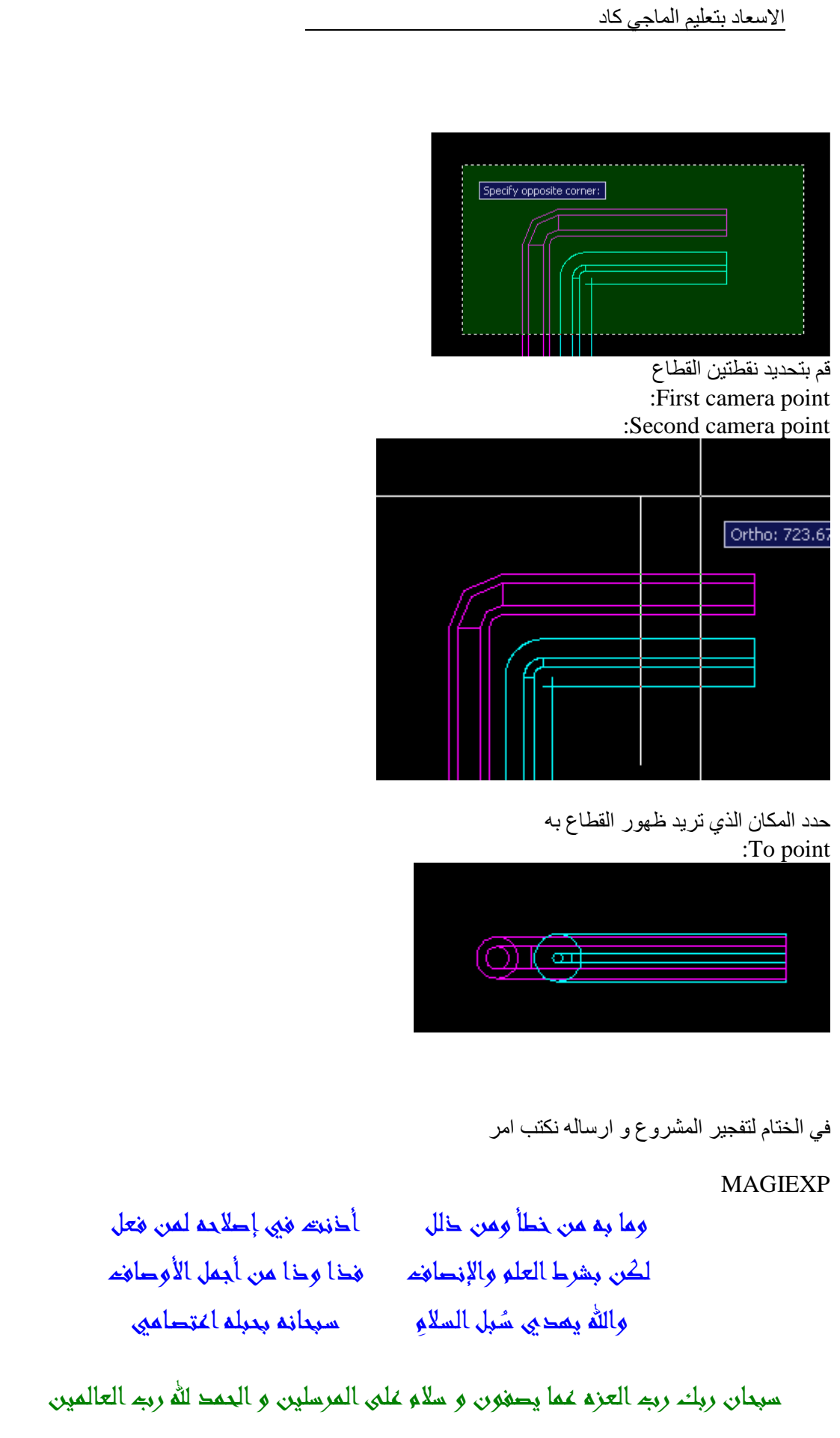

كلمات حول الكتاب

Dear Amr,

Your work is really interesting.

We could coordinate and support this kind of work.

Best Regards, Ruggero Valsecchi

اتمنى ان يكون الكتاب قد نال رضاك

لمزيد من المعلومات عن كاتب ھذا الكتاب و للتواصل زر الصفحة التالية /http://newmilk.wordpress.com/about

> كتبه : عمر سليم